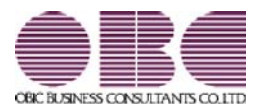

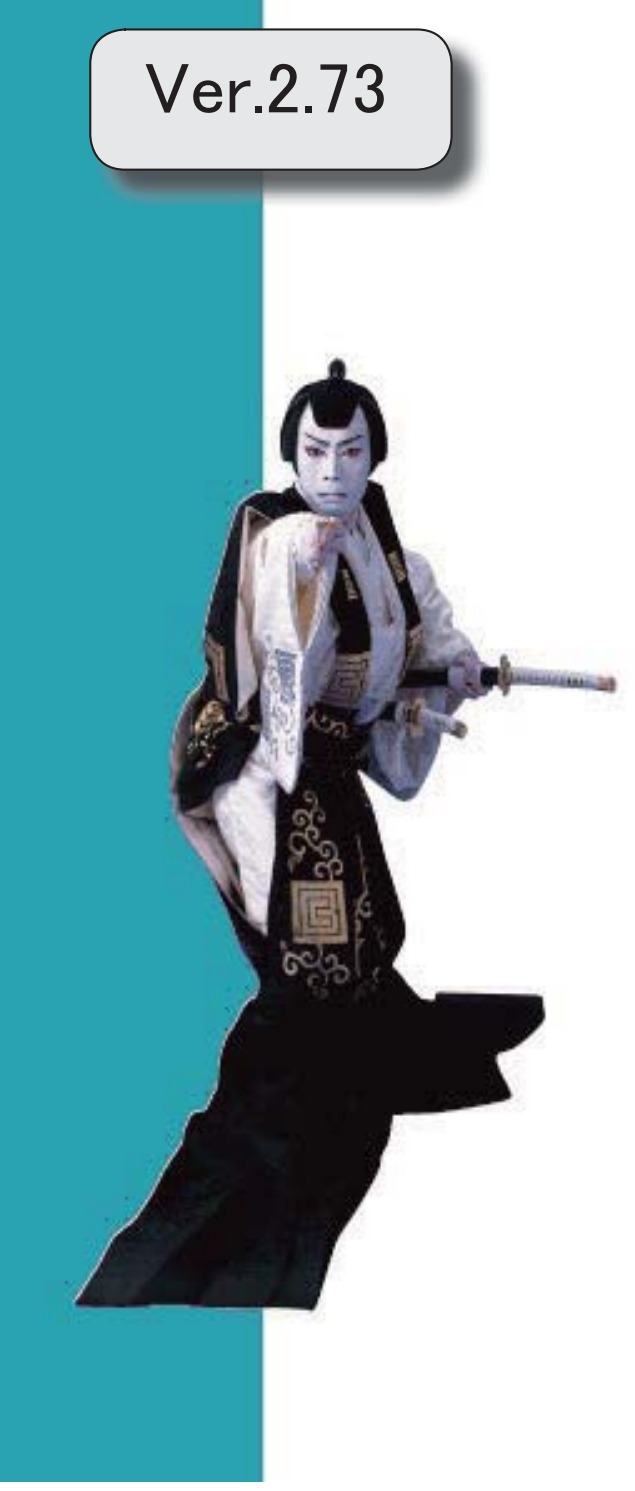

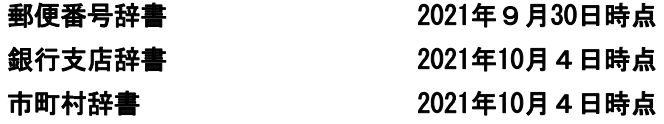

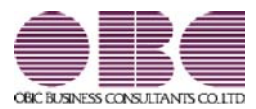

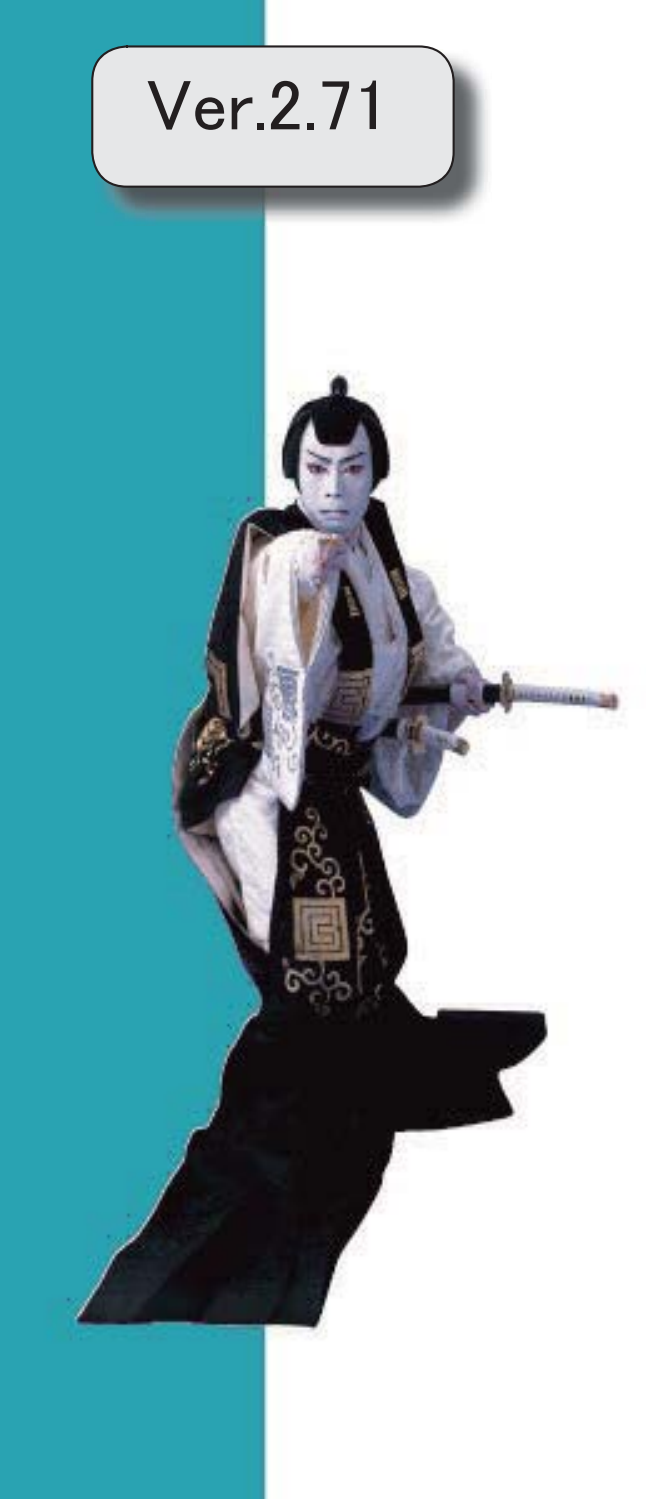

## ●健康保険と厚生年金保険の資格喪失原因に「11:社会保障協定」が追加

[社員情報登録]メニューの健康保険、厚生年金、厚生年金基金の資格喪失原因([社員情 報]-[社員情報登録]-[社員情報登録]メニューの[社保]ページで設定)の選択肢に「11: 社会保障協定」が追加されます。

上記に伴い、汎用データの社員情報データの項目が変更されます。 なお、[随時処理]-[汎用データ作成]-[社員情報データ作成]-[社員情報データ作成]メニ ューで出力した際の桁数も、1桁から2桁に変更します。

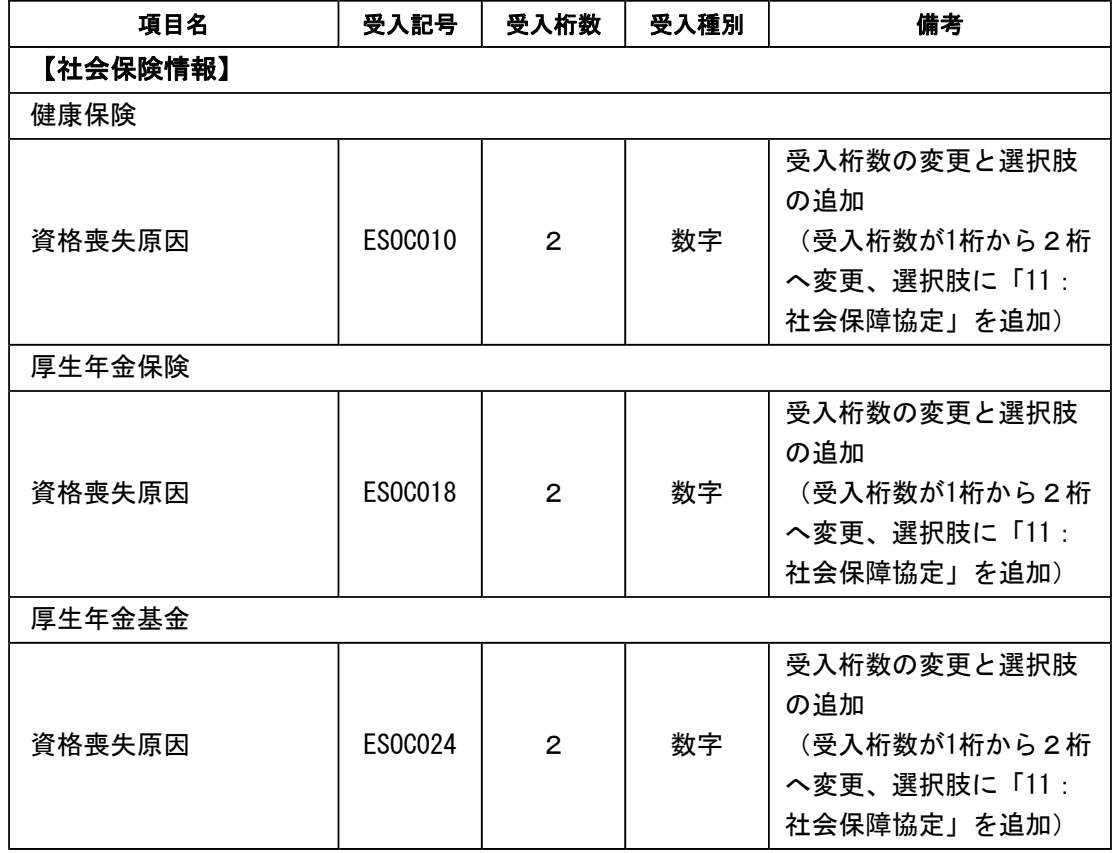

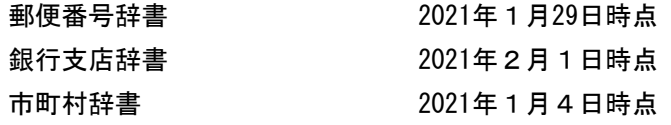

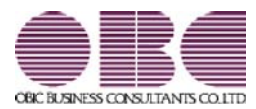

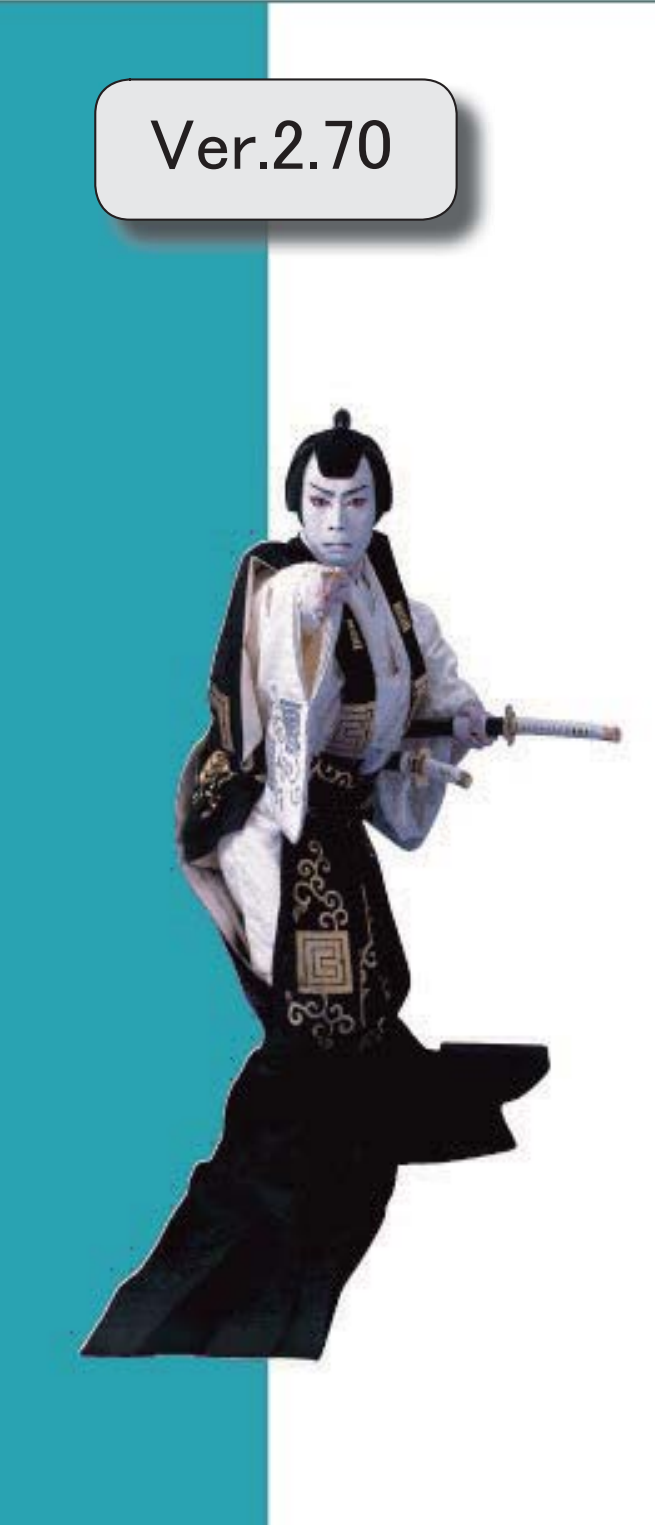

### ● ひとり親控除の創設に伴い、社員情報の寡婦(夫)区分が変更

ひとり親控除の創設に伴い、[社員情報登録]メニューの[給与]ページの寡婦(夫)区分が、[随時処理]- 「年次更新]メニューで2021年(令和3年)に年次更新を実行すると、「寡婦/ひとり親区分」に変更 されます。

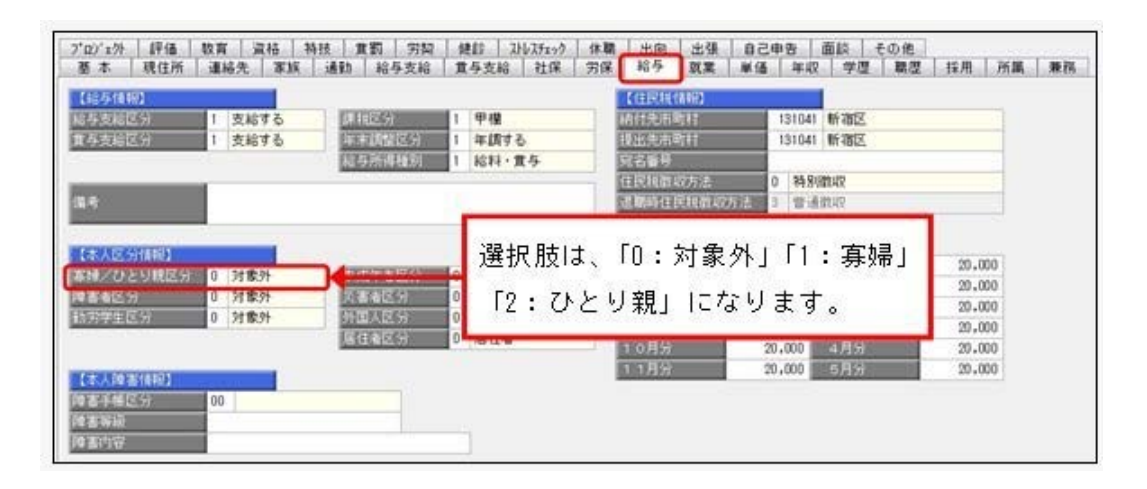

※「寡婦(夫)区分」で設定されていた選択肢が以下のように変更されます。

なお、退職社員は退職時点の寡婦(夫)区分の情報が表示されます。

- ・「0:対象外」の場合は「0:対象外」
- ・「1:寡婦(夫)」で性別が女性の場合は「1:寡婦」
- ・「1:寡婦(夫)」で性別が男性の場合は「2:ひとり親」
- ・「2:特別寡婦」の場合は「2:ひとり親」

※処理年が「2020年(令和2年)」以前の場合は、「寡婦(夫)区分」になります。

上記に伴い、汎用データの社員情報データと社員情報予約データの項目が変更されます。

#### <社員情報データ・社員情報予約データ>

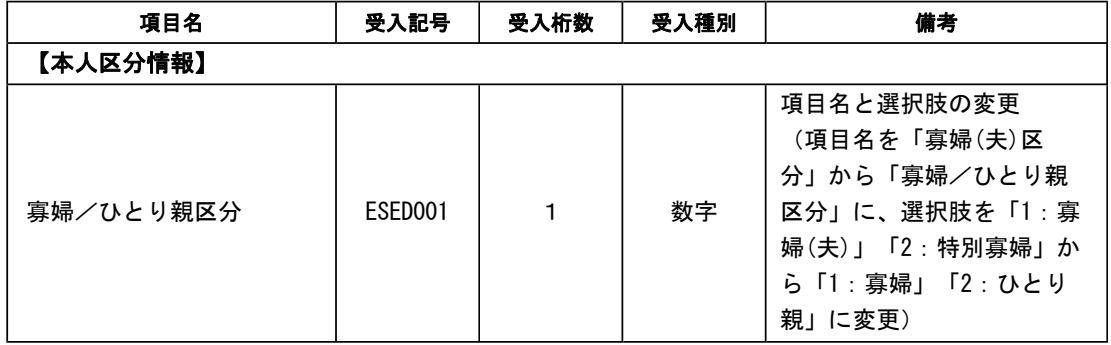

### ≪機能追加≫

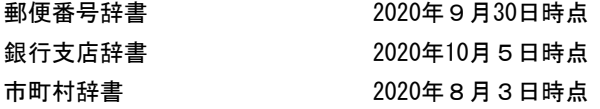

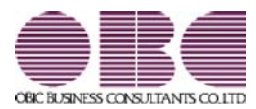

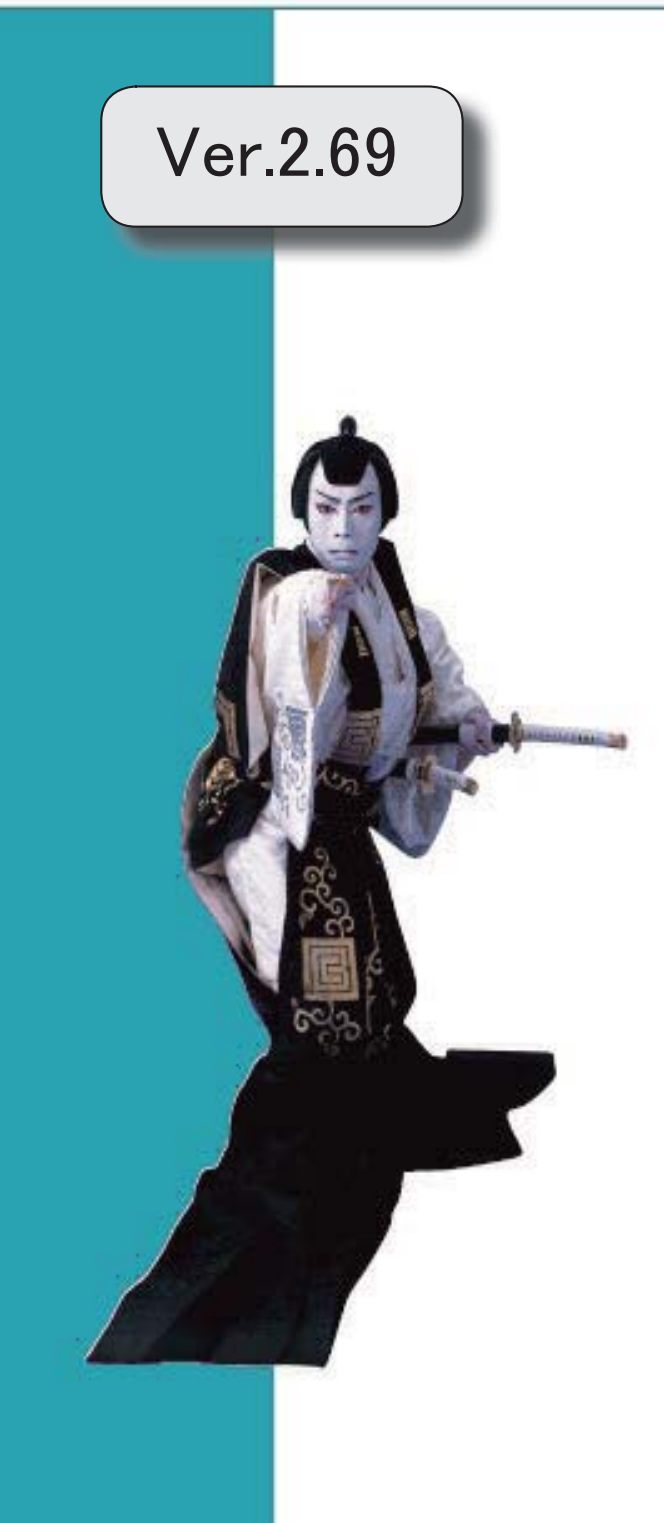

I

## 搭載辞書を更新 2

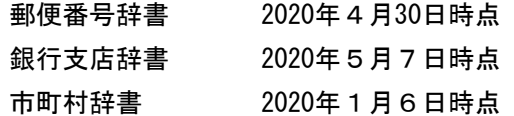

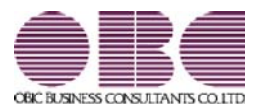

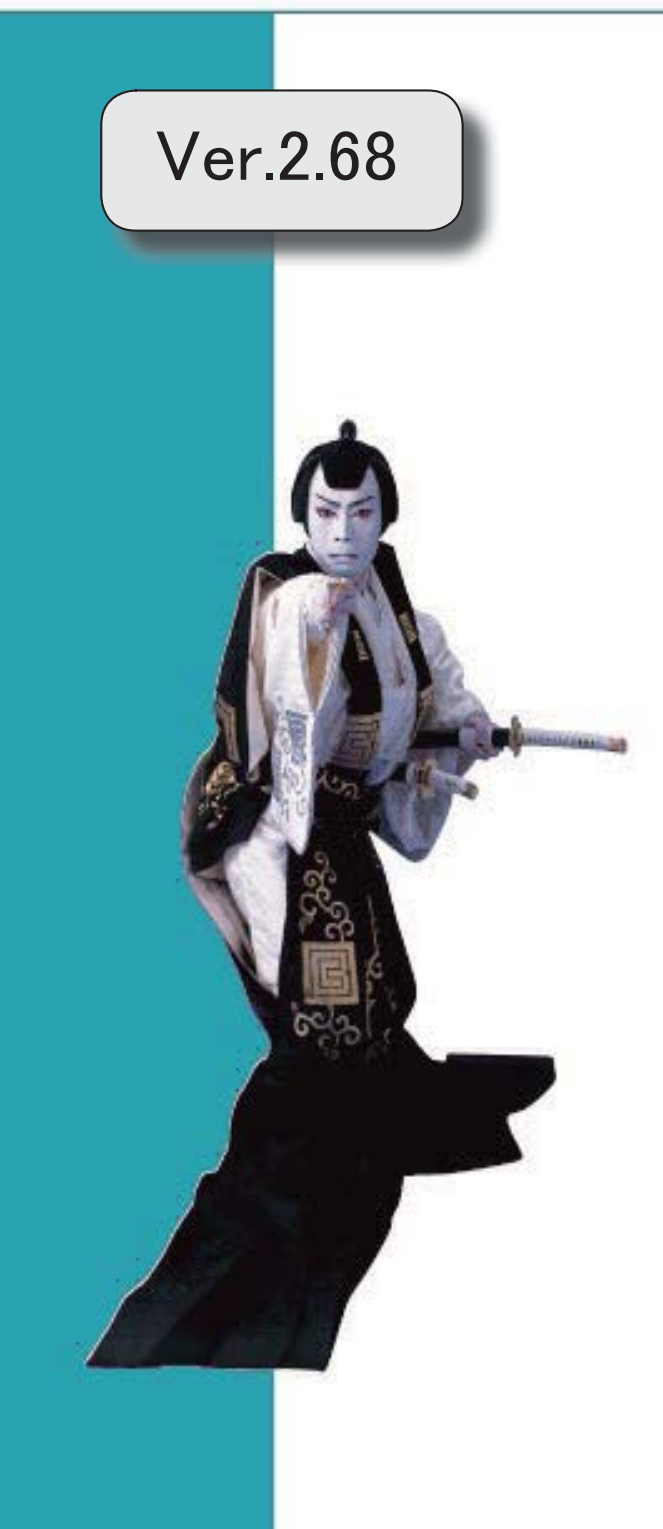

## 目次

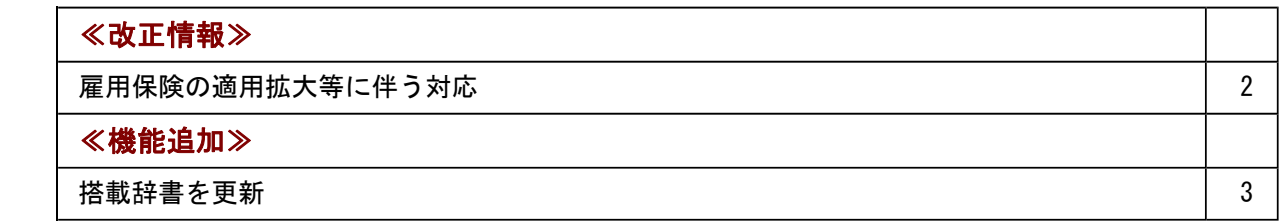

### ≪改正情報≫一

## ● 雇用保険の適用拡大等に伴う対応

2020年4月より、高年齢被保険者の雇用保険料の免除措置が廃止されます。 これに伴い、当システムでは、以下のように変更されます。

[社会保険区分更新]メニューの変更点

[社員情報登録]メニューの[労保]ページの雇用保険区分が「2:免除高齢者」の社員がい る場合で、[社会保険区分更新 - 条件設定]画面の[基本設定]ページの適用年月が「2020 年4月」以降の場合は、[社員情報]-[社員情報更新]-[社会保険区分更新]メニューを実行 すると、自動的に「2:免除高齢者」から「1:計算する」に変更されます。 該当する社員がいる場合は、[社会保険区分更新]画面の[資格喪失等]ページに表示されま す。

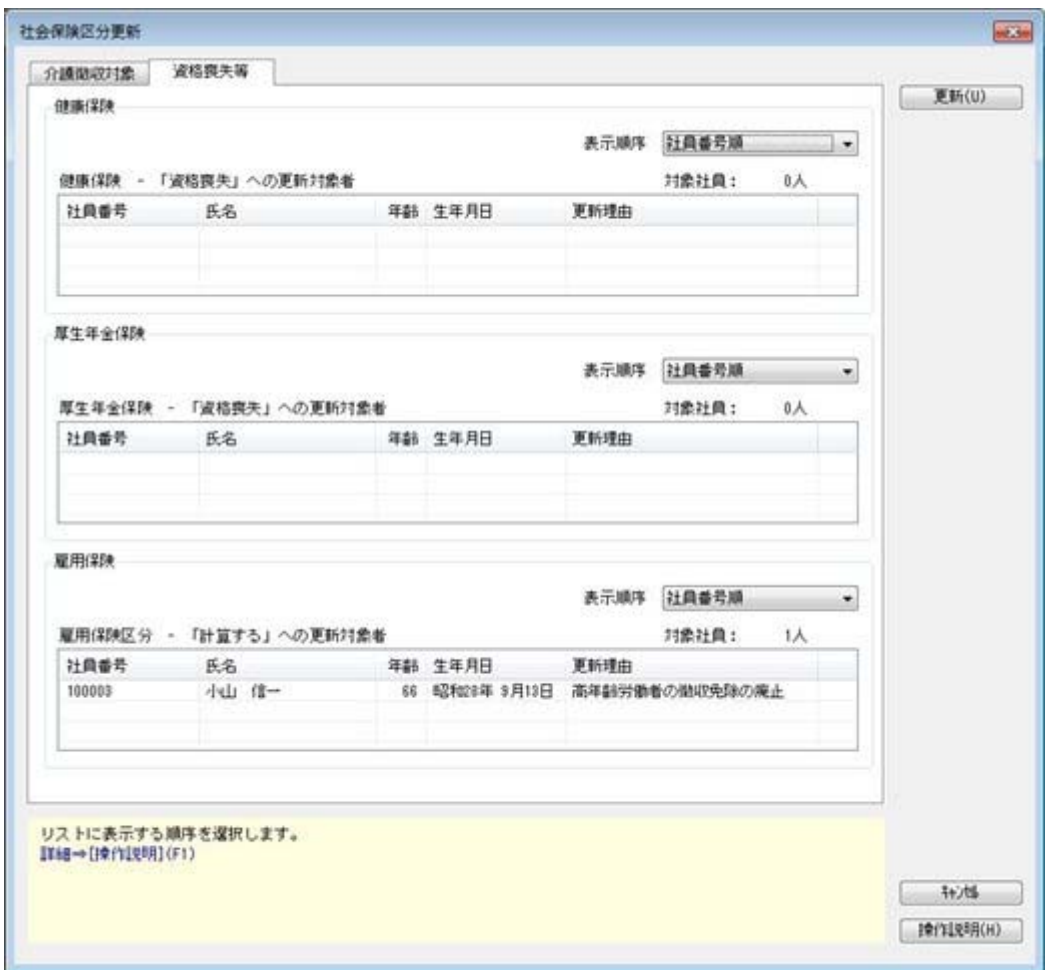

※上記に伴い、[社会保険区分更新]画面の[徴収対象外]ページの名称は、[資格喪失等]ページに変 更されます。

## ≪機能追加≫---

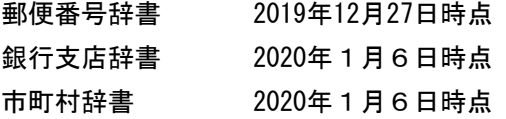

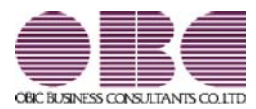

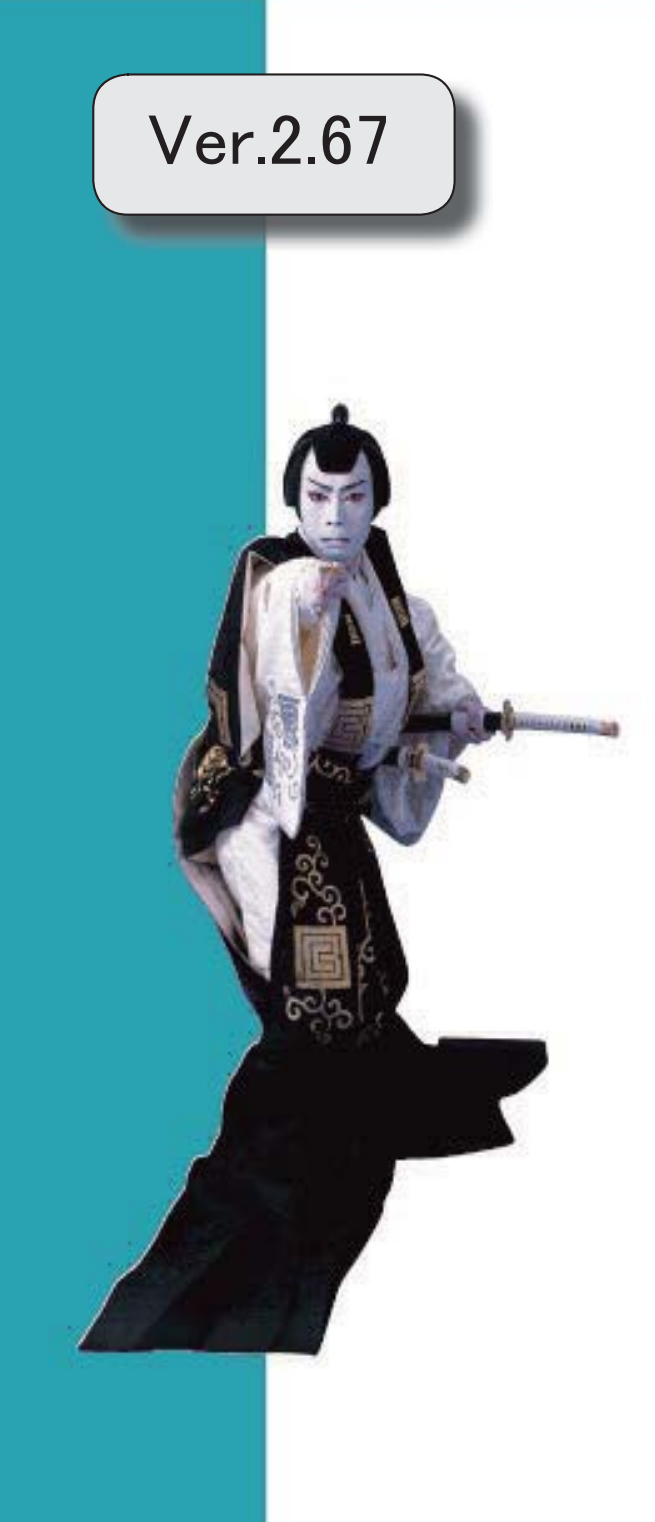

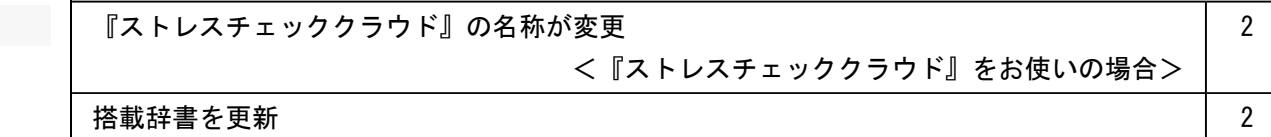

## ● 『ストレスチェッククラウド』の名称が変更 <『ストレスチェッククラウド』をお使いの場合>

『奉行Edge ストレスチェッククラウド』の名称が、『奉行Edge メンタルヘルスケアクラウド』に変更され ました。

なお、名称が変更されても、そのままお使いいただけます。特別な作業は必要ありません。

これに伴い、以下のようにメニュー構成が変更されます。

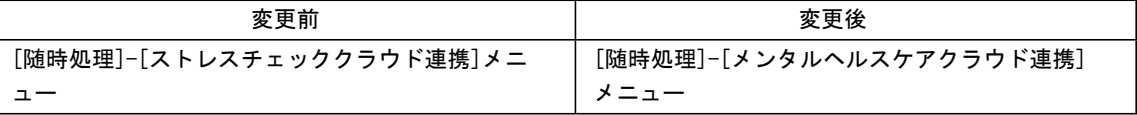

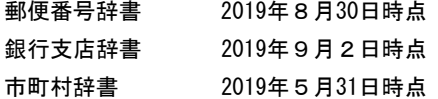

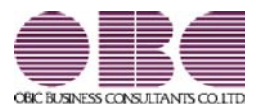

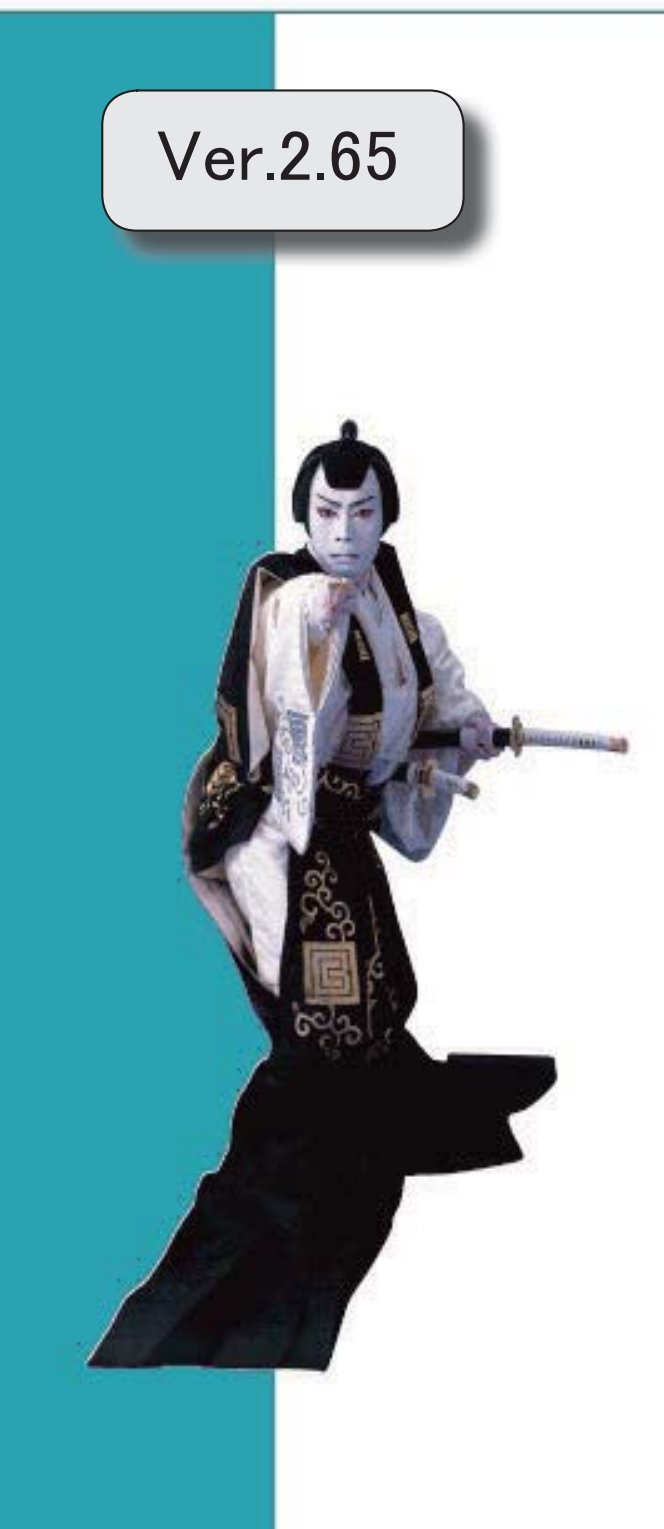

## 目次

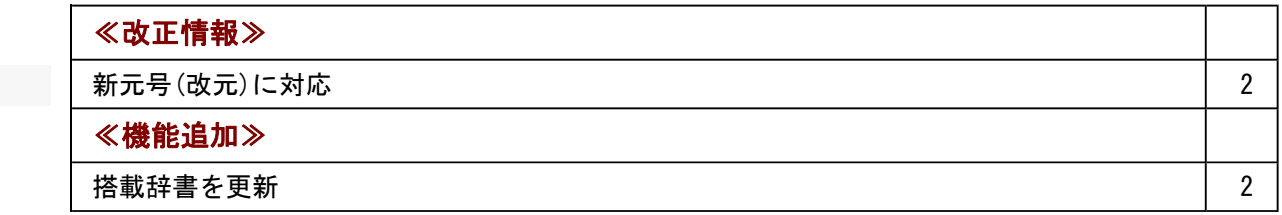

≪改正情報≫----------------------------------------------------------

## ● 新元号(改元)に対応

5月以降は新元号で表示されるようになります。

- ○日付の入力では、暦表示が和暦の場合に、元号「明治」~「平成」に新元号が追加され ます。
- ○画面表示や印刷、転送・汎用データ作成では、暦表示が和暦の場合に改元日以後は新元 号で出力されます。

○汎用データ受入では、「日付」項目の書式が和暦形式の場合に、改元日以後は新元号の 日付で受け入れできます。 ※なお、改元日以後に「平成」の日付のままでも受け入れできます。 例)「平成31年5月」は「新元号1年5月(2019年5月)」として受入

## ≪機能追加≫---

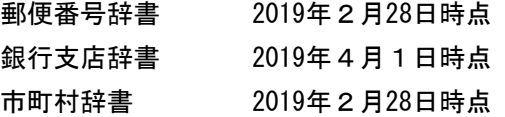

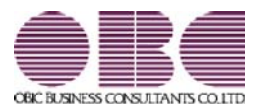

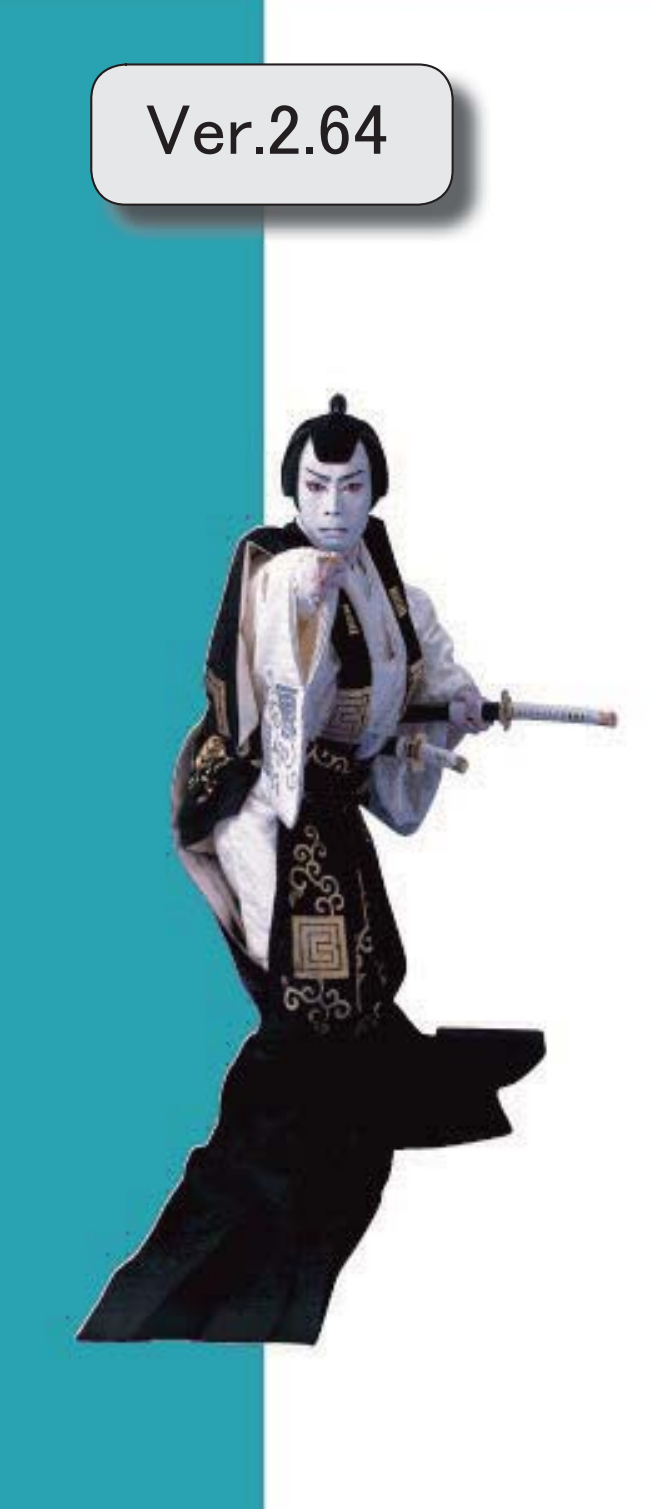

I

## 搭載辞書を更新 2

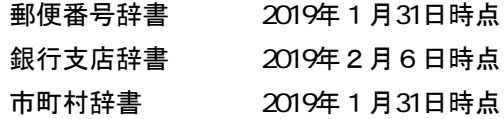

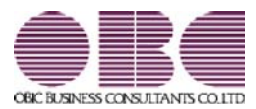

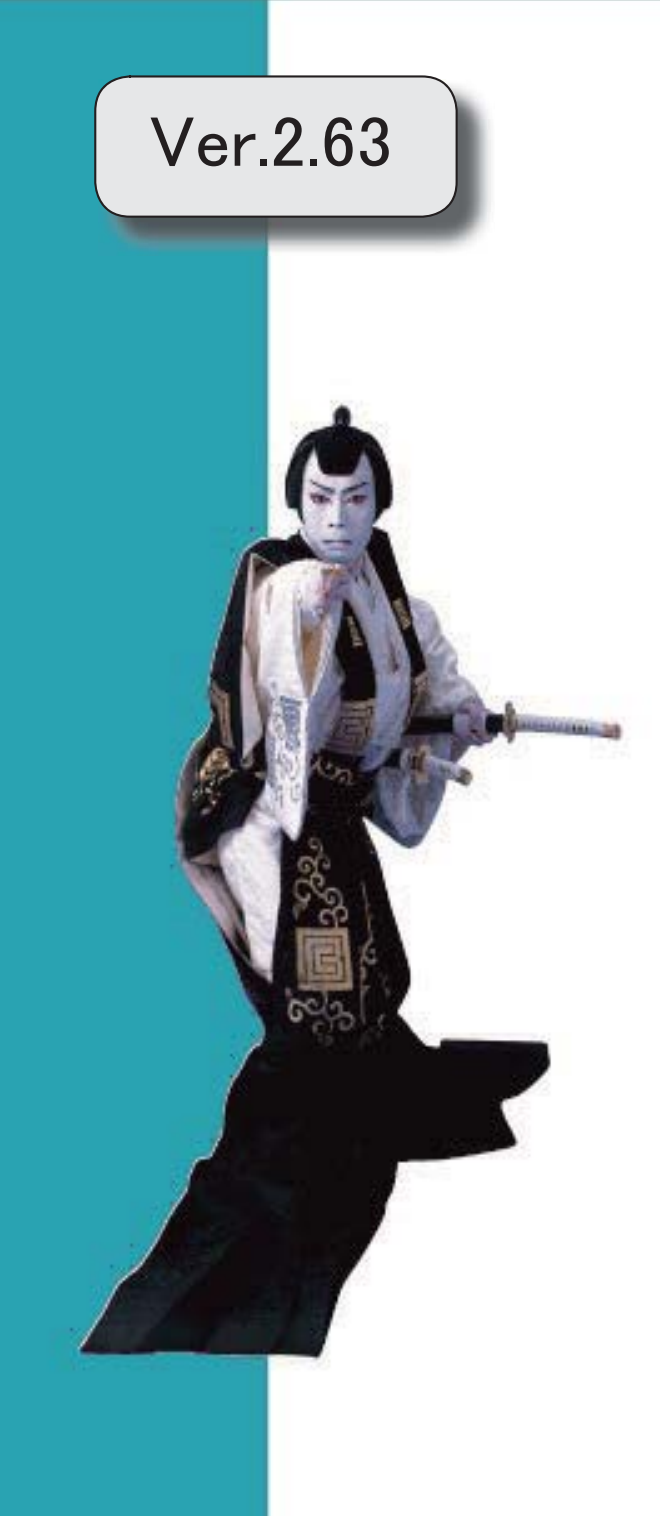

## 目次

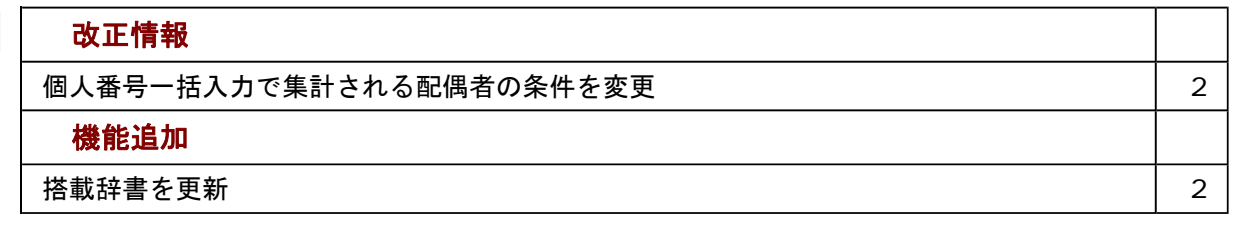

#### ≪改正情報≫----------------------------------------------------------

## ● 個人番号一括入力で集計される配偶者の条件を変更

平成30年に新設された「給与所得者の配偶者控除等申告書」には、配偶者控除または配 偶者特別控除の適用を受ける配偶者の個人番号が必要になります。 これに伴い、今まで[社員情報]-[個人番号処理]-[個人番号一括入力]メニューでは源泉控 除対象配偶者または健康保険の扶養となる配偶者が集計されていましたが、今回からすべ ての配偶者([社員情報]-[社員情報登録]-[社員情報登録]メニューの[家族]ページの配偶 者の有無が「1:配偶者あり」の場合)が集計されるようになりました。今まで個人番号 が必要なかった配偶者の個人番号も登録できます。

≪機能追加≫----------------------------------------------------------

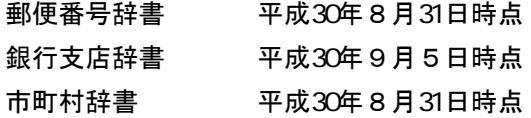

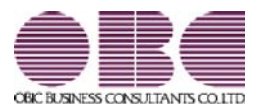

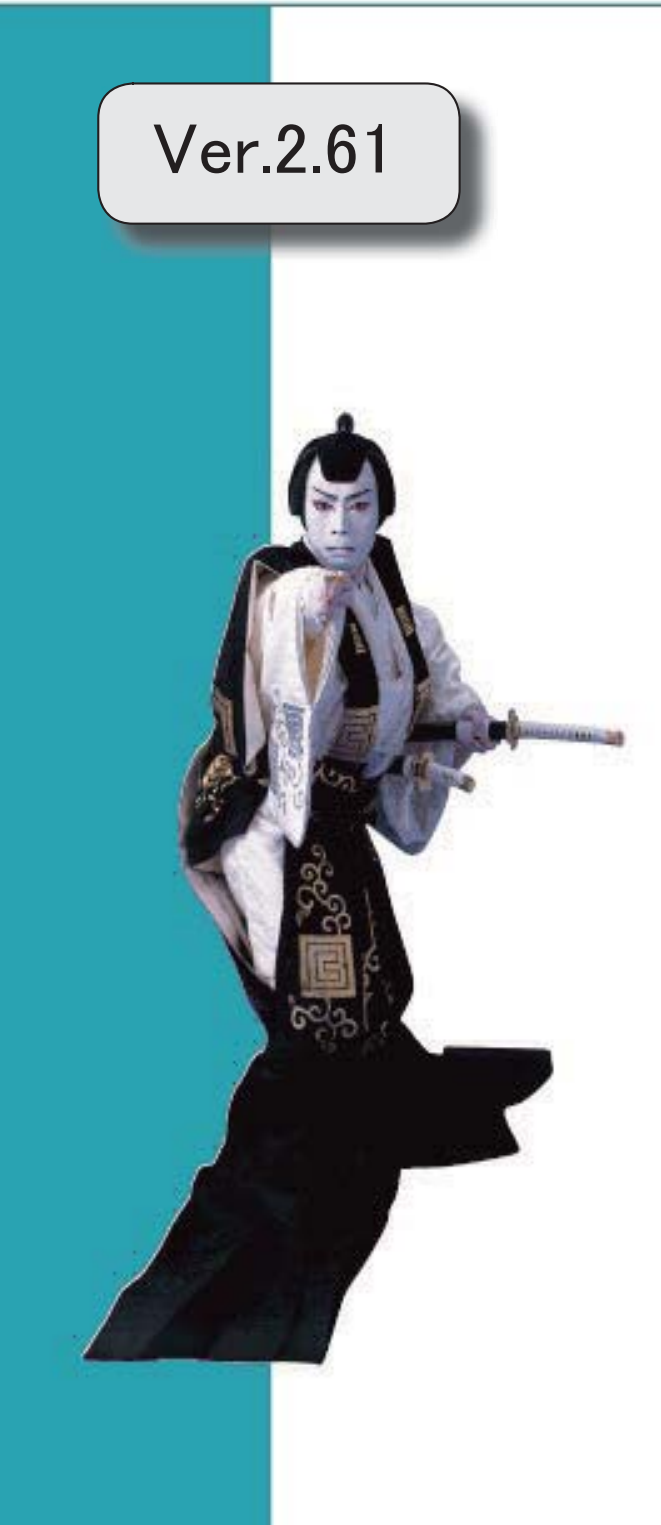

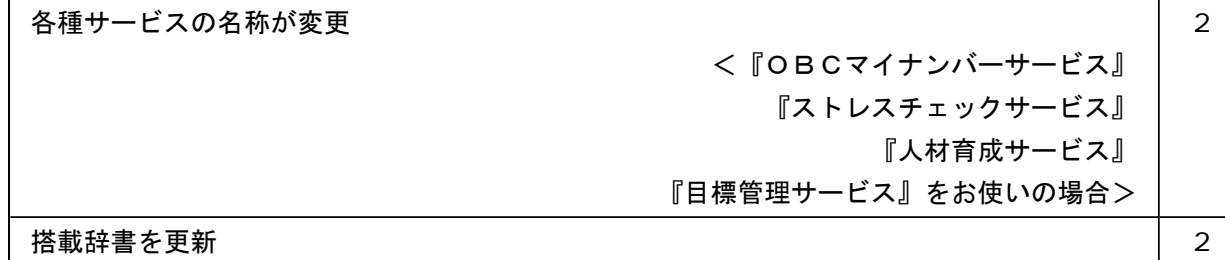

## ● 各種サービスの名称が変更

## <『OBCマイナンバーサービス』『ストレスチェックサービス』『人材育成サービス』『目標管理サービ ス』をお使いの場合>

「OMSS+ 業務サービス」の各サービスの名称について、以下のように業務プロセスプラットフォーム 「奉行クラウドEdge」の名称に変更されます。

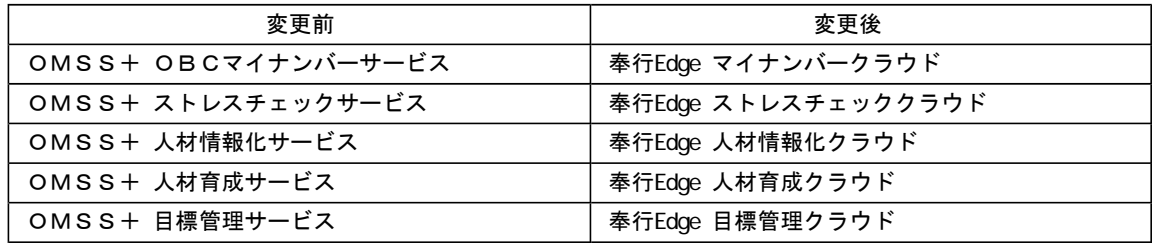

なお、名称が変更されても、そのままお使いいただけます。 特別な作業(連携設定のやり直しなど)は必要ありません。(メニュー名だけ変更されています。)

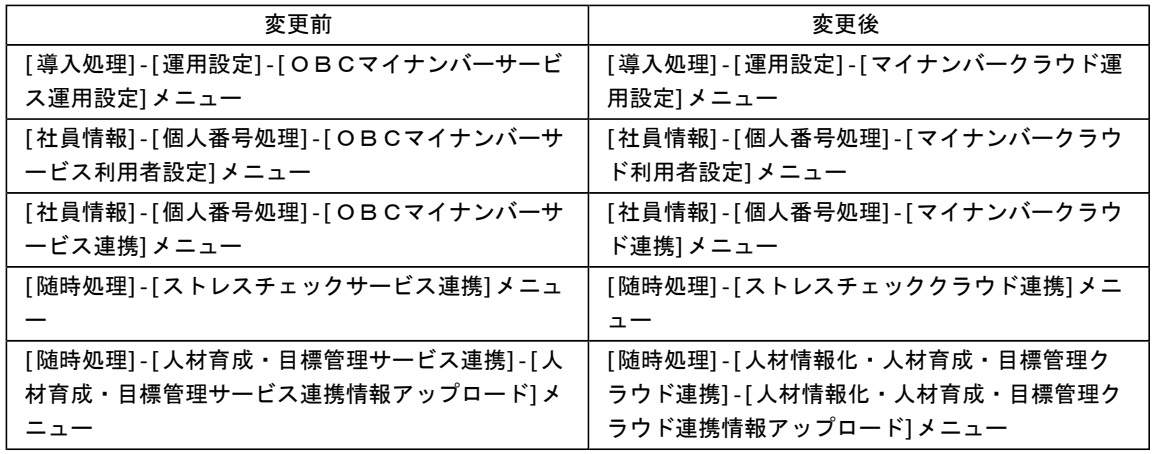

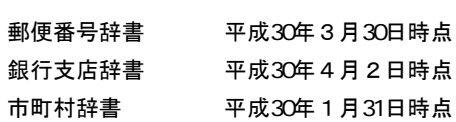

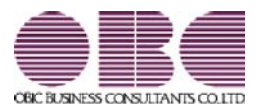

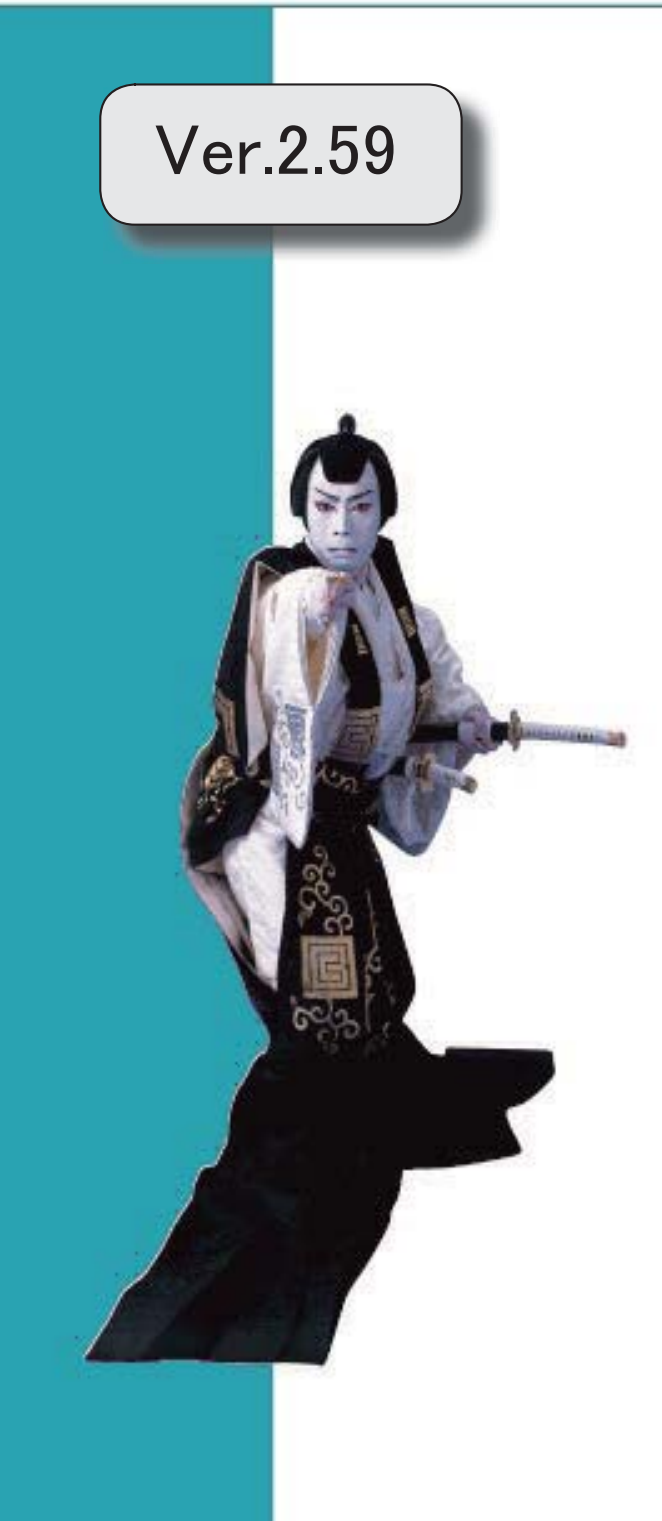

## 目次

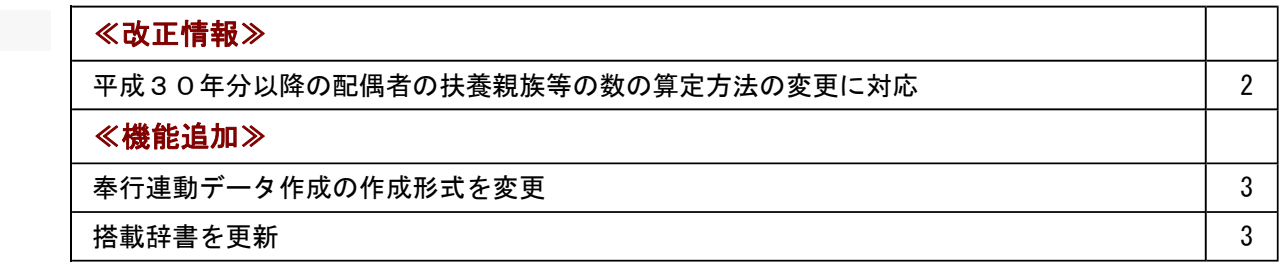

### ≪改正情報≫

### ● 平成30年分以降の配偶者の扶養親族等の数の算定方法の変更に対応

平成29年度の税制改正により、配偶者控除及び配偶者特別控除の取扱いが変更されました。 これに伴い、平成30年1月以降の給与等の支払における配偶者の扶養親族等の数の算定方法が変 更されています。

平成30年1月以降の給与等の支払で扶養親族等の数を算定するにあたり、配偶者が「源泉控除対 象配偶者に該当する場合」は、扶養親族等の数に1人を加えて計算することとされました。

また、「同一生計配偶者が障害者に該当する場合」は、扶養親族等の数に1人を加えて計算するこ ととされました。

※配偶者の扶養親族等の数の算定方法は変更されますが、「給与所得の源泉徴収税額表」自体は、 平成29年分から変更はありません(税額は改正されていません)。

当システムでは、平成30年より[社員情報登録]メニューの[家族]ページの【家族情報】欄の配偶者 の扶養区分と、【扶養人数情報】の配偶者区分の選択肢が以下のように変わります。

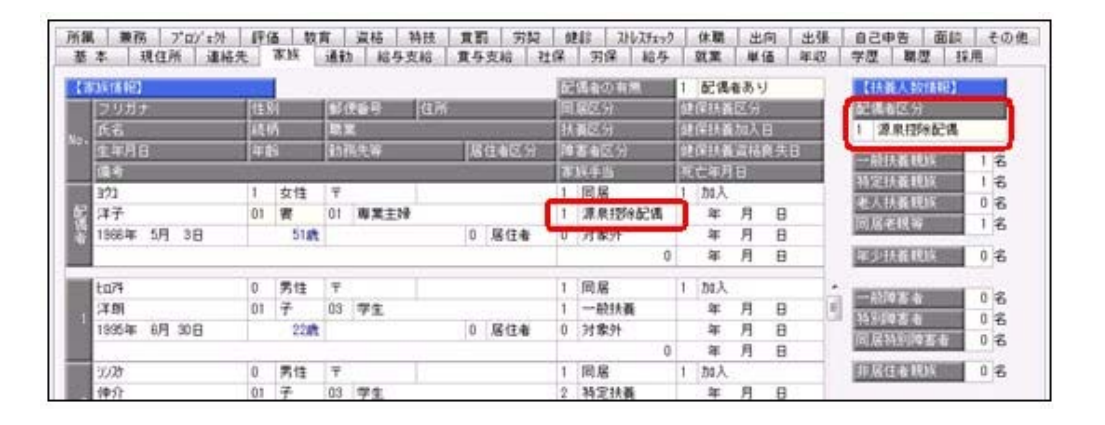

<平成29年>

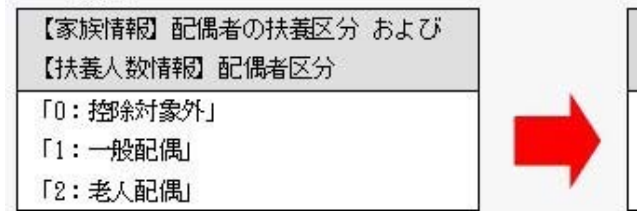

<平成30年> 【家族情報】配偶者の扶養区分 および 【扶養人数情報】配偶者区分 「0: 控除対象外」 「1: 源泉控『雑偶』

また、汎用データの社員情報データに、平成30年以降用の配偶者の扶養区分の受入記号が追加さ れます。

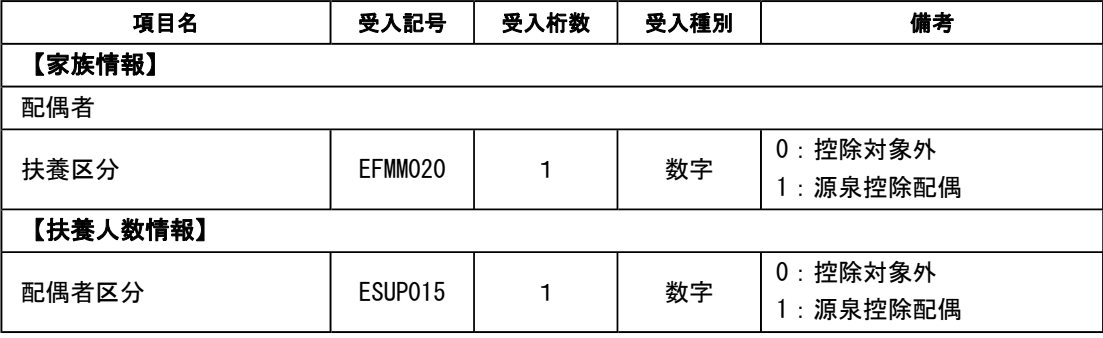

※平成29年以前の場合は、配偶者の扶養区分の受入記号に変更ありません。 平成30年に年度更新を実行すると、[随時処理]-[汎用データ受入]-[社員情報データ受入]- [社員情報データ受入]メニューで平成29年以前の配偶者の扶養区分を受け入れることはできま せん。

## ≪ 関連メニュー ≫

- ・[社員情報]-[社員情報登録]-[社員情報登録]メニュー
- ・[社員情報]-[社員情報登録]-[社員情報一括登録]メニュー
- ・[随時処理]-[汎用データ作成]-[社員情報データ作成]-[社員情報データ作成]メニュー
- ・[随時処理]-[汎用データ受入]-[社員情報データ受入]-[社員情報データ受入]メニュー

### ≪機能追加≫---

### ● 奉行連動データ作成の作成形式を変更

[随時処理]-[奉行連動データ作成]-[人事奉行→給与奉行データ作成]メニューで作成する連動デー タの作成形式が、「Shift-JIS」形式から「Unicode(UTF-8)」形式に変更されました。 これに伴い、Ver.2.59で作成した連動データは、Ver.2.58以前のプログラムで受け入れられなくな りました。Ver.2.59で作成した連動データ受け入れる場合は、『給与奉行』もVer.2.59をセットア ップしてから、連動データ受入を行ってください。

※Ver.2.58以前のプログラムで作成した連動データについては、Ver.2.59のプログラムで受け入 れることは可能です。

#### ≪ 関連メニュー ≫

・[随時処理]-[奉行連動データ作成]-[人事奉行→給与奉行データ作成]メニュー

・[随時処理]-[奉行連動データ作成]-[給与奉行→人事奉行データ受入]メニュー

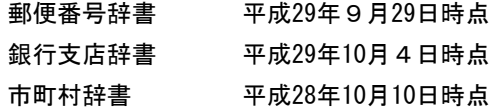

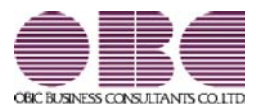

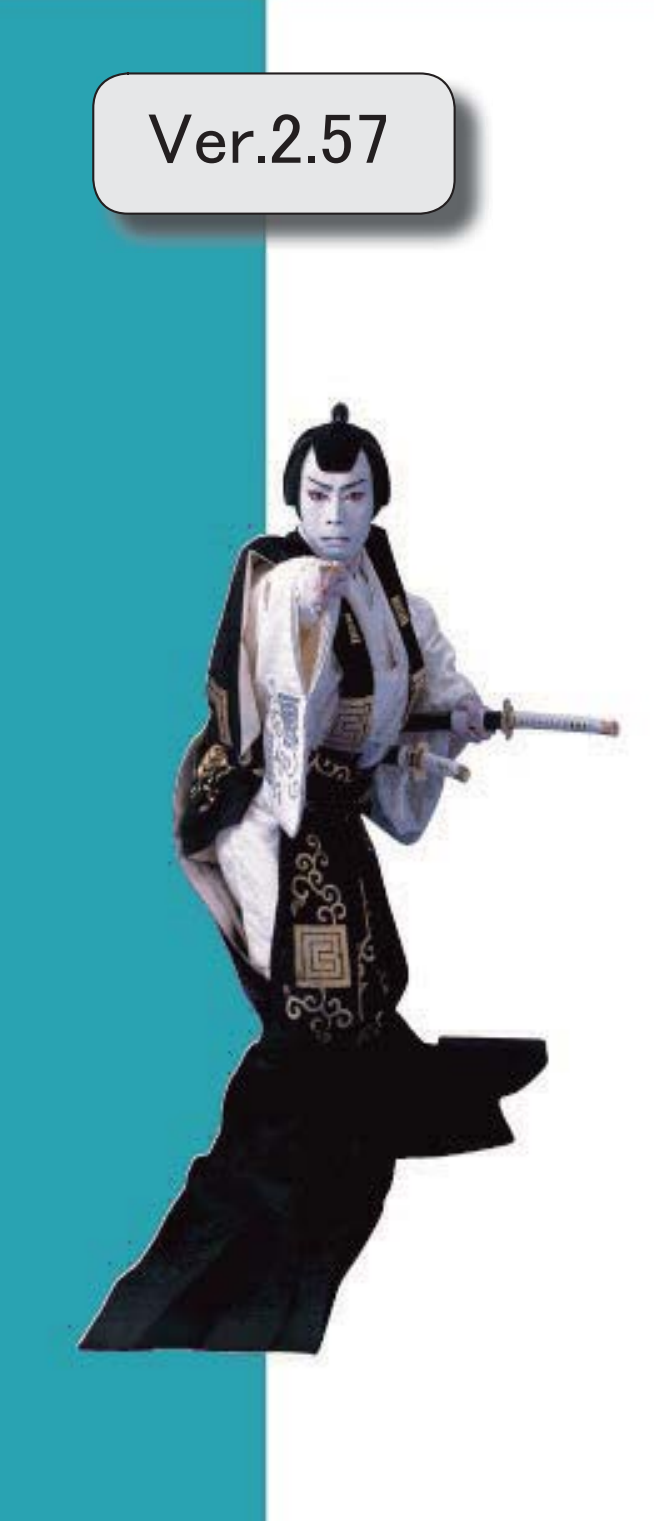

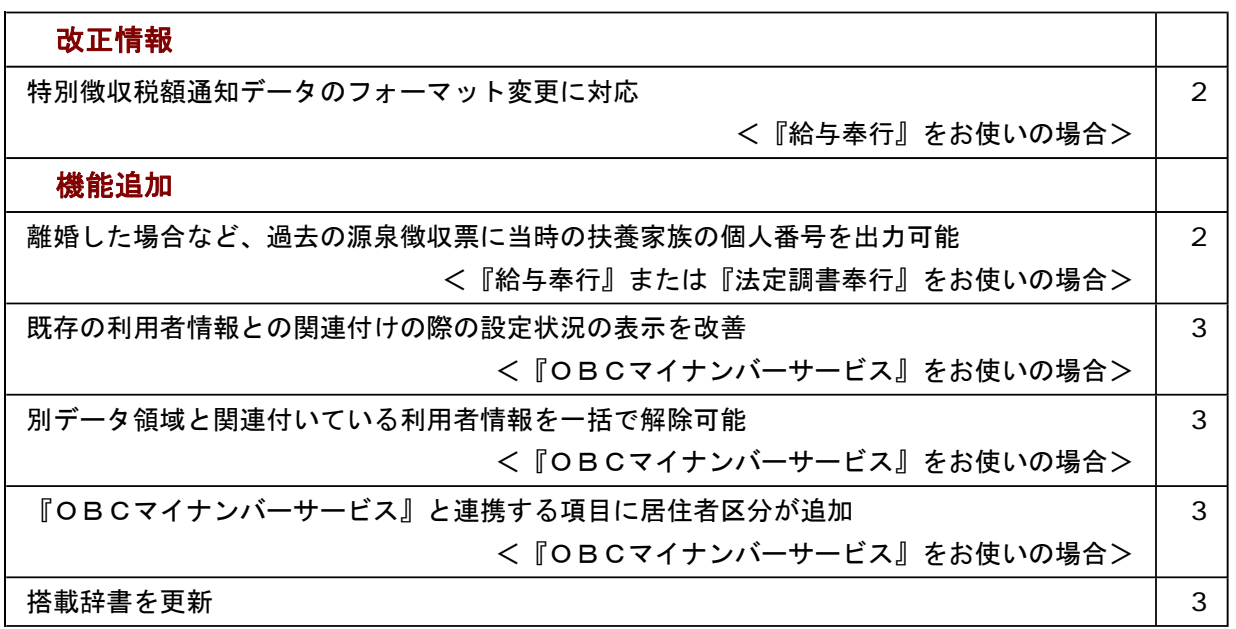

#### ≪改正情報≫----------------------------------------------------------

## ● 特別徴収税額通知データのフォーマット変更に対応 <『給与奉行』をお使いの場合>

平成29年1月1日以降、特別徴収税額通知書の処分通知等(税額通知)データのフォー マットが変更されました。

当システムでは、[社員情報]-[社員情報更新]-[住民税改定]-[特別徴収税額通知データ受 入]メニューでフォーマット変更後の上記データを受け入れられるようになりました。

≪機能追加≫----------------------------------------------------------

## ●離婚した場合など、過去の源泉徴収票に当時の扶養家族の個人番号を出力可能 <『給与奉行』または『法定調書奉行』をお使いの場合>

今までは、離婚に伴って社員情報から家族情報を削除すると個人番号データも削除される ため、離婚前の年末調整時の源泉徴収票に当時の扶養家族の個人番号を出力することはで きませんでした。

今回から、「社員情報登録]メニューの[家族]ページで 配偶者削除 や 行削除 を押し て過去の年末調整に含まれていた扶養家族を削除しても、個人番号は削除されません。し たがって、当時の源泉徴収票に個人番号を出力できるようになりました。

過去の扶養家族については、[個人番号一括入力 - 条件設定]画面の[基本設定]ページで 「過去の扶養家族を含めて入力する」にチェックを付けると確認できます。

過去の年末調整に含まれていない家族情報を削除した場合は、過去の扶養家族にはなり ません。

今までと同様に、個人番号データと共に削除されます。

『OBCマイナンバーサービス』に接続して運用している場合で、当システムで社員情 報から過去の年末調整に含まれていた扶養家族を削除した場合は、『OBCマイナンバ ーサービス』の利用者の家族情報が過去配偶者情報・過去扶養家族情報に移行します。 また、[社員情報]-[個人番号処理]-[OBCマイナンバーサービス利用者設定]メニュー で過去の扶養家族情報を『OBCマイナンバーサービス』の利用者情報に追加や関連付 けることができます。

### 関連メニュー

- ・[社員情報]-[個人番号処理]-[OBCマイナンバーサービス利用者設定]メニュー
- ・[社員情報]-[個人番号処理]-[個人番号一括入力]メニュー
- ・[社員情報]-[個人番号処理]-[OBCマイナンバーサービス連携]-[個人番号アップ ロード]メニュー
- ・[社員情報]-[個人番号処理]-[OBCマイナンバーサービス連携]-[個人番号ダウン ロード]メニュー

## ● 既存の利用者情報との関連付けの際の設定状況の表示を改善

## <『OBCマイナンバーサービス』をお使いの場合>

今までは、[OBCマイナンバーサービス利用者設定 - 条件設定]画面の[基本設定]ペー ジで設定内容に「既存の利用者情報との関連付け」を選択して画面を表示した場合に、こ れから関連付ける利用者情報の氏名の右側には何も表示されていませんでした。 今回から、氏名の右側に<未設定>と表示されるように変更されました。 <未設定>と表示されることで、関連付けされていない社員や扶養家族がわかりやすくな ります。

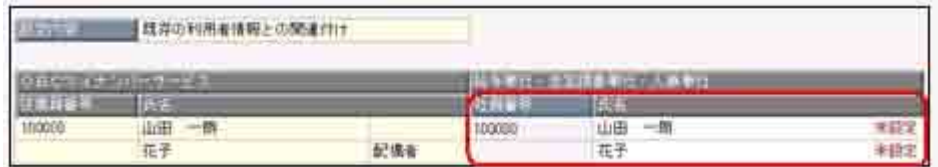

● 別データ領域と関連付いている利用者情報を一括で解除可能 <『OBCマイナンバーサービス』をお使いの場合>

現在のデータ領域ではなく別データ領域で、『OBCマイナンバーサービス』の利用者情 報と関連付けられている社員や扶養家族がいる場合に、一括で関連付けを解除し、再設定 できるようになりました。

その場合は、[OBCマイナンバーサービス利用者設定 - 条件設定]画面の[基本設定]ペ ージで設定内容に「既存の利用者情報との関連付け」を選択して画面を表示し、

| 再設定 を押します。

別データ領域との関連付けが解除され、現在のデータ領域で利用者情報の関連付けが再設 定されます。

## ● 『OBCマイナンバーサービス』と連携する項目に居住者区分が追加 <『OBCマイナンバーサービス』をお使いの場合>

社員本人や家族が非居住者か否かによって個人番号の保管の必要性が異なるため、『OB Cマイナンバーサービス』の利用者情報の項目に、「居住者区分(個人番号保管対象)」 が追加されました。

これに伴い、当システムの[社員情報]-[個人番号処理]-[OBCマイナンバーサービス利 用者設定]メニューで『OBCマイナンバーサービス』に連携する項目として、「居住者 区分(個人番号保管対象)」が追加されました。

※ [OBCマイナンバーサービス利用者設定 - 条件設定]画面の[基本設定]ページで設定 内容に「利用者情報の更新」を選択し、[詳細設定]ページで「居住者区分」や「家族情 報」にチェックを付けると、本人や家族の居住者区分を更新することもできます。

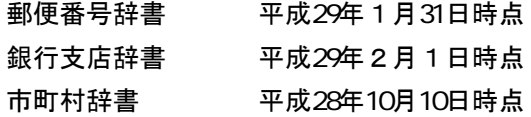
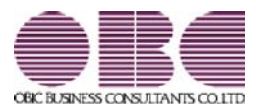

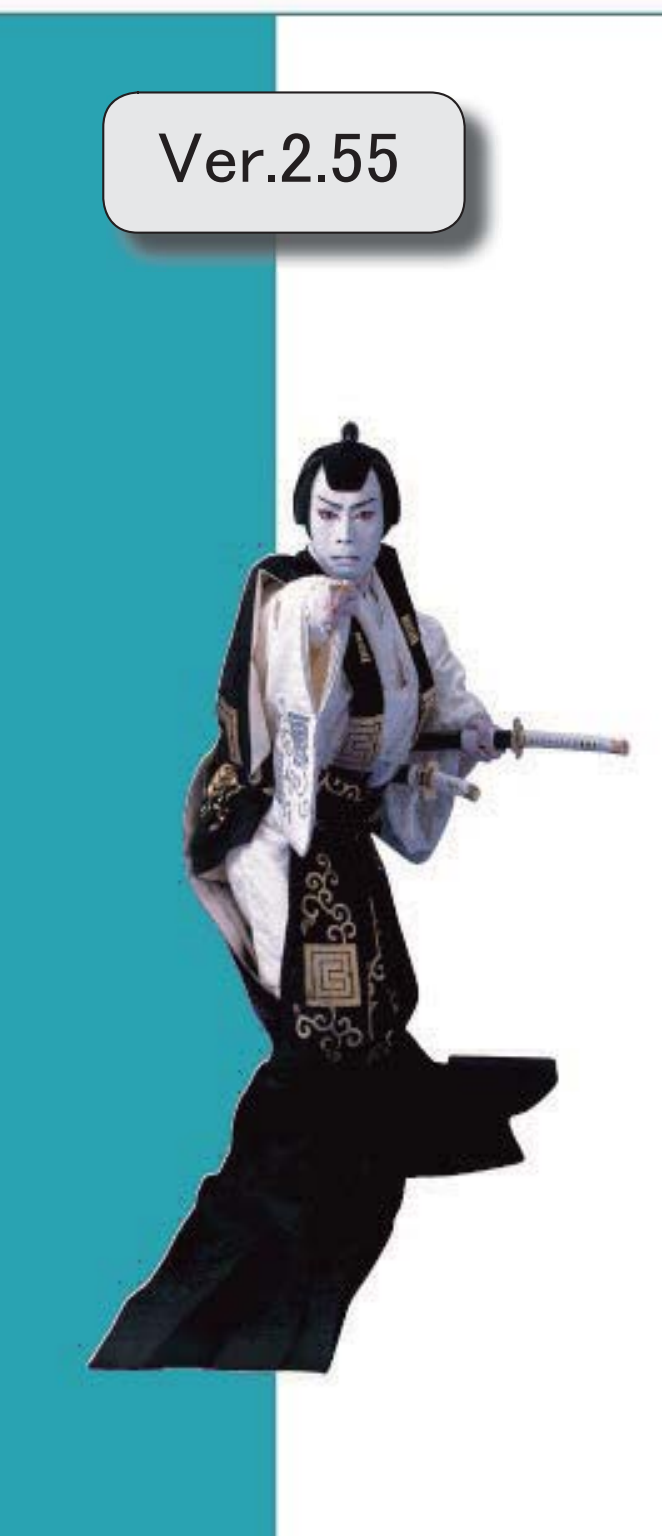

# 目次 マークは、おすすめする機能アップ内容や、注目していただきたい変更内容になります。 陵 個人番号を一括で削除可能 2000年 - 2000年 - 2000年 - 2000年 - 2000年 - 2000年 - 2000年 - 2000年 - 2000年 - 2000年 - 2000年 - 2000年 - 2000年 - 2000年 - 2000年 - 2000年 - 2000年 - 2000年 - 2000年 - 2000年 - 2000年 - 2000年 - 2000年 - 2000年 - 2000年 - 2000年 - **搭載辞書を更新 マンス ついてん かんきょう おおおおお かいしん おおおお かいしょう おおおおお おおおお しょうかい おおおお おおおお おおおお こうしょう**

# 注意

機能アップによって新しく追加されたメニューが画面に表示されない場合は、[権限管理]メニューで利用者ご とにメニュー権限を設定してください。

# ■ ● 個人番号を一括で削除可能

[社員情報]-[個人番号処理]-[個人番号一括削除]メニューが追加されました。 個人番号の管理が不要となった退職社員や家族がいる場合に、個人番号を一括で削除できま す。

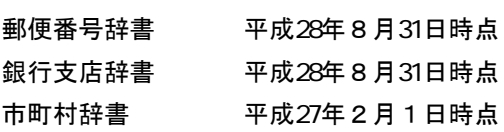

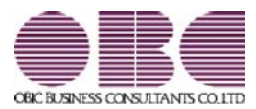

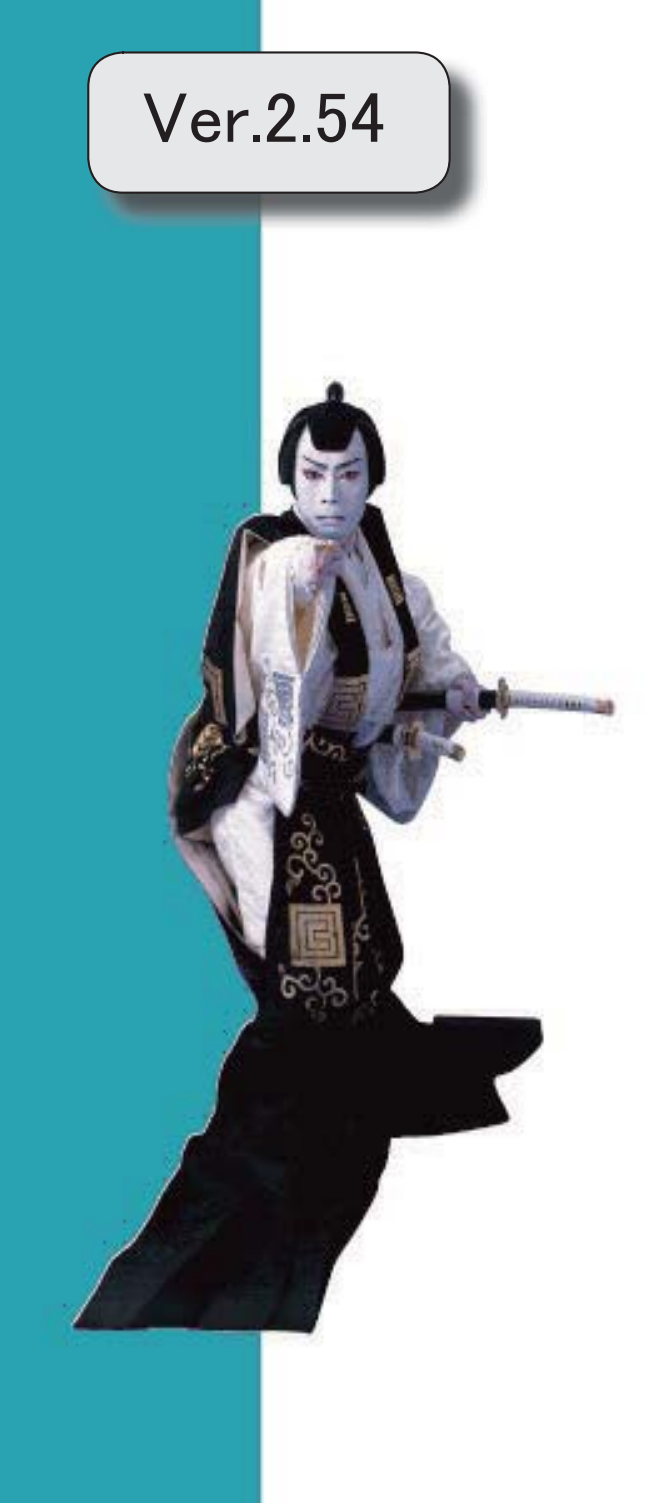

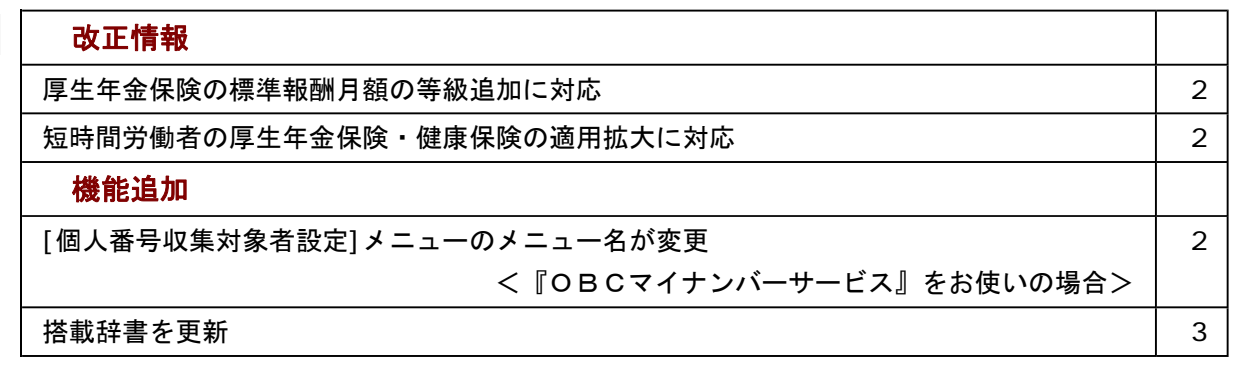

≪改正情報≫----------------------------------------------------------

#### ● 厚生年金保険の標準報酬月額の等級追加に対応

平成28年10月1日から、厚生年金保険の標準報酬月額の等級に、新たな等級(第1等級:88千円)が 追加されます。

当システムでは、[社員情報登録]メニューの[社保]ページで新しい等級の標準報酬月額を登録できるよう になりました。

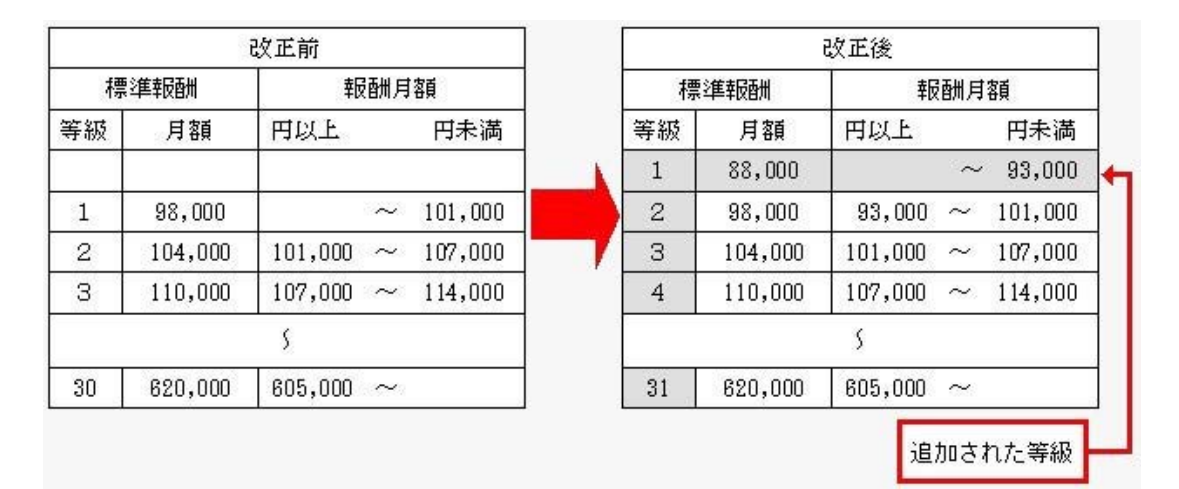

#### ● 短時間労働者の厚生年金保険・健康保険の適用拡大に対応

平成28年10月1日から、特定適用事業所に勤務する短時間労働者は、新たに厚生年金保険等の適用対 象となります。

当システムでは、[社員情報]-[社員情報登録]-[社員情報登録]メニューの[社保]ページのパート区分に 「2:対象(短時間)」が追加されました。特定適用事業所に勤務する短時間労働者の場合に選択します。 これに伴い、[社員情報]-[社員情報登録]-[社員情報登録]メニューの[社保]ページのパート区分の「1:対象」の名 称が「1:対象(パート)」に変更されました。

また、汎用データの社員情報データのパート区分の選択肢も変更・追加されます(受入記号は変わりませ ん)。

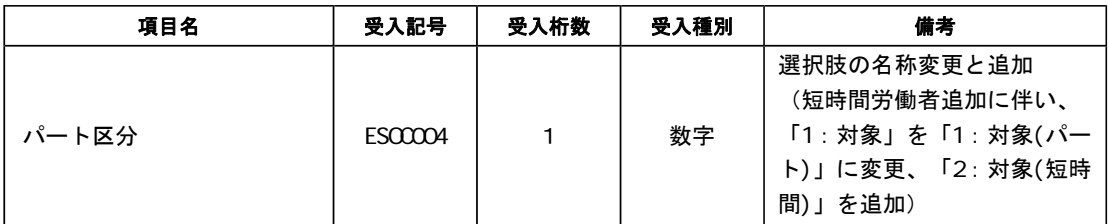

≪機能追加≫----------------------------------------------------------

#### ● [個人番号収集対象者設定]メニューのメニュー名が変更 <「OBCマイナンバーサービス』をお使いの場合>

『OBCマイナンバーサービス』に接続して運用している場合に表示される[個人番号収集対象者設定]メ ニューのメニュー名が、[社員情報]-[個人番号処理]-[OBCマイナンバーサービス利用者設定]メニュー に変更されました。

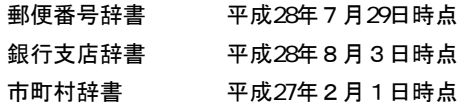

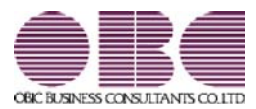

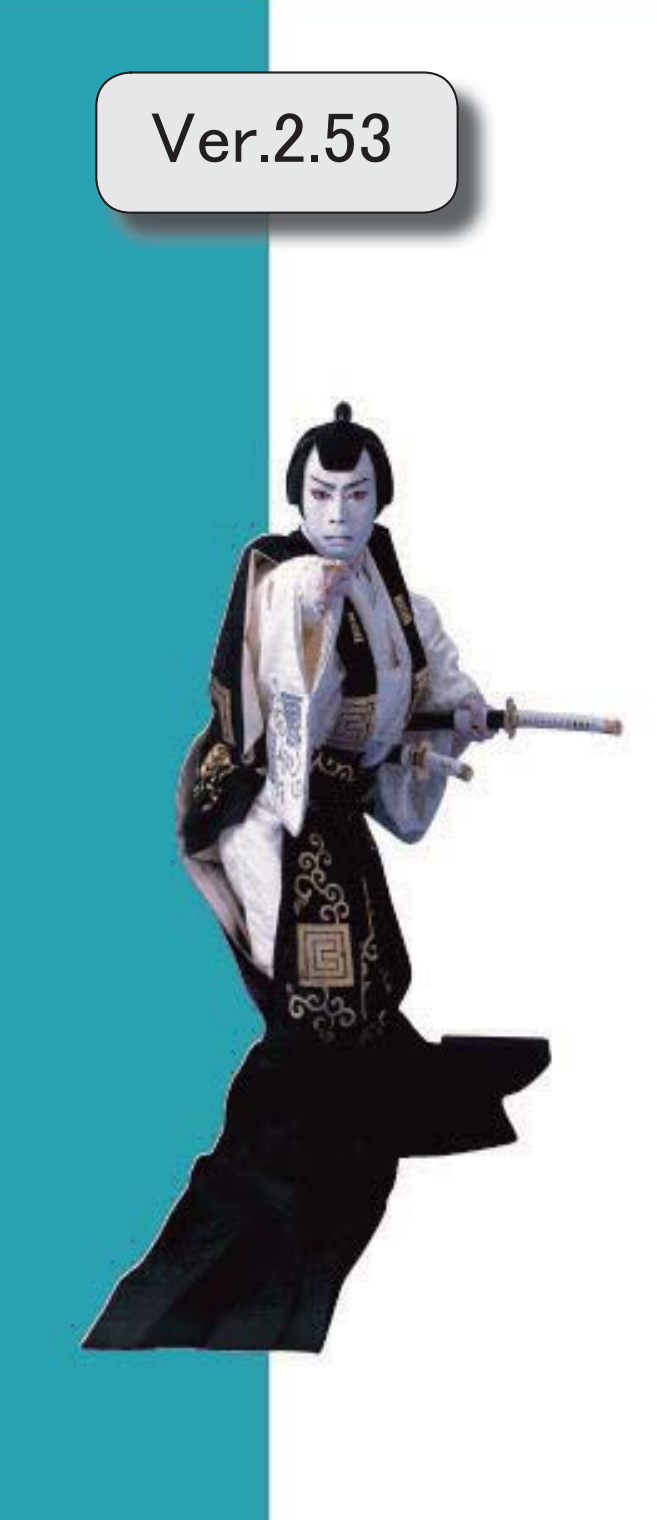

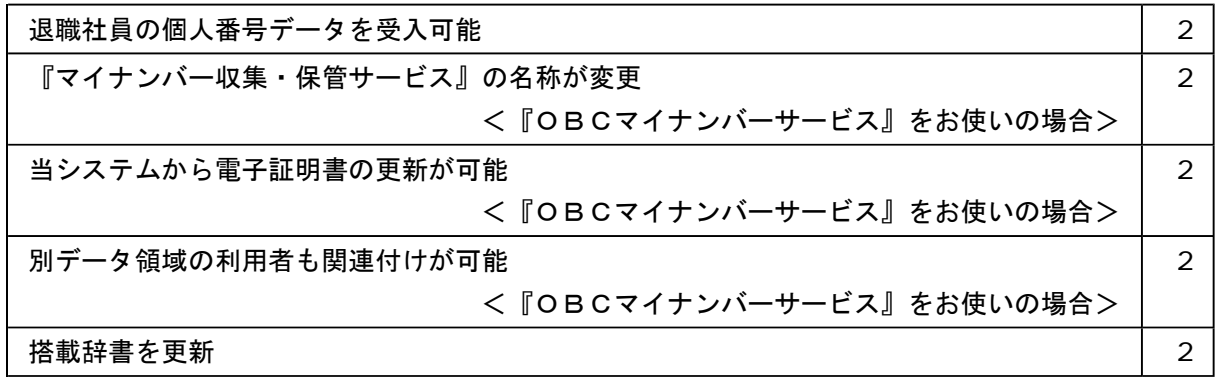

### ● 退職社員の個人番号データを受入可能

[社員情報]-[個人番号処理]-[個人番号データ受入]メニューで、退職社員の個人番号デー タも受け入れられるようになりました。退職社員の個人番号データを受け入れる場合は、 [個人番号データ受入 - 条件設定]画面の[基本設定]ページの「年月日以降に退職した社 員のデータも受け入れる」にチェックを付けます。

# ● 『マイナンバー収集・保管サービス』の名称が変更

## < 『OBCマイナンバーサービス』をお使いの場合>

『マイナンバー収集・保管サービス』の名称が、『OBCマイナンバーサービス』に変更 されました。

これに伴い、[導入処理]-[運用設定]-[マイナンバー収集・保管サービス運用設定]メニュ ーのメニュー名が、[導入処理]-[運用設定]-[OBCマイナンバーサービス運用設定]メニ ューに変更されました。

#### ● 当システムから電子証明書の更新が可能

### <「OBCマイナンバーサービス』をお使いの場合>

当システムから電子証明書の有効期限を更新できるようになりました。 更新する場合は、[導入処理]-[運用設定]-[OBCマイナンバーサービス運用設定]メニュ 一で 証明書 を押して、電子証明書を更新します。

# ● 別データ領域の利用者も関連付けが可能

# <『OBCマイナンバーサービス』をお使いの場合>

[社員情報]-[個人番号処理]-[個人番号収集対象者設定]メニューで[個人番号収集対象者 設定 - 条件設定]画面の[基本設定]ページの設定内容で「既存の利用者情報との関連付 け」を選択している場合に、別データ領域に関連付けられている利用者も表示することが できるようになりました。別データ領域に関連付けられている利用者も表示する場合は、 [個人番号収集対象者設定 - 条件設定]画面の[詳細設定]ページで、「別データ領域に関 連付けられている利用者も表示する」にチェックを付けます。

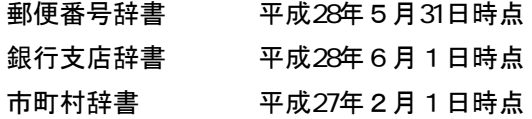

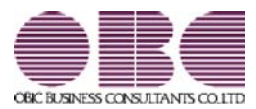

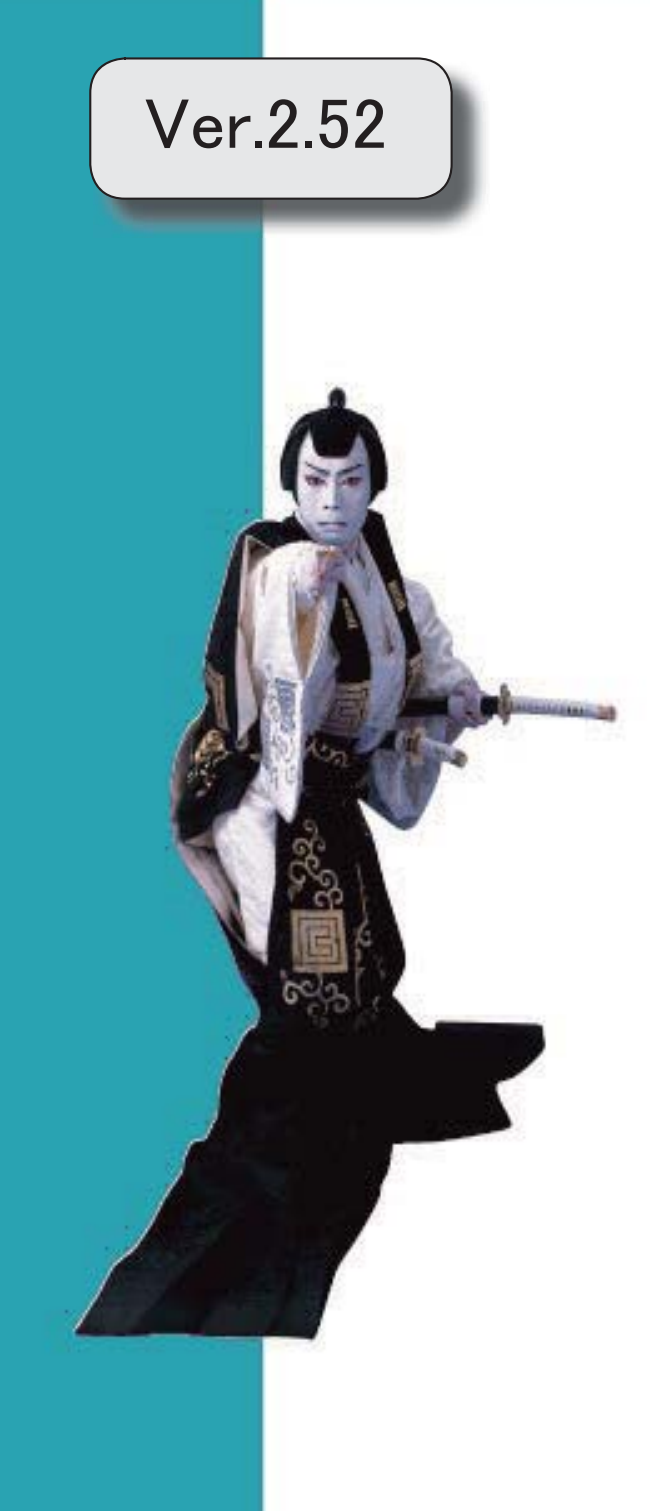

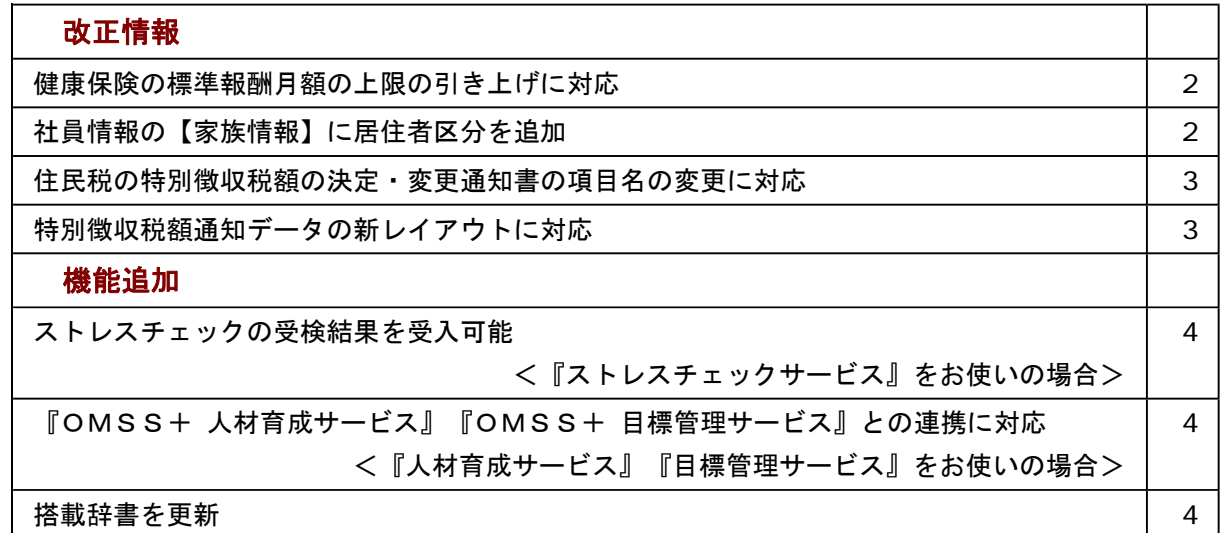

≪改正情報≫----------------------------------------------------------

## ● 健康保険の標準報酬月額の上限の引き上げに対応

平成28年4月1日より健康保険法が改正され、健康保険の標準報酬月額表について、等級の 上限に3等級が追加されます。追加された等級については、以下のとおりです。

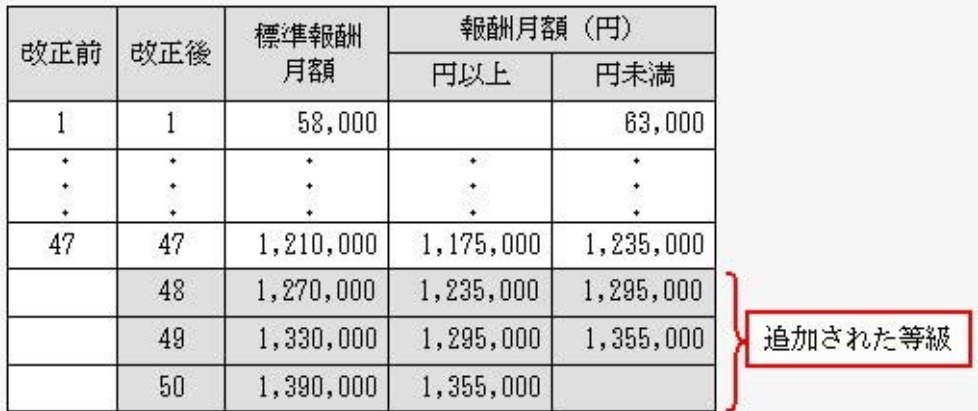

当システムでは、[社員情報登録]メニューの[社保]ページで、追加された等級の標準報酬月額 を登録できるようになりました。

厚生年金保険の標準報酬月額については、変更はありません。

## ● 社員情報の【家族情報】に居住者区分を追加

[社員情報登録]メニューの[家族]ページの【家族情報】に、居住者区分が追加されました。 扶養控除等(異動)申告書または配偶者特別控除申告書で「非居住者である親族」として提出 された扶養親族の場合は、「1:非居住者」を設定します。

また、【扶養人数情報】に上記の人数が集計される非居住者親族も追加されました。

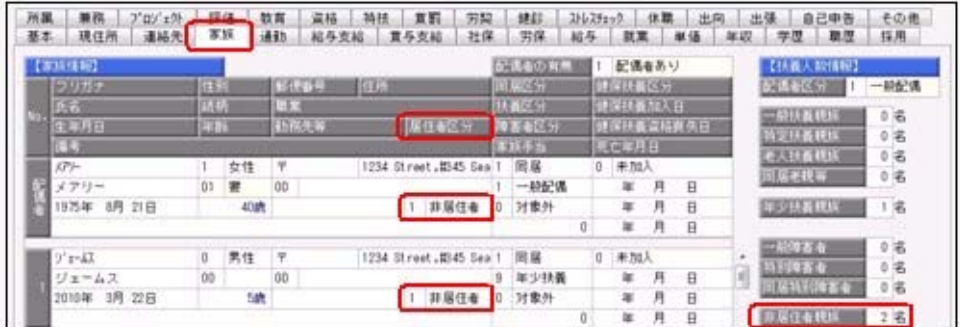

これに伴い、汎用データの社員情報データに、以下の項目が追加されました。 <社員情報データ>

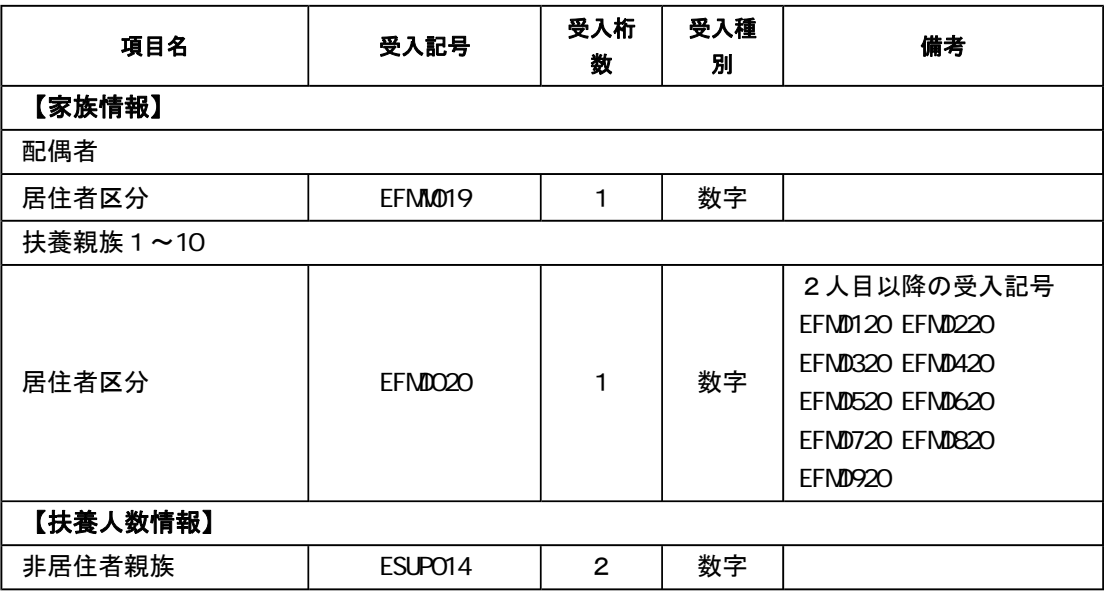

# ● 住民税の特別徴収税額の決定・変更通知書の項目名の変更に対応

平成28年1月1日より、「給与所得等に係る市町村民税・道府県民税 特別徴収税額の決 定・変更通知書」の「個人番号」の項目名が、「宛名番号」に変更されました。 これに伴い、当システムでは、[社員情報登録]メニューの[給与]ページにある【住民税情報】 の「個人番号」の項目名が、「宛名番号」に変更されます。 また、汎用データの社員情報データの項目名についても変更されます(受入記号は変わりませ ん)。

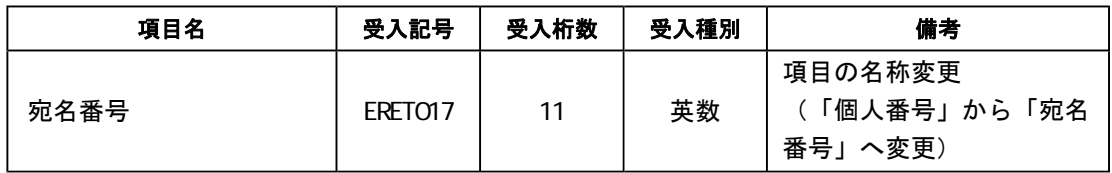

#### 関連メニュー

・[社員情報]-[社員情報登録]-[社員情報登録]メニュー

- ・[社員情報]-[社員情報更新]-[住民税改定]-[特別徴収税額通知データ受入]メニュー
- ・[随時処理]-[汎用データ作成]-[社員情報データ作成]-[社員情報データ作成]メニュー
- ・[随時処理]-[汎用データ受入]-[社員情報データ受入]-[社員情報データ受入]メニュー

#### ● 特別徴収税額通知データの新レイアウトに対応

[社員情報]-[社員情報更新]-[住民税改定]-[特別徴収税額通知データ受入]メニューで、特別 徴収税額通知データを「電子署名あり」で受け取ったCSVレイアウトについても、受け入れ られるようになりました。

今までのレイアウトでも受け入れられます。

≪機能追加≫----------------------------------------------------------

### ● ストレスチェックの受検結果を受入可能 <『ストレスチェックサービス』をお使いの場合>

[随時処理]-[ストレスチェックサービス連携]-[ストレスチェック受検結果受入]メニューが追 加されました。

『ストレスチェックサービス』でストレスチェックを受けた結果を、当システムに受け入れま す。

受け入れた結果は、[社員情報登録]メニューの[ストレスチェック]ページで確認できます。

# ● 『OMSS+ 人材育成サービス』『OMSS+ 目標管理サービス』との連携に対応 <『人材育成サービス』『目標管理サービス』をお使いの場合>

『人材育成サービス』とは、個人の適性・スキル情報から組織や個人の現状(モデル社員・育 成対象者・配置転換候補者の分布など)を直感的に分析できるサービスです。

また、目標となるモデル社員と各社員とのギャップをもとに、社員ごとに最適な育成プランを 作成することができます。

『目標管理サービス』とは、部署ごとの評価分布や過去の評価の連続傾向などを直感的に評価 分析できるサービスです。また、自己評価の申請から上司評価まで、スムーズな運用を実現で きます。

当システムに登録している社員情報を、『人材育成サービス』『目標管理サービス』にアップ ロードすることができます。

# 参考

『人材育成サービス』『目標管理サービス』の詳細については、以下のサイトをご参照くだ さい。

https://www.obc.co.jp/click/bugyo-i/talentmanagement/

#### 注意

「OMSS」および「OMSS+」の契約期間が終了した時点で、『人材育成サービス』 『目標管理サービス』に社員情報をアップロードできなくなりますので、ご注意ください。

#### 参考

操作説明(ヘルプ)では、「OMSS+」の業務支援サービスで提供する機能を、以下のよ うに記載しています。

OMSSEU<mark>S または『OMSS+』</mark>

#### 関連メニュー

[随時処理]-[人材育成・目標管理サービス連携]-[人材育成・目標管理サービス連携情報ア ップロード]メニュー

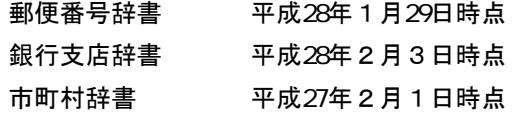

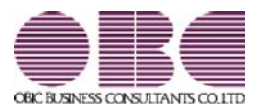

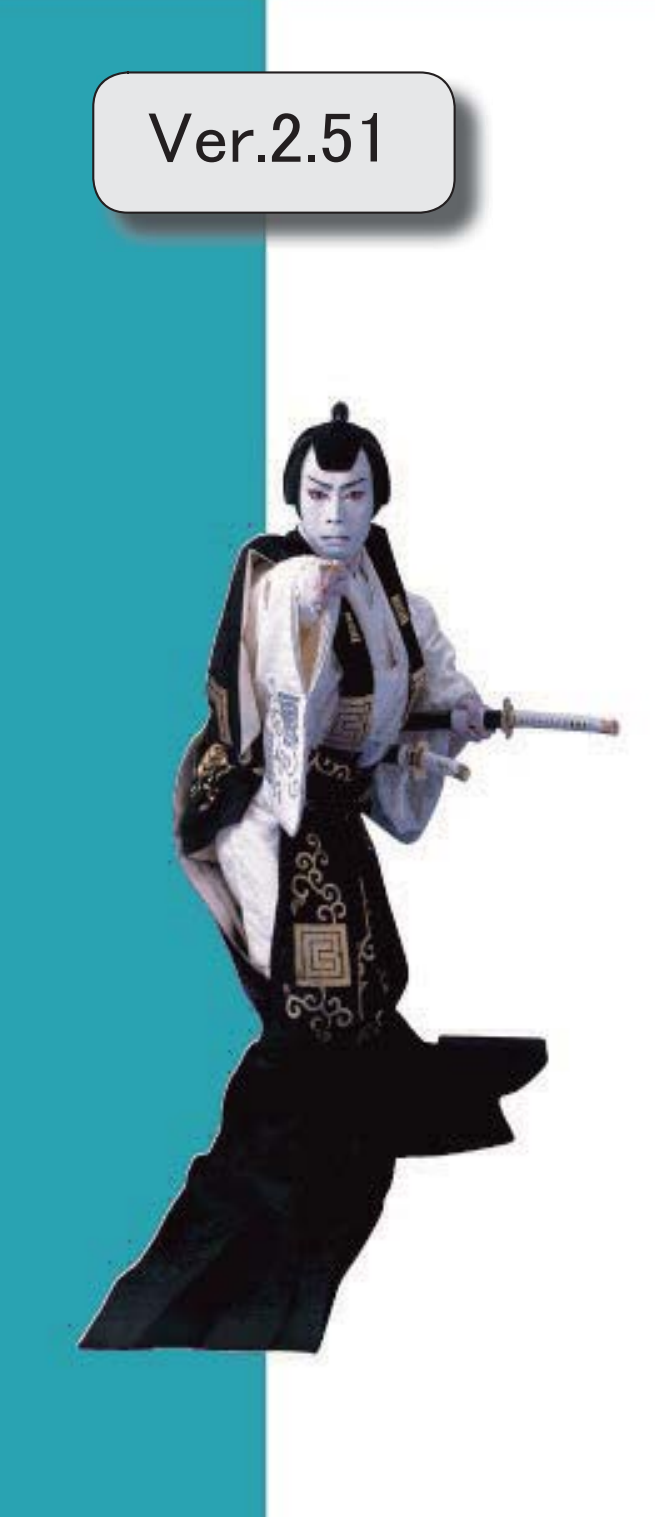

※ サマークは、おすすめする機能アップ内容や、注目していただきたい変更内容になります。

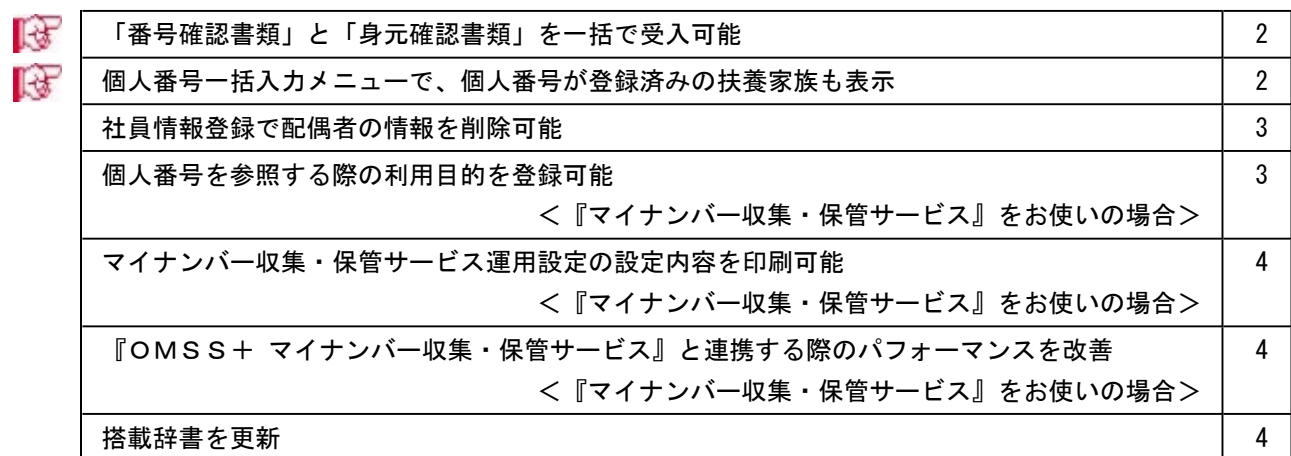

# ■ ●「番号確認書類」と「身元確認書類」を一括で受入可能

[社員情報]-[個人番号処理]-[個人番号データ受入]メニューで、「番号確認書類」「身元 確認書類1」「身元確認書類2」の画像ファイルを受け入れることができるようになりま した。

これにより、複数の社員や扶養家族の画像ファイルをまとめて受け入れることができま す。

これに伴い、[個人番号データ受入]メニューに以下の受入項目が追加されました。

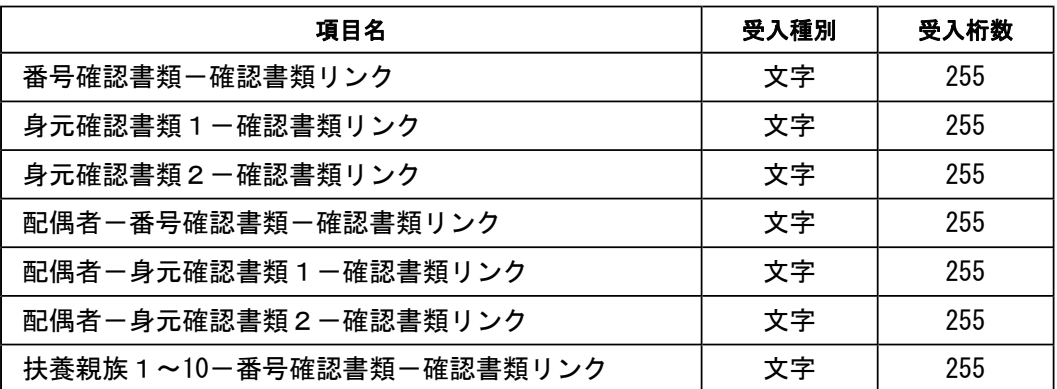

また、[社員情報]-[個人番号処理]-[個人番号データ作成]メニューで、[個人番号データ 作成 – 条件設定]画面の[出力設定]ページの作成形式が「OBC受入形式」の場合でも、 「番号確認書類」「身元確認書類1」「身元確認書類2」を出力することができるように なりました。

# ■ ● 個人番号一括入力メニューで、個人番号が登録済みの扶養家族も表示

今までは、[社員情報]-[個人番号処理]-[個人番号一括入力]メニューで[個人番号一括入 力 - 条件設定]画面の[基本設定]ページの処理区分に「入力」を選択した場合は、すでに 個人番号が登録済みの扶養家族は表示されませんでした。

今回から、すでに個人番号が登録済みの扶養家族も表示されるように変更されました(登 録済みの個人番号は「\*」で表示されます)。これにより、扶養家族の個人番号の登録状 況が把握しやすくなり、扶養家族の個人番号が入力しやすくなりました。

※また、[個人番号一括入力 - 条件設定]画面の[基本設定]ページの処理区分に「修正」や「削除」 を選択した場合に、個人番号が登録されていない扶養家族も表示されるように変更されました (個人番号欄は空欄です)。

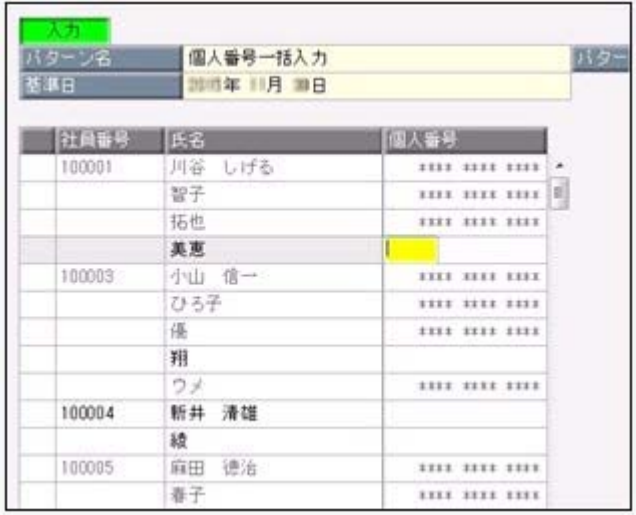

# ● 社員情報登録で配偶者の情報を削除可能

[社員情報登録]メニューの[家族]ページで登録されている配偶者の情報(氏名や生年月日 など)を、削除できるようになりました。削除する場合は、[家族]ページにカーソルを合 わせて 配偶者削除 を押します。

※ 配偶者削除 を押して配偶者の情報を削除した場合は、[社員情報]-[社員情報登録]-[社員情報 登録]メニューの[家族]ページの配偶者の有無が「0:配偶者なし」に変更されます。また、配偶 者の個人番号データも削除されます。

# ●個人番号を参照する際の利用目的を登録可能 <『マイナンバー収集・保管サービス』をお使いの場合>

[社員情報]-[個人番号処理]-[個人番号一括入力]メニューで個人番号を参照する場合 ([個人番号一括入力 - 条件設定]画面の[基本設定]ページの処理区分に「参照」を選択 した場合)に、その利用目的を登録できるようになりました。当システムから『マイナン バー収集・保管サービス』にログインした後に、[利用目的入力]画面が表示されます。

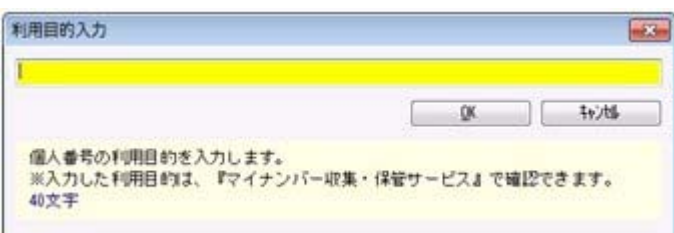

登録した利用目的は、『マイナンバー収集・保管サービス』の[ログ参照]メニューで確認 できます。

これにより、『マイナンバー収集・保管サービス』側で、「当システムで個人番号を参照 した際の利用目的」を確認することができます。

※当システムで、登録した利用目的を確認することはできません。

※利用目的は、『マイナンバー収集・保管サービス』で利用目的の記録(『マイナンバー収集・保 管サービス』の[会社情報登録]メニューで設定)が「する」に設定されている場合に、登録でき ます。

### ≪ 関連メニュー ≫

- ・[社員情報]-[個人番号処理]-[個人番号一括入力]メニュー
- ・[社員情報]-[個人番号処理]-[個人番号一覧照会]メニュー
- ・[社員情報]-[個人番号処理]-[個人番号データ作成]メニュー

# ● マイナンバー収集・保管サービス運用設定の設定内容を印刷可能 <『マイナンバー収集・保管サービス』をお使いの場合>

[導入処理]-[運用設定]-[マイナンバー収集・保管サービス運用設定]メニューに、印刷機 能が追加されました。設定内容を印刷することができます。 ※上記の他に、ファンクションキーの 電証配置 の名称が、 証明書配置 に変更されました。

# ● 『OMSS+ マイナンバー収集・保管サービス』と連携する際のパフォーマンス を改善

#### <『マイナンバー収集・保管サービス』をお使いの場合>

個人番号処理関連のメニューで、『マイナンバー収集・保管サービス』と連携する場合の パフォーマンスが改善されました。

#### ≪ 関連メニュー ≫

- ・[社員情報]-[個人番号処理]-[個人番号一括入力]メニュー
- ・[社員情報]-[個人番号処理]-[個人番号一覧照会]メニュー
- ・[社員情報]-[個人番号処理]-[個人番号データ作成]メニュー
- ・[社員情報]-[個人番号処理]-[個人番号データ受入]メニュー
- ・[社員情報]-[個人番号処理]-[マイナンバー収集・保管サービス連携]-[個人番号ア ップロード]メニュー
- ・[社員情報]-[個人番号処理]-[マイナンバー収集・保管サービス連携]-[個人番号ダ ウンロード]メニュー

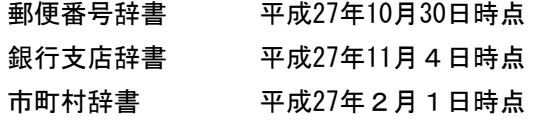

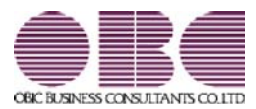

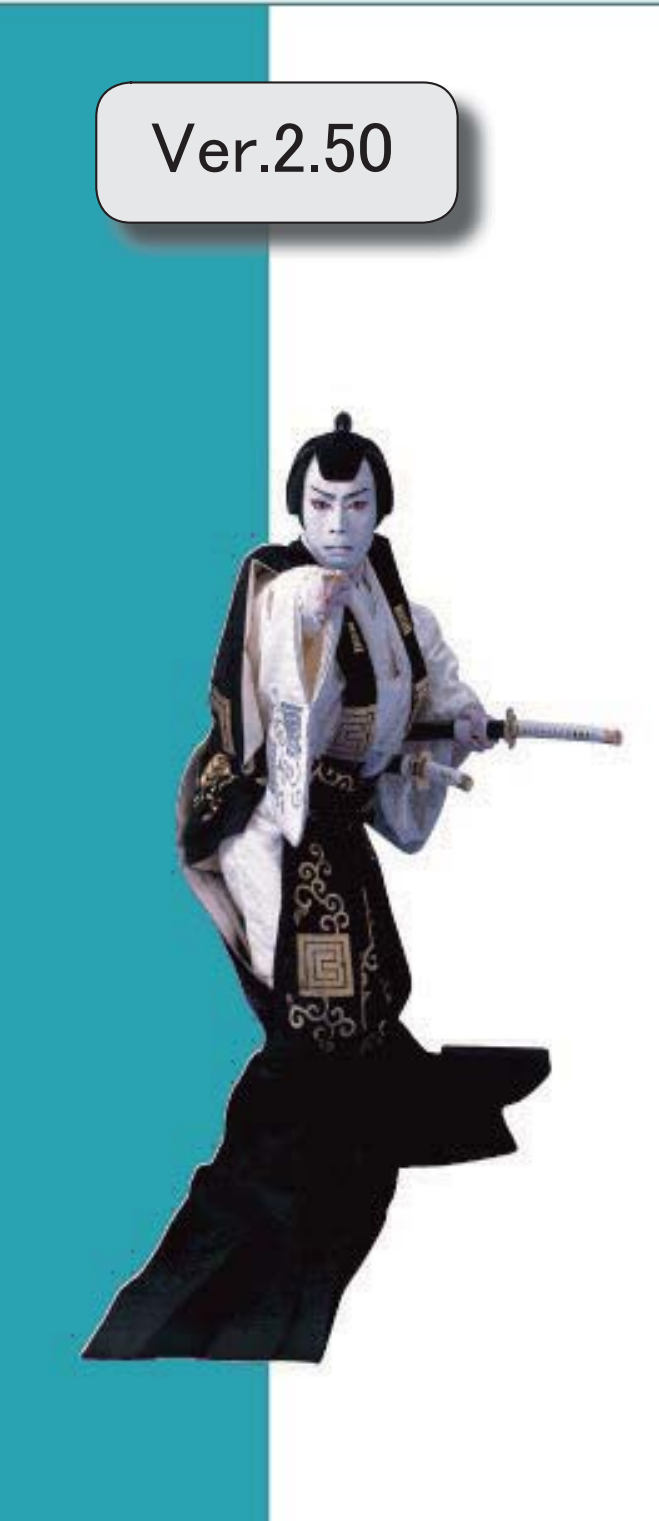

※ サマークは、おすすめする機能アップ内容や、注目していただきたい変更内容になります。 **R** 社員情報にストレスチェック関連の項目が追加および変更 2 『OMSS+ ストレスチェックサービス』との連携に対応 2 <『ストレスチェックサービス』をお使いの場合> 搭載辞書を更新 3

# ■ ● 社員情報にストレスチェック関連の項目が追加および変更

[社員情報登録]メニューの[ストレス診]ページの名称が[ストレスチェック]ページに、情報名が【スト レス診断履歴情報】から【ストレスチェック履歴情報】に変更されました。 [ストレスチェック]ページに、以下のように項目が追加、および項目名が変更されました。

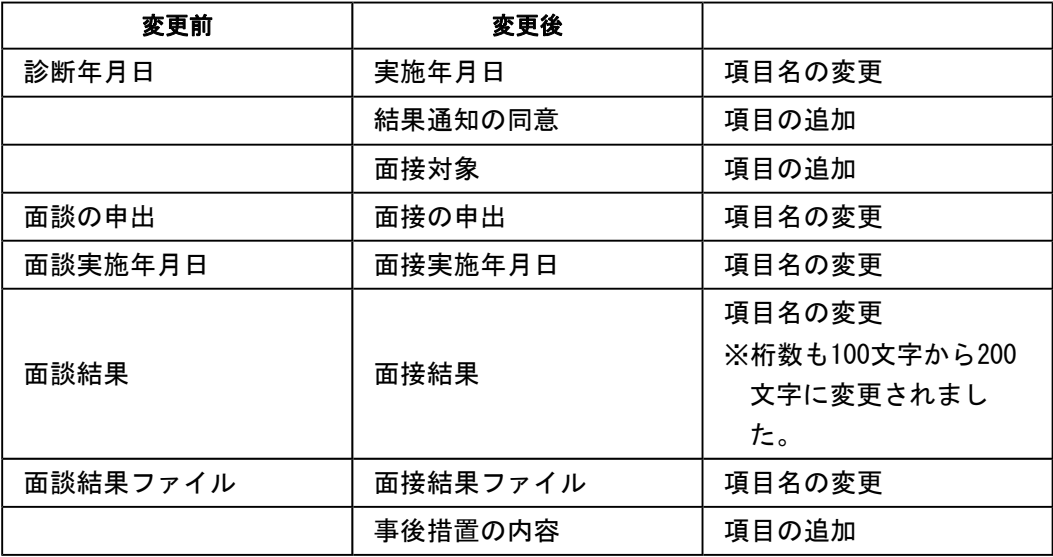

※あわせて、並び順も変更されています。

これに伴い、汎用データの社員情報データに、以下の項目が追加されました。

| 項目名            | 受入記号    | 受入桁数 | 受入種別 | 備考               |
|----------------|---------|------|------|------------------|
| 【ストレスチェック履歴情報】 |         |      |      |                  |
| 結果通知の同意        | ESTD012 |      | 数字   | 0:無 1:有          |
| 面接対象           | ESTD013 |      | 数字   | $0:$ 対象外 $1:$ 対象 |
| 事後措置の内容        | ESTD014 | 200  | 文字   |                  |

※「面接結果」の受入桁数も、100から200に変更されました。

# ● 『OMSS+ ストレスチェックサービス』との連携に対応 <『ストレスチェックサービス』をお使いの場合>

『ストレスチェックサービス』とは、ストレスチェックの実施準備から集団分析まで、業 務負担を軽減するのと同時に安心して運用できる オールインワンサービスです。 当システムから、『ストレスチェックサービス』で受け入れられるマスターデータを作成 することができます。

#### 参考

『ストレスチェックサービス』の詳細については、以下のサイトをご参照ください。 http://www.obc.co.jp/click/bugyo-i/stresscheck/

『マイナンバー収集・保管サービス』は、「OMSS+」の「業務サービス」です。 「OMSS+」の詳細については、以下のサイトをご確認ください。 http://www.obc.co.jp/click/omss/

## 注意

「OMSS」および「OMSS+」の契約期間が終了した時点で、『ストレスチェックサ ービス』と連携できなくなりますので、ご注意ください。

# 参考

操作説明(ヘルプ)では、「OMSS+」の業務サービスで提供する機能を、以下のよう に記載しています。

OMSSPUB EtL COMSS+』

# ≪ 関連メニュー ≫

 [随時処理]-[ストレスチェックサービス連携]-[ストレスチェック受検マスター作成]メ ニュー

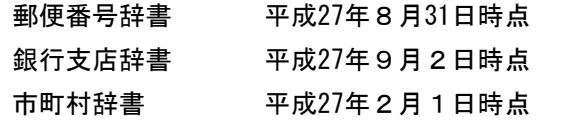

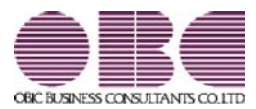

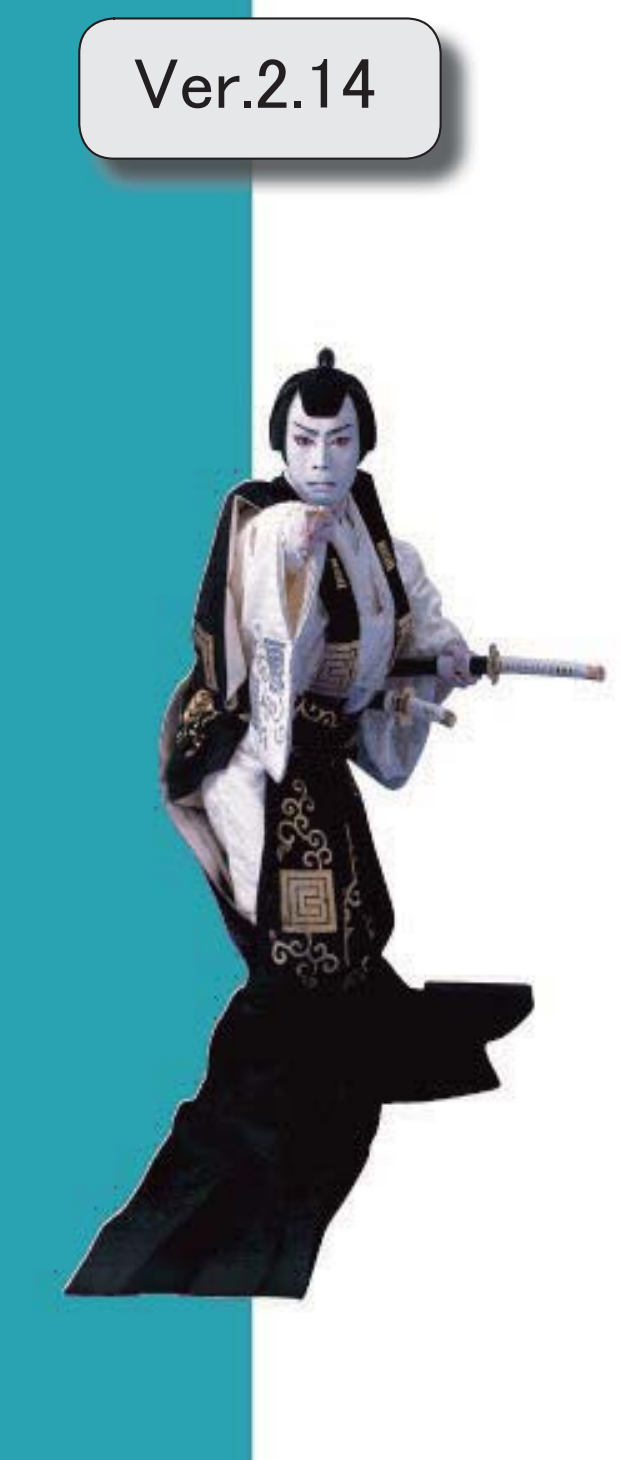

目次

 $\begin{array}{c} \hline \end{array}$ 

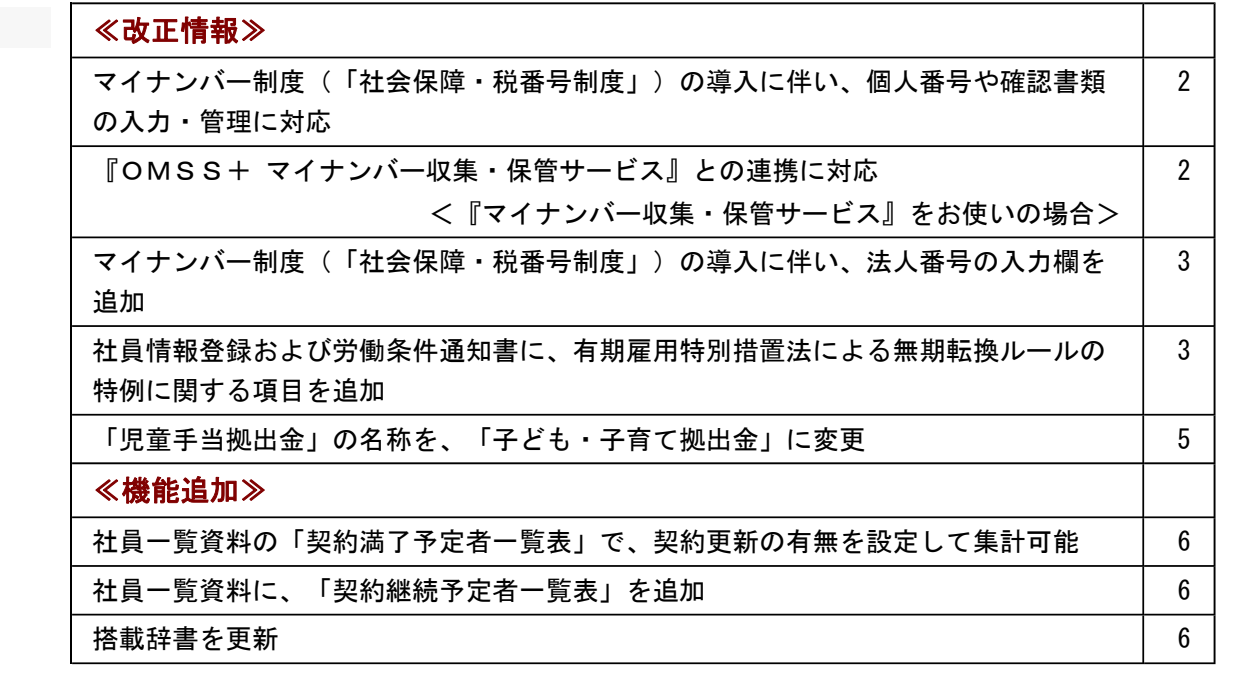

#### 注意

機能アップによって新しく追加されたメニューが画面に表示されない場合は、[権限管理]メニューで利用者ごとにメニ ュー権限を設定してください。

#### ≪改正情報≫-

#### ● マイナンバー制度(「社会保障・税番号制度」)の導入に伴い、個人番号や確認書類の入力・ 管理に対応

平成27年10月から個人へのマイナンバーの通知が開始されます。 これに伴い、当システムでは、社員や扶養家族の個人番号およびその確認書類(番号確認書類・身元確認 書類)を入力・管理できるようになりました。

#### ≪ 関連メニュー ≫

- ・[導入処理]-[権限登録]-[個人番号利用権限登録]メニュー
- ・[社員情報]-[個人番号処理]-[個人番号一括入力]メニュー
- ・[社員情報]-[個人番号処理]-[個人番号データ作成]メニュー
- ・[社員情報]-[個人番号処理]-[個人番号データ受入]メニュー
- ・[社員情報]-[個人番号処理]-[個人番号操作履歴]メニュー

#### ● 『OMSS+ マイナンバー収集・保管サービス』との連携に対応 <『マイナンバー収集・保管サービス』をお使いの場合>

『マイナンバー収集・保管サービス』とは、個人番号を確実かつ安全に収集・保管し、利用・提供・廃棄 までの管理を実現するサービスです。 このサービスと当システムを連携して使うことで、当システムに登録している社員を『マイナンバー収 集・保管サービス』に連携し、『マイナンバー収集・保管サービス』で個人番号を収集して、当システム で参照・管理することができます。

#### 参考

『マイナンバー収集・保管サービス』の詳細については、以下のサイトをご参照ください。 http://www.obc.co.jp/click/bugyo-i/mynumber/service/

『マイナンバー収集・保管サービス』は、「OMSS+」の「業務支援サービス」です。 「OMSS+」の詳細については、以下のサイトをご確認ください。 http://www.obc.co.jp/click/omss/

#### 注意

『マイナンバー収集・保管サービス』と接続して運用している場合は、「OMSS」および「OMS S+」の契約期間が終了した時点で、『マイナンバー収集・保管サービス』と接続できなくなります ので、ご注意ください。

#### 参考

操作説明(ヘルプ)では、「OMSS+」の業務支援サービスで提供する機能を、以下のように記載 しています。

OMSSEUB または『OMSS+』

#### ≪ 関連メニュー ≫

- ・[導入処理]-[運用設定]-[マイナンバー収集・保管サービス運用設定]メニュー
- ・[社員情報]-[個人番号処理]-[個人番号収集対象者設定]メニュー
- ・[社員情報]-[個人番号処理]-[マイナンバー収集・保管サービス連携]-[個人番号アップロード]メ ニュー
- ・[社員情報]-[個人番号処理]-[マイナンバー収集・保管サービス連携]-[個人番号ダウンロード]メ ニュー

#### ● マイナンバー制度(「社会保障・税番号制度」)の導入に伴い、法人番号の入力欄を追加

平成27年10月から事業主へ法人番号の通知が開始されます。 これに伴い、当システムでは、[導入処理]-[会社情報登録]メニューに「法人番号」の入力欄が追加され ました。

### ● 社員情報登録および労働条件通知書に、有期雇用特別措置法による無期転換ルールの特例に関 する項目を追加

平成27年4月から、有期雇用特別措置法が施行され、無期転換ルールに特例が設けられました。 当システムでは、[社員情報登録]メニューの[労契]ページに、無期転換ルールの特例に関する入力項目が 追加されました。

無期転換ルールの特例の対象となる社員について、無期転換申込権が発生しない期間などを登録すると、 [規定文書]-[通知書]-[労働条件通知書]メニューで、労働条件通知書に上記を印字することができます。

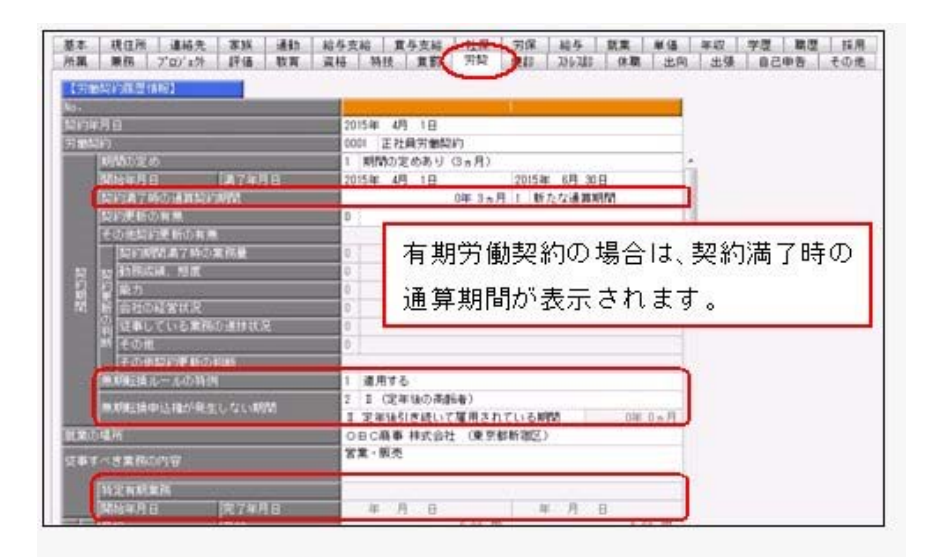

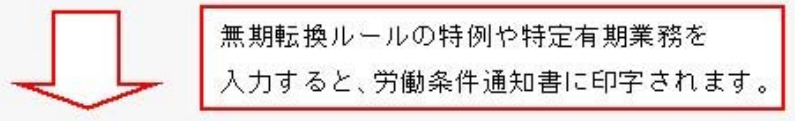

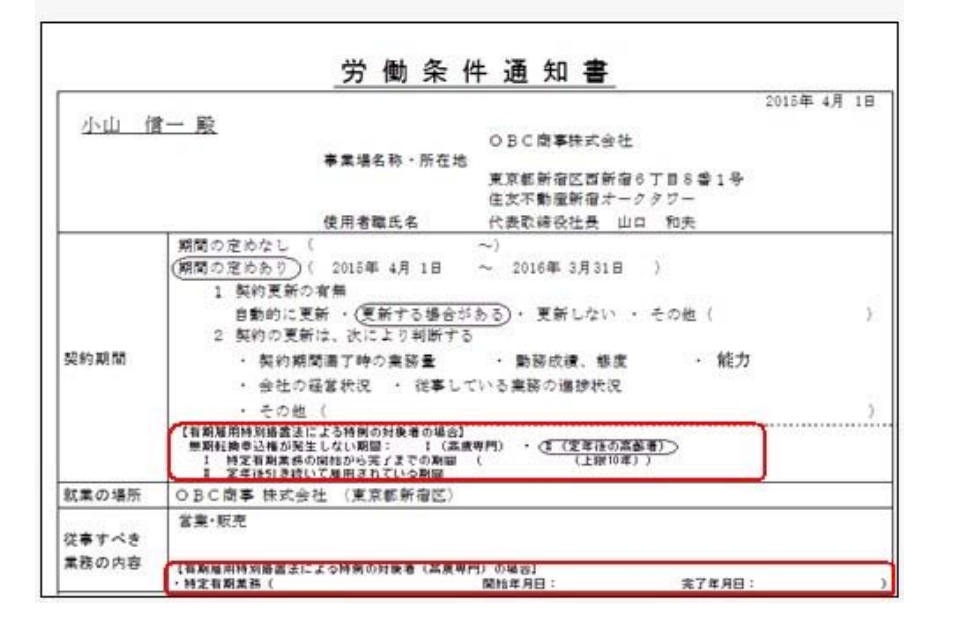

また、その他欄の「契約期間」について「期間の定めあり」とした場合の説明の最後に、「ただし、有期 雇用特別措置法による特例の対象となる場合は、この「5年」という期間は、本通知書の「契約期間」欄 に明示したとおりとなります。」と必ず印字されます。

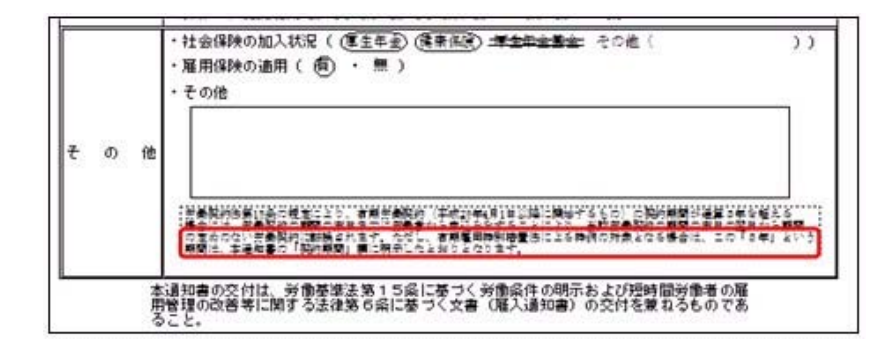

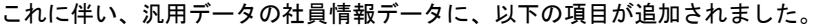

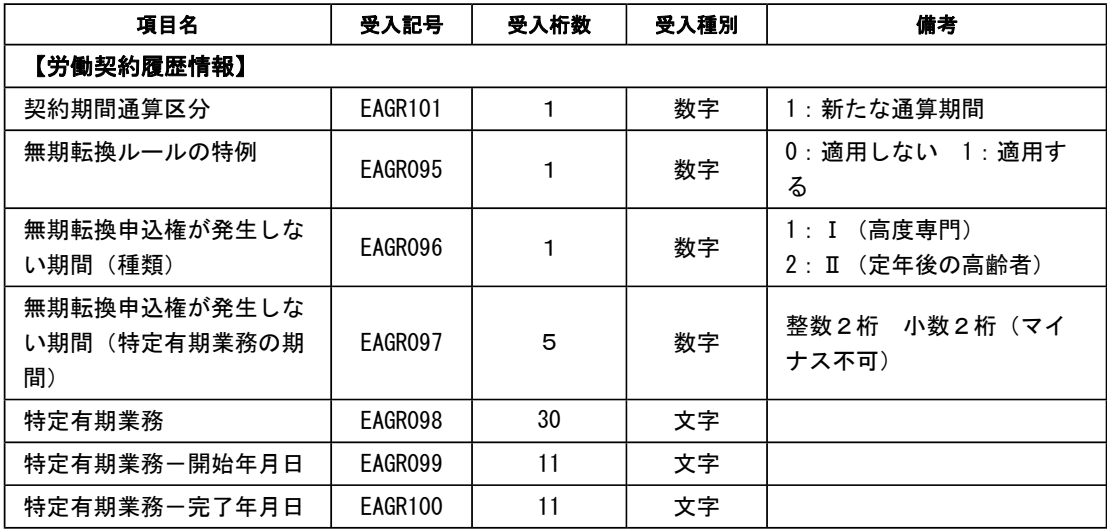

# ● 「児童手当拠出金」の名称を、「子ども・子育て拠出金」に変更

平成27年4月から、「児童手当拠出金」の名称が「子ども・子育て拠出金」に変更されました。 当システムでは、[社員情報]-[社員情報登録]-[社員情報登録]メニューの[社員情報登録 - 調整額等]画 面の[事業主負担分]ページで「児童手当拠出金」と表示されていた箇所を、「子育拠出金」と表示するよ うに変更されました。

#### ● 社員一覧資料の「契約満了予定者一覧表」で、契約更新の有無を設定して集計可能

[管理資料]-[社員一覧資料]-[社員一覧資料]メニューの「契約満了予定者一覧表」で、集計する契約更新 の有無を設定することができるようになりました。契約を更新しない社員だけを集計する場合に設定する と便利です。

その場合は、「契約満了予定者一覧表」の[社員一覧資料 - 条件設定]画面の[基本設定]ページで、集計 する契約更新の有無(契約を更新しない社員だけを集計する場合は「更新しない」)にチェックを付けま す。

また、上記のチェックに関わらず、集計結果に「契約更新の有無」が表示されるようになりました。これ により、各社員に設定されている契約更新の有無が分かりやすくなりました。

#### ● 社員一覧資料に、「契約継続予定者一覧表」を追加

[管理資料]-[社員一覧資料]-[社員一覧資料]メニューの帳票に、「契約継続予定者一覧表」が追加されま した。

契約を更新する社員について、次回契約した場合の契約情報(継続後契約期間や継続後通算契約期間)を 確認できます。

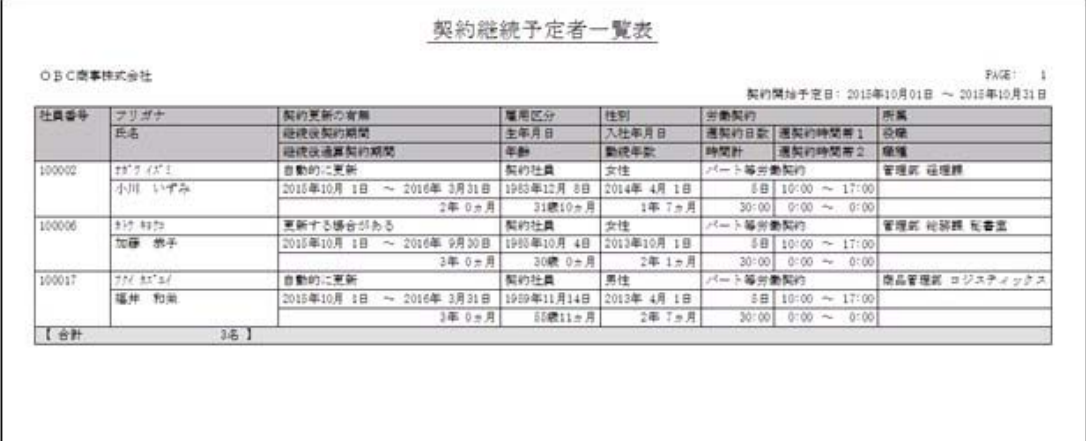

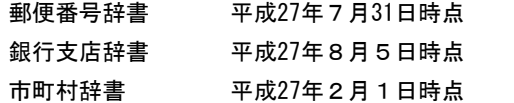

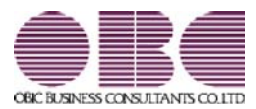

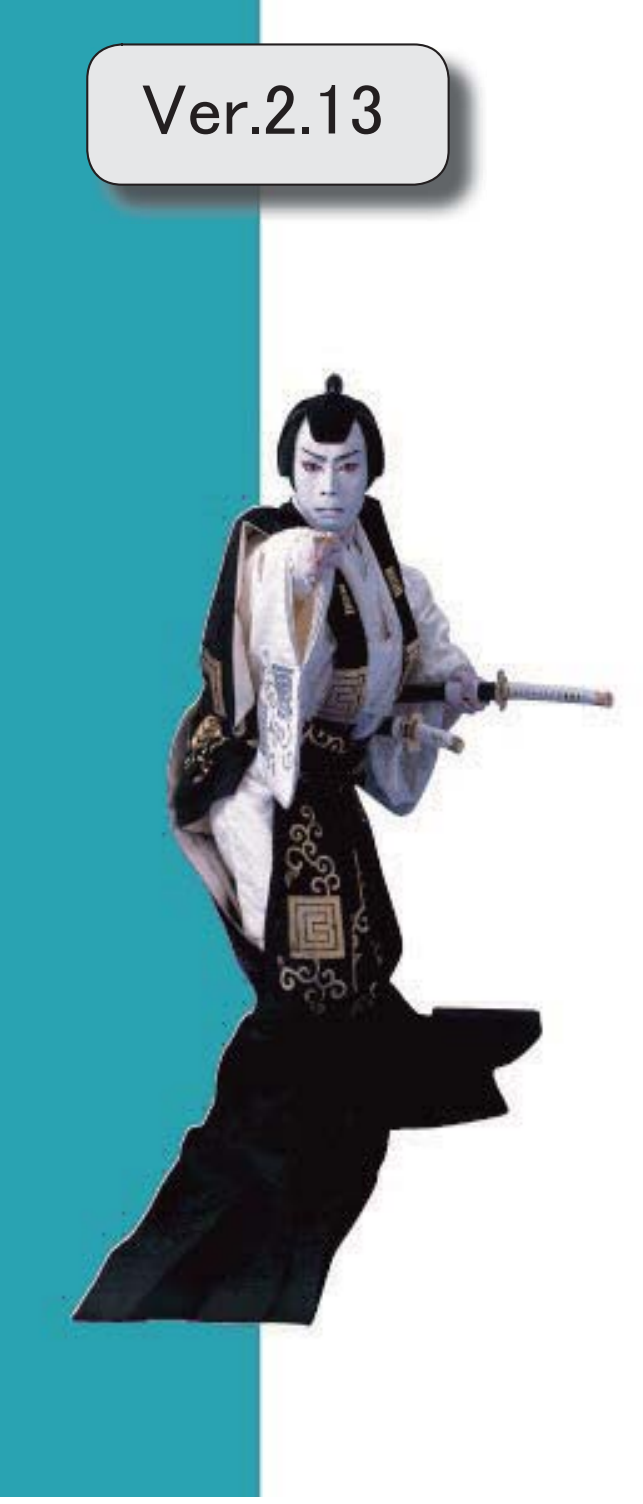

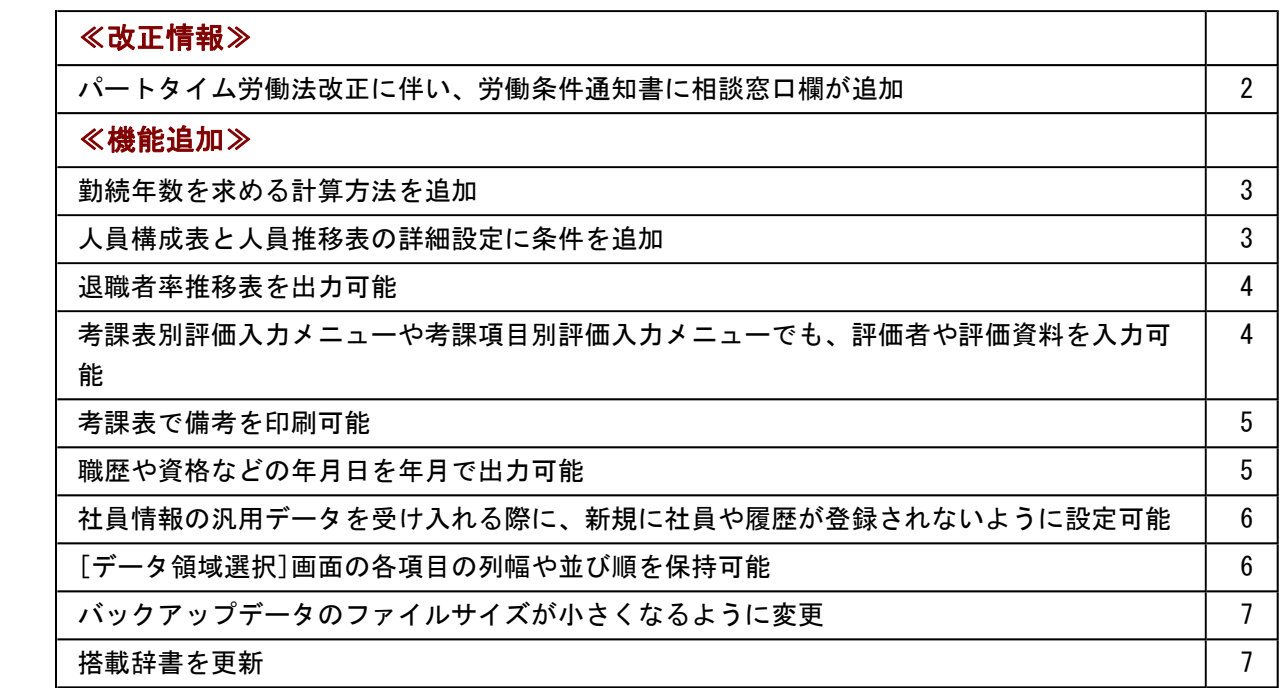

#### 注。 意

機能アップによって新しく追加されたメニューが画面に表示されない場合は、[権限管理]メニューで利用 者ごとにメニュー権限を設定してください。

# ≪改正情報≫

# ● パートタイム労働法改正に伴い、労働条件通知書に相談窓口欄が追加

平成27年4月1日から、パートタイム労働法が改正されます。 これにより、事業主は、労働条件通知書に「雇用管理の改善等に関する事項の相談窓口」 を記載し、パートタイム労働者に周知する必要があります。 当システムでは、[労働契約登録]メニューの[退職・その他]ページに雇用管理の改善等に 関する事項の相談窓口が追加されました。部署名や担当者職氏名、連絡先を登録すると、 [規定文書]-[通知書]-[労働条件通知書]メニューで、労働条件通知書に上記を印字するこ とができます。

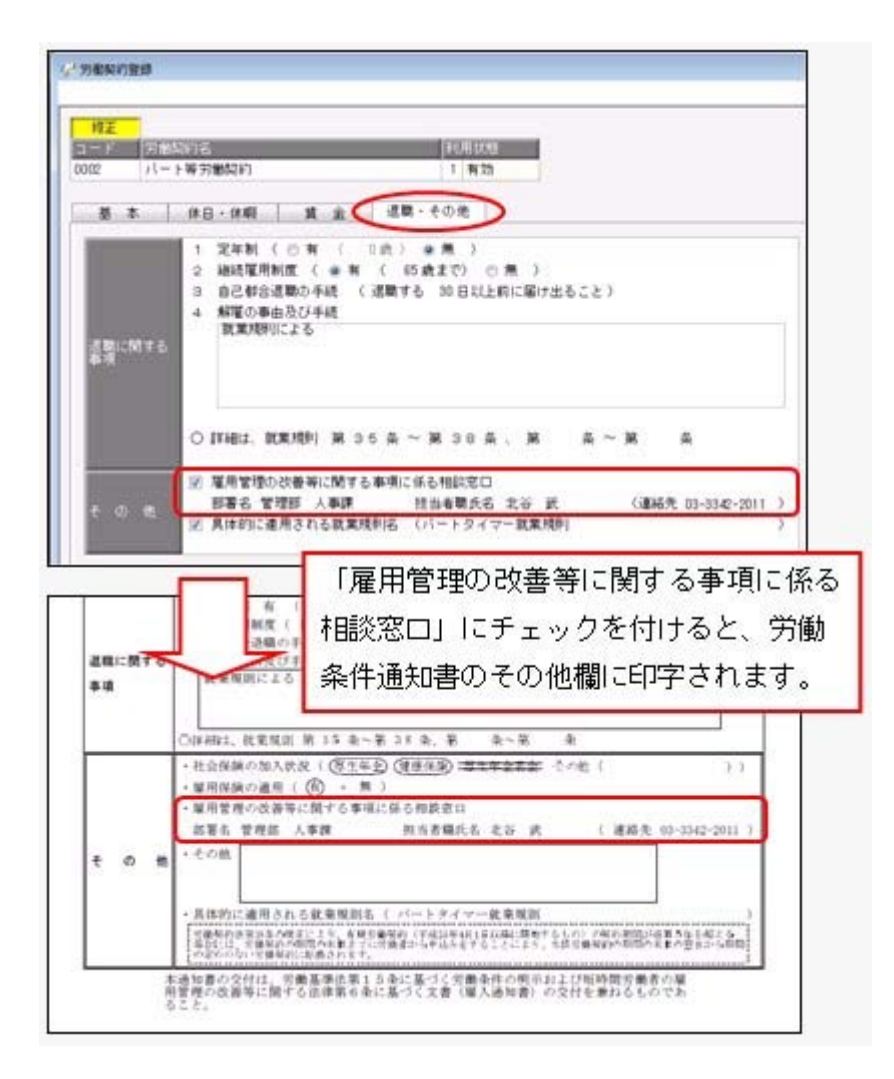

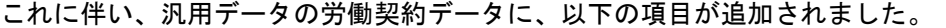

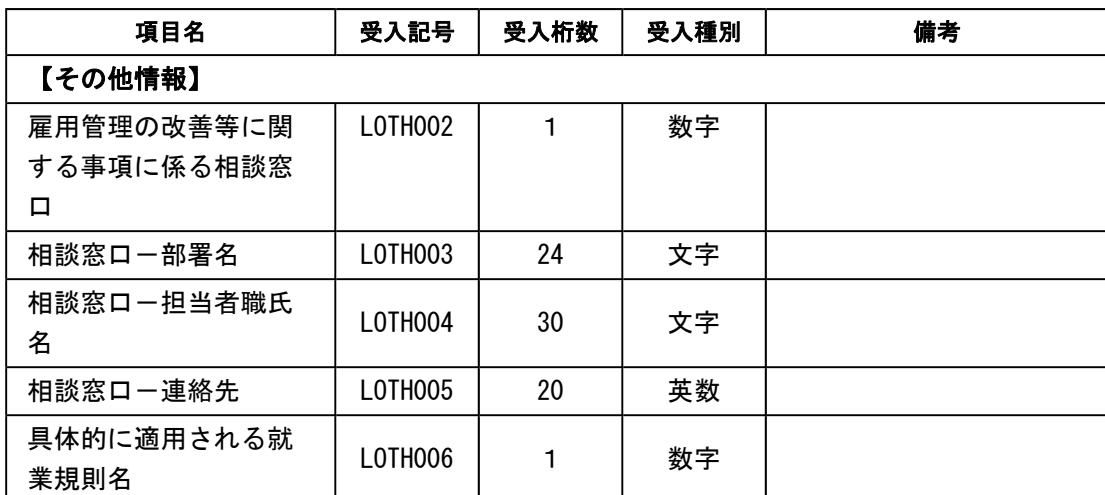

※「具体的に適用される就業規則名」については、「具体的に適用される就業規則名」設定 にチェックを付けるかを受け入れられるようになりました。

#### ≪機能追加≫-

#### ● 勤続年数を求める計算方法を追加

今までは、[導入処理]-[運用設定]-[社員情報項目設定]-[勤続年数計算設定]メニューの 【在籍期間】および【除外期間】の設定をもとに、在籍期間と除外期間を月数に換算して から、勤続年数(勤続年数 = 在籍期間 - 除外期間)を求めていました。 今回から、[勤続年数計算設定]メニューに勤続年数計算方法が追加され、今までの計算方 法(「月数換算方式」)に加えて、「日数換算方式」が追加されました。 「日数換算方式」を選択した場合は、在籍期間から除外期間を差し引いてから、1ヵ月換 算端数日数をもとに勤続年数を求めることができるようになりました。

#### ● 人員構成表と人員推移表の詳細設定に条件を追加

[人員構成表 - 条件設定]画面の[詳細設定]ページに、「休職期間中の社員を除いて表示 する」と「出向期間中の社員を除いて表示する」設定が追加されました。

休職期間中(または出向期間中)の社員を除いて表示する場合は、チェックを付けます。 また、「人員を常勤換算する」設定が追加され、人員によって1名分として集計しないこ とができるようになりました。例えば、短時間勤務の社員は1名分としてではなく0.8人 分として集計する場合は、「人員を常勤換算する」にチェックを付け、常勤換算について 設定します。

[管理資料]-[人員推移表]-[人員推移表]メニューでは、増減人員の内訳を表示できるよう になりました。

「増減内訳も表示する」にチェックを付けて内訳を設定すると、入社して増えたのか、退 職して減ったのか、などの内訳を表示することができます。あわせて、「増減率」設定も 追加されましたので、チェックを付けると増減率も表示されます。

#### ≪ 関連メニュー ≫

- ・[管理資料]-[人員構成表]-[人員構成表]メニュー
- ・[管理資料]-[人員構成表]-[単価分布表]メニュー
- ・[管理資料]-[人員推移表]-[人員推移表]メニュー
- ・[管理資料]-[人員推移表]-[単価推移表]メニュー

## 退職者率推移表を出力可能

[管理資料]-[人員推移表]-[退職者率推移表]メニューが追加されました。 入社年ごとの退職状況や、所属や職種別の退職状況を集計することができます。 また、就職四季報などに掲載する3年以内退職者率の集計や、退職者率の推移から採用活 動とのギャップを把握する場合などに利用することもできます。

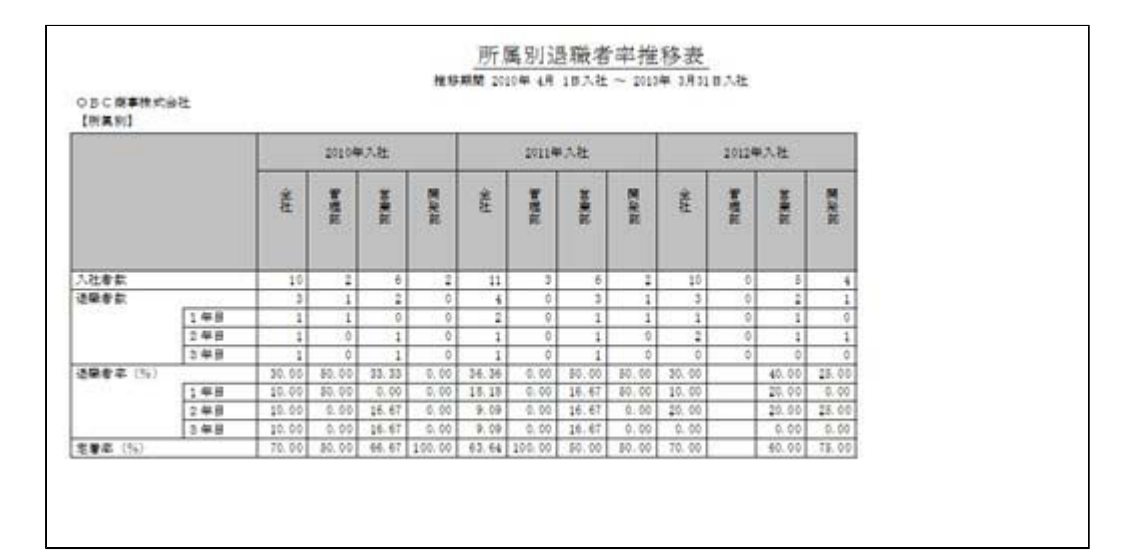

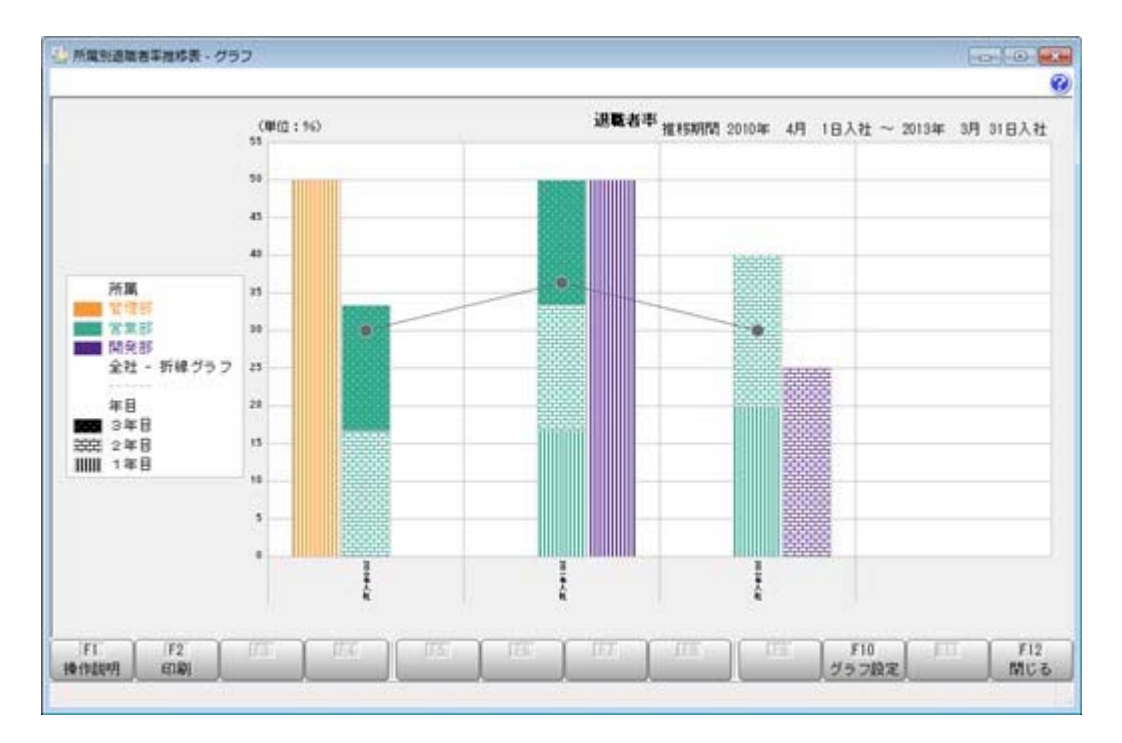

# ● 考課表別評価入力メニューや考課項目別評価入力メニューでも、評価者や評価資 料を入力可能

今までは、[人事考課]-[評価入力]-[評価入力]-[社員別評価入力]メニューでしか、評価 者や評価資料を入力することはできませんでした。

今回から、[人事考課]-[評価入力]-[評価入力]-[考課表別評価入力]メニューや[人事考 課]-[評価入力]-[評価入力]-[考課項目別評価入力]メニューでも、評価者や評価資料を入 力することができるようになりました。入力する場合は、必要に応じて、各条件設定画面 の[詳細設定]ページで、入力したい項目にチェックを付けます。
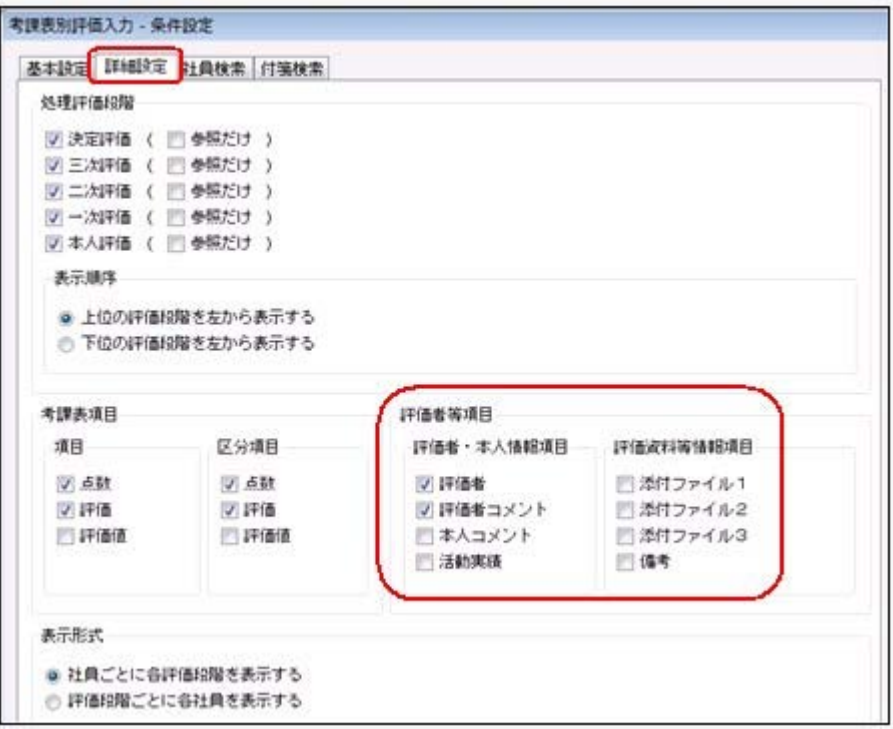

### ● 考課表で備考を印刷可能

[人事考課]-[考課資料]-[考課表]メニューで、備考([人事考課]-[評価入力]-[評価入 力]メニューの各メニューで設定)を出力することができるようになりました。 備考を出力する場合は、[考課表 - 印刷条件設定]画面の[項目設定]ページで、「備考」 欄にチェックを付けます。

### ● 職歴や資格などの年月日を年月で出力可能

れるようになりました。

今までは、以下の項目が年月だけで登録されている場合は、各種管理資料では日付は空欄 で出力していました。 【職歴情報】入社年月日、退社年月日 【免許・資格情報】取得年月日 【賞罰履歴情報】取得年月日、失効年月日 今回から、年月だけで登録されている場合は、年月だけを出力するように変更されまし た。 ▼例 職歴の入社年月日が「2010年4月」と登録されている場合。 今までは「2010年4月 日」と出力されていましたが、「2010年4月」と出力さ

※年月だけでなく日まで登録されている場合は、今までと同様に年月日すべてが出力されま す。

### ●社員情報の汎用データを受け入れる際に、新規に社員や履歴が登録されないよう に設定可能

今までは、[随時処理]-[汎用データ受入]-[社員情報データ受入]-[社員情報データ受入] メニューで、当システムに登録されていない社員番号を受け入れた場合は、新規に社員が 登録されていました。

今回から、新規に社員を登録せずに、すでに登録されている社員の汎用データだけを受け 入れられる(データの上書き)ようになりました。

新規で社員を登録しない場合は、[社員情報データ受入 - 条件設定]画面の[重複条件設 定]ページの「重複する社員番号だけを受け入れる」にチェックを付けます。チェックを 付けると、すでに登録されている社員番号の汎用データだけを受け入れますので、新規に 社員は登録されません。

※今までと同様に新規に社員を登録したい場合は、チェックを付けずに汎用データを受け入 れてください。

また、今までは、履歴についてもすでに登録されている履歴とは別の年月日(または年 月)の履歴を受け入れた場合は、新規で履歴が登録されていました。

今回から、新規に履歴を登録せずに、すでに登録されている履歴だけを受け入れられるよ うになりました。

新規で履歴を登録しない場合は、[社員情報データ受入 - 条件設定]画面の[重複条件設 定]ページの「重複する履歴情報だけを受け入れる」にチェックを付けます。

※今までと同様に新規に履歴を登録したい場合は、チェックを付けずに汎用データを受け入 れてください。

### ● 「データ領域選択]画面の各項目の列幅や並び順を保持可能

[データ領域管理]-[データ領域選択]メニューで、画面の各項目の列幅や並び順を変更し た場合に、その情報が保持されるようになりました。次回起動時も、担当者個人の見やす い幅や並び順で表示されます。

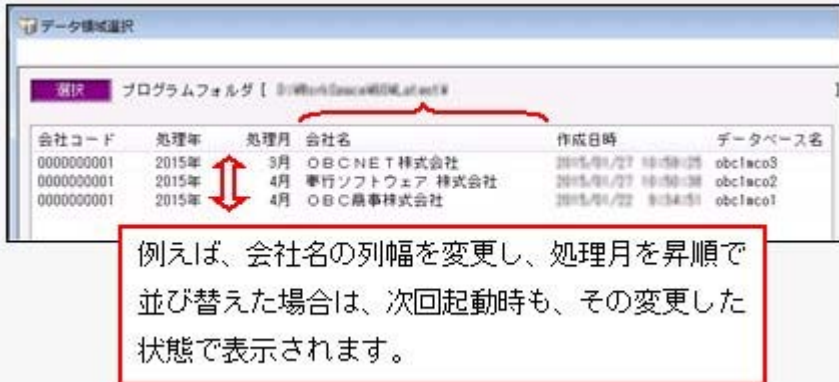

### ≪ 関連メニュー ≫

- ・[データ領域管理]-[データ領域選択]メニュー
- ・[データ領域管理]-[データ領域保守]-[データ領域変更]メニュー
- ・[データ領域管理]-[データ領域保守]-[データ領域削除]メニュー
- ・[データ領域管理]-[データ領域保守]-[データ領域パスワード設定]メニュー

### ● バックアップデータのファイルサイズが小さくなるように変更

バックアップデータを「OBC専用モード」で作成した際に、バックアップデータが自動 的に圧縮されるようになり、サイズが小さくなりました。

### ≪ 関連メニュー ≫

・[データ領域管理]-[バックアップ/復元]-[一括バックアップ]メニュー ・[随時処理]-[バックアップ]メニュー

### ● 搭載辞書を更新

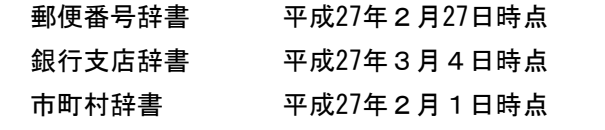

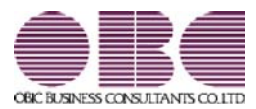

# 人事奉行 / シリーズ 機能アップガイド

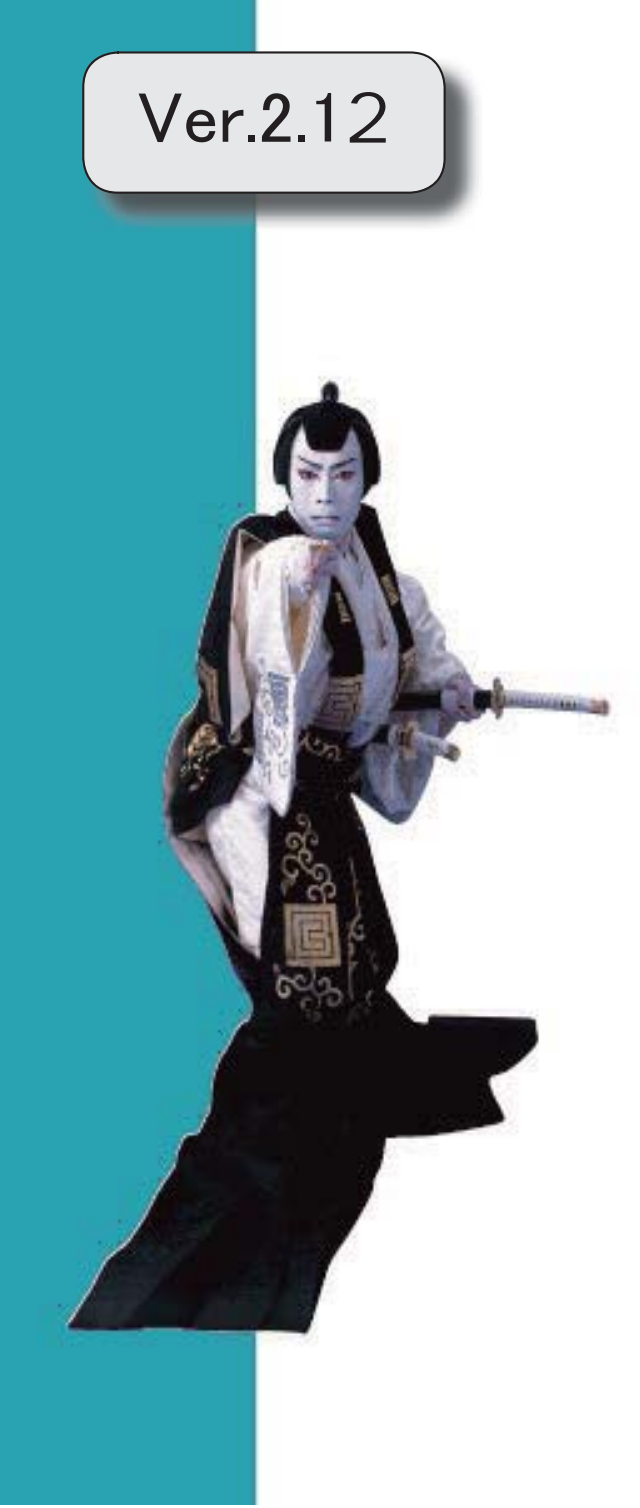

### 目次

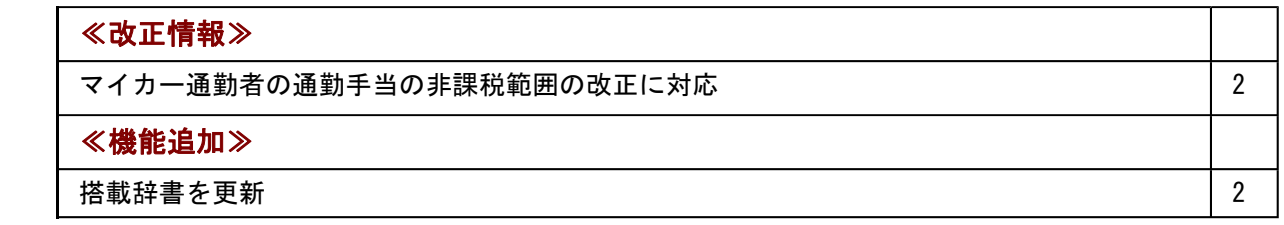

≪改正情報≫----------------------------------------------------------

### ● マイカー通勤者の通勤手当の非課税範囲の改正に対応

平成26年10月17日に所得税法施行令の一部を改正する政令が公布され、通勤のため 自動車などの交通用具を使用している給与所得者に支給する通勤手当の非課税限度額が引 き上げられました。

### ≪機能追加≫----

### ● 搭載辞書を更新

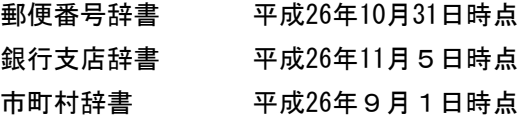

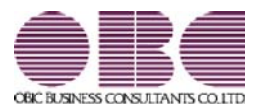

## 人事奉行 / シリーズ 機能アップガイド

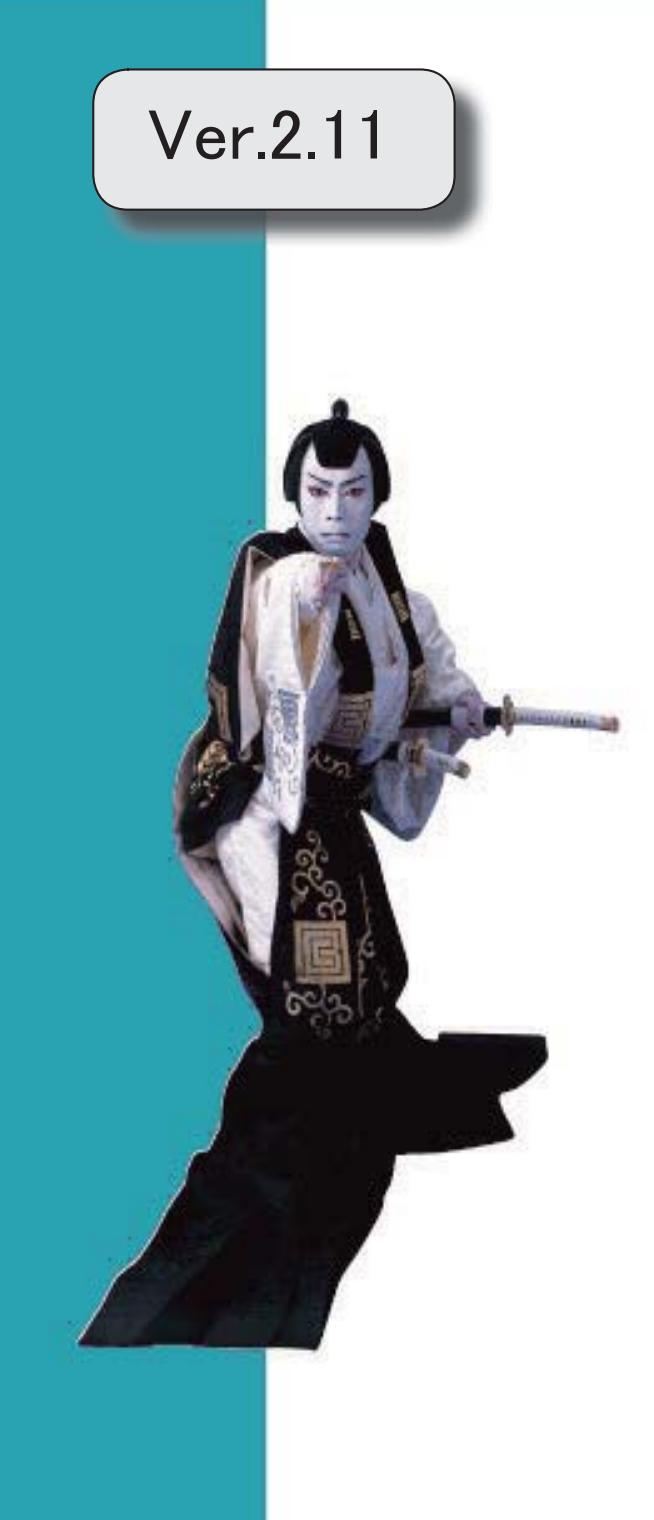

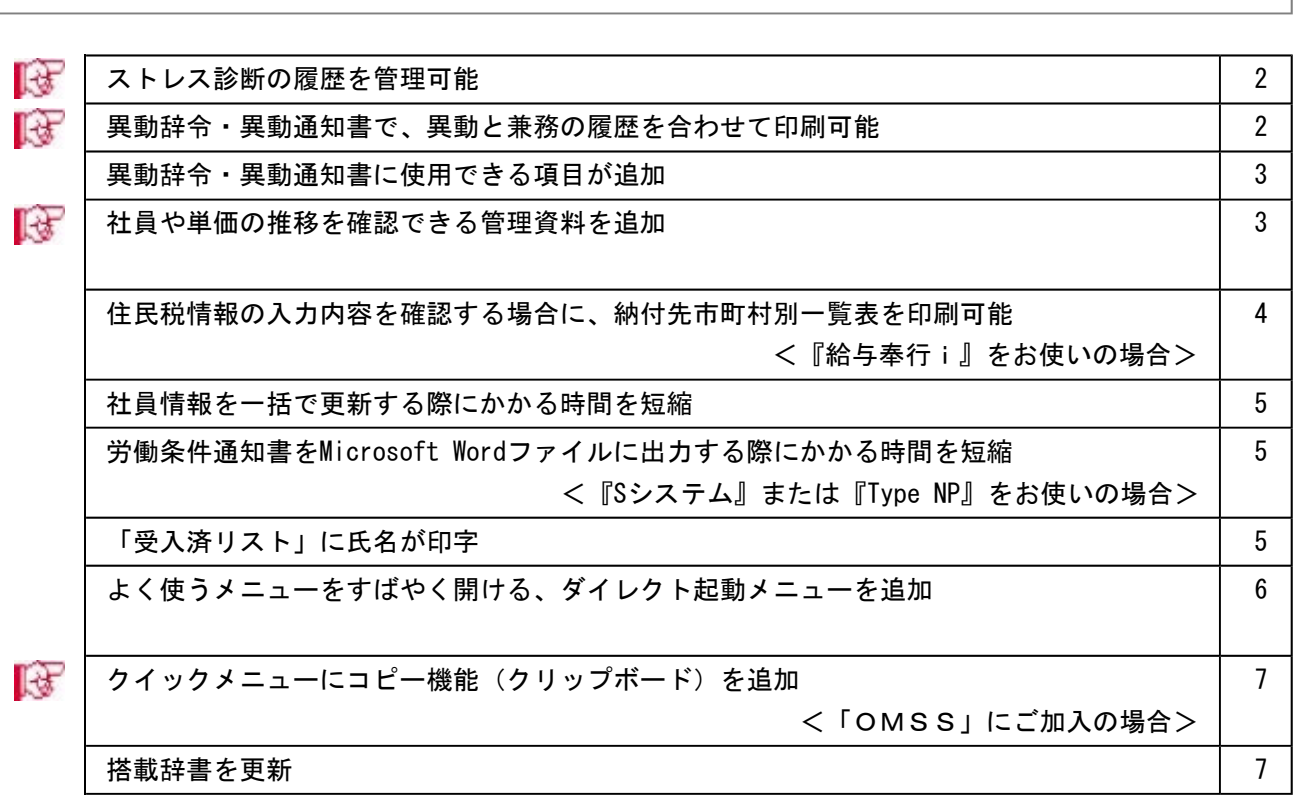

※ <mark>★</mark>マークは、おすすめする機能アップ内容や、注目していただきたい変更内容になります。

### 注意

機能アップによって新しく追加されたメニューが画面に表示されない場合は、[権限管理]メニューで利用 者ごとにメニュー権限を設定してください。

### ■センストレス診断の履歴を管理可能

社員情報にストレス診断履歴情報が追加されました。 [社員情報登録]メニューに[ストレス診]ページが追加され、診断年月日や面談の申出などにつ いて、履歴で管理できるようになりました。これに伴い、汎用データの社員情報データ に、以下の項目が追加されました。

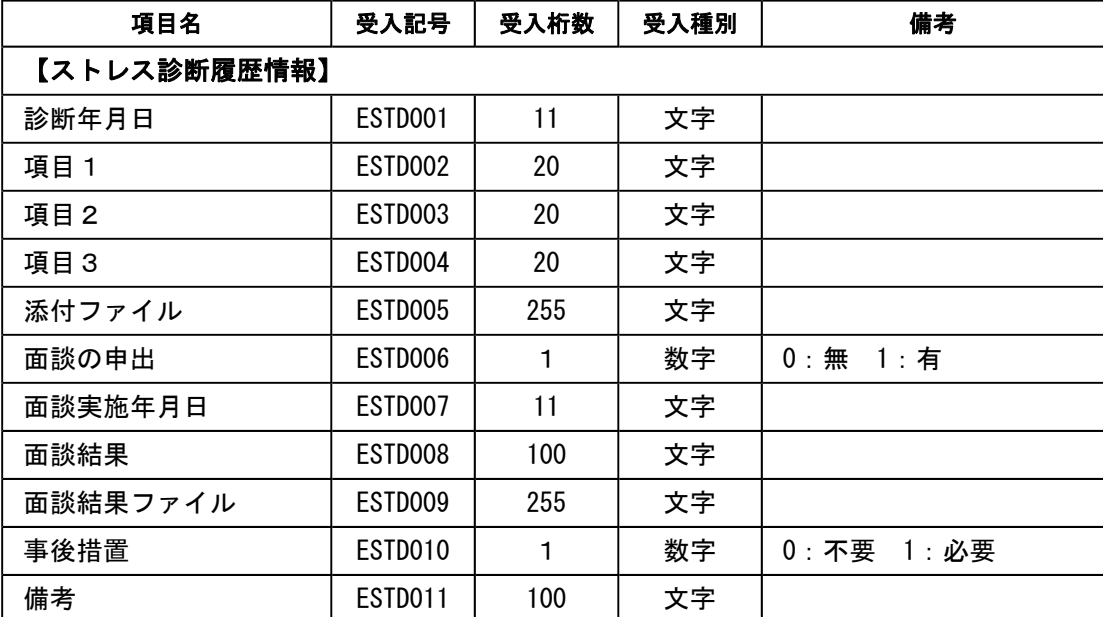

※[ストレス診]ページの追加に伴い、[社員情報登録]メニューの以下のページの名称が変更され ました。

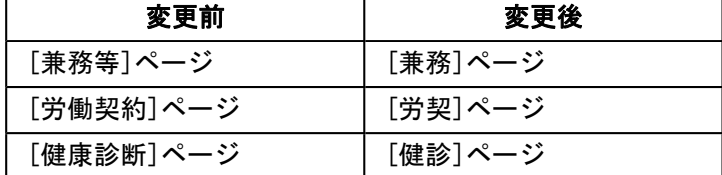

### ■ ● 異動辞令・異動通知書で、異動と兼務の履歴を合わせて印刷可能

今までは、異動辞令・異動通知書は異動と兼務をそれぞれ分けて文書を登録し、印刷する 必要がありました。

例えば、1人の社員に所属の変更(異動)と兼務の開始があった場合に、異動と兼務で 別々に文書を登録し、それぞれ印刷していました。

今回から、異動と兼務の履歴を合わせ、1枚で印刷できるようになりました。その場合 は、[人事異動]-[異動辞令]-[異動辞令文書登録]メニューで処理対象に「異動・兼務」を 選択し、文書を登録します。

※[人事異動]-[異動通知書]-[異動通知書文書登録]メニューも同様です。

### ● 異動辞令・異動通知書に使用できる項目が追加

[人事異動]-[異動辞令]-[異動辞令]メニューで使用できる項目に、「氏名(フリガナ)」 と「職場氏名」が追加されました。

また、[人事異動]-[異動通知書]-[異動通知書メニューでは、「氏名(フリガナ)」が使 用できるようになりました。「氏名(フリガナ)」は、主に外国人がいる場合にご活用く ださい。

「氏名(フリガナ)」は各文書登録メニューで、「職場氏名」は[異動辞令 - 印刷(出 力)条件設定]画面の[印刷項目設定]ページで、印刷するかを設定します。

### ■ ● 社員や単価の推移を確認できる管理資料を追加

社員や単価の推移を確認できる管理資料として、以下のメニューが追加されました。

○[管理資料]-[人員推移表]-[人員推移表]メニュー 社員の人員推移表を出力します。会社の人員配置や所属ごとの人員構成の推移を確認す る場合に使用します。

○[管理資料]-[人員推移表]-[入職率/離職率推移表]メニュー 社員の入職率/離職率推移表を出力します。 全社や所属ごとの入職率/離職率の推移を確認する場合に使用します。

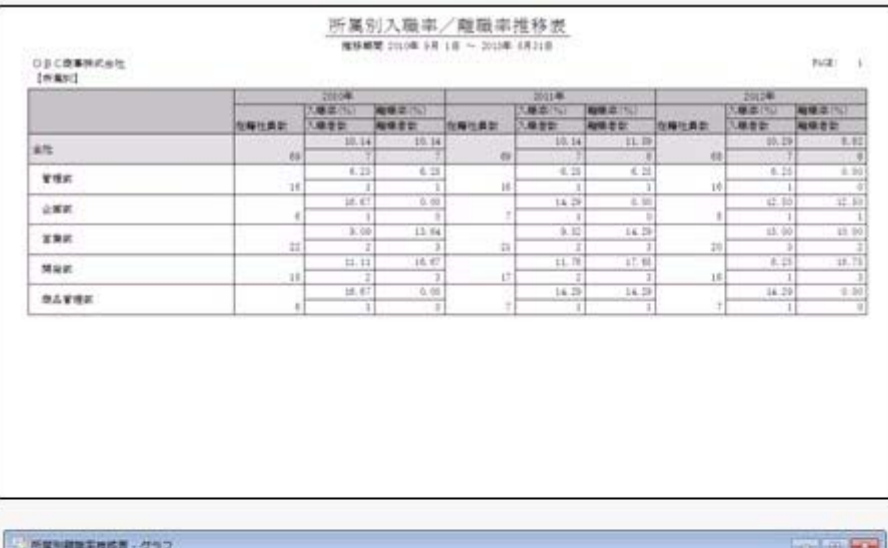

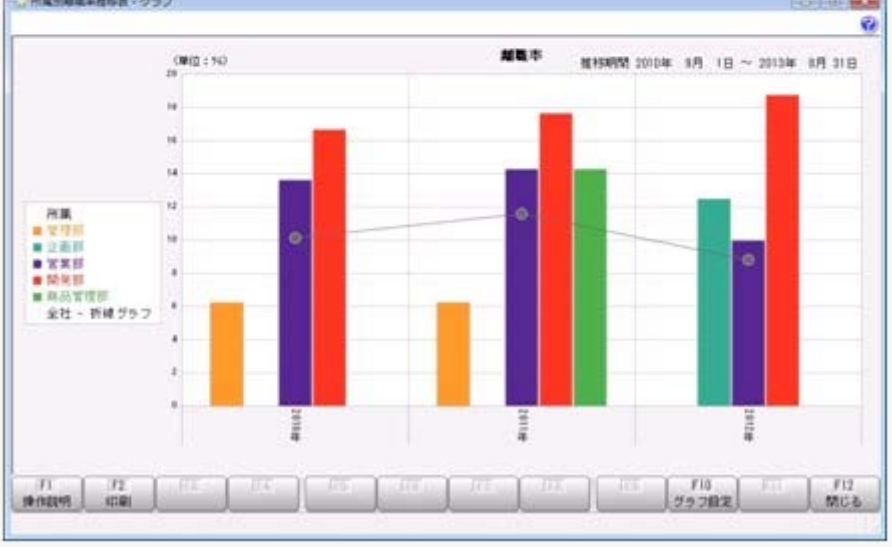

○[管理資料]-[人員推移表]-[単価推移表]メニュー

社員の基本給や残業単価などの単価推移表を出力します。昇給などの際の参考資料とし て使用します。

○[人事考課]-[考課資料]-[評価推移表]-[社員別評価推移表]メニュー(『Sシステム』ま たは『Type NP』をお使いの場合) 社員別に評価の推移を確認するための資料を出力します。

### ● 住民税情報の入力内容を確認する場合に、納付先市町村別一覧表を印刷可能 <『給与奉行i』をお使いの場合>

『給与奉行i』をお使いの場合で、[社員情報]-[社員情報更新]-[住民税改定]-[住民税改 定]メニューで住民税情報について予約登録を行った場合は、入力内容の確認として「住 民税改定データ」を印刷することができます。

今回から、「住民税改定データ」に加えて、「納付先市町村別一覧表」も印刷することが できるようになりました。納付先市町村ごとに入力内容を確認できますので、便利です。 「住民税改定データ」または「納付先市町村別一覧表」を印刷する場合は、[住民税改定 - 印刷条件設定]画面の[基本設定]ページの帳票選択で、印刷する帳票を選択します。

### ●社員情報を一括で更新する際にかかる時間を短縮

[労働契約更新]メニューや[異動発令]メニューなどで、社員情報を一括で更新する際にか かる時間を短縮しました。

※データ量や出力条件、環境によって、短縮される時間が異なります。

### ≪ 関連メニュー ≫

- ・[社員情報]-[社員情報更新]-[退職予定者更新]メニュー
- ・[社員情報]-[社員情報更新]-[労働契約更新]メニュー
- ・[人事異動]-[異動情報入力]-[異動情報入力]メニュー
- ・[人事異動]-[異動情報入力]-[異動情報一括入力]メニュー
- ・[人事異動]-[異動情報入力]-[異動情報資格等級等更新]メニュー
- ・[人事異動]-[異動発令]メニュー
- ・[賃金改定]-[給与改定処理]-[給与改定データ確定]-[給与改定データ確定]メニュー (『賃金改定オプション』をお使いの場合)
- ・[賃金改定]-[賞与算定処理]-[賞与算定データ確定]-[賞与算定データ確定]メニュー (『賃金改定オプション』をお使いの場合)

### 労働条件通知書をMicrosoft Wordファイルに出力する際にかかる時間を短縮 < 『Sシステム』または『Type NP』をお使いの場合>

[規定文書]-[通知書]-[労働条件通知書]メニューで、Microsoft Wordファイルに出力する 際にかかる時間を短縮しました。

※データ量や出力条件、Word文書の形式、環境によって短縮される時間が異なります。

### ● 「受入済リスト」に氏名が印字

[随時処理]-[汎用データ受入]メニューの各メニューで汎用データを受け入れた場合は、 受け入れた内容を確認できる「受入済リスト」を印刷できます。社員に紐付く汎用データ を受け入れた場合は、「受入済リスト」の社員番号のうしろに、必ず氏名が印字されるよ うになりました。氏名が印字されることで受け入れた社員を確認しやすくなり、便利で す。

例えば、[随時処理]-[汎用データ受入]-[社員情報データ受入]-[社員情報データ受入]メ ニューの「受入済リスト」の場合は、以下のように印字されます。

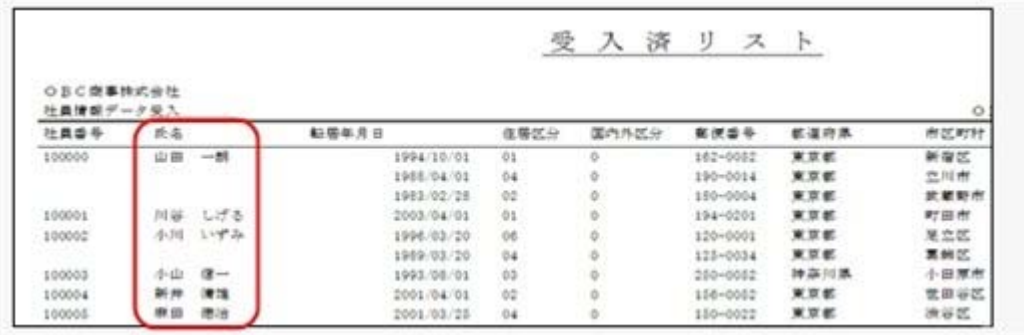

#### 参考

受け入れる汎用データに「氏名」が含まれている場合は、受け入れた氏名が印字されま す。

### ≪ 関連メニュー ≫

- ・[随時処理]-[汎用データ受入]-[社員情報データ受入]-[社員情報データ受入]メニュ ー
- ・[随時処理]-[汎用データ受入]-[社員情報データ受入]-[単価改定情報データ受入]メ ニュー
- ・[随時処理]-[汎用データ受入]-[人事異動データ受入]-[異動情報データ受入]メニュ ー
- ・[随時処理]-[汎用データ受入]-[人事考課データ受入]-[評価データ受入]-[評価デー タ受入]メニュー
- ・[随時処理]-[汎用データ受入]-[人事考課データ受入]-[評価データ受入]-[最終評価 データ受入]メニュー
- ・[随時処理]-[汎用データ受入]-[賃金改定データ受入]-[給与改定データ受入]メニュ ー(『賃金改定オプション』をお使いの場合)
- ・[随時処理]-[汎用データ受入]-[賃金改定データ受入]-[賞与算定データ受入]-[賞与 算定データ受入]メニュー(『賃金改定オプション』をお使いの場合)
- ・[随時処理]-[奉行連動データ受入]-[給与奉行→人事奉行データ受入]メニュー

### ● よく使うメニューをすばやく開ける、ダイレクト起動メニューを追加

ダイレクト起動メニューを利用すると、最近使ったメニューを簡単に開くことができま す。

さらに、よく使うメニューをリストに固定表示することで、毎日使用しているメニューを すばやく起動できます。

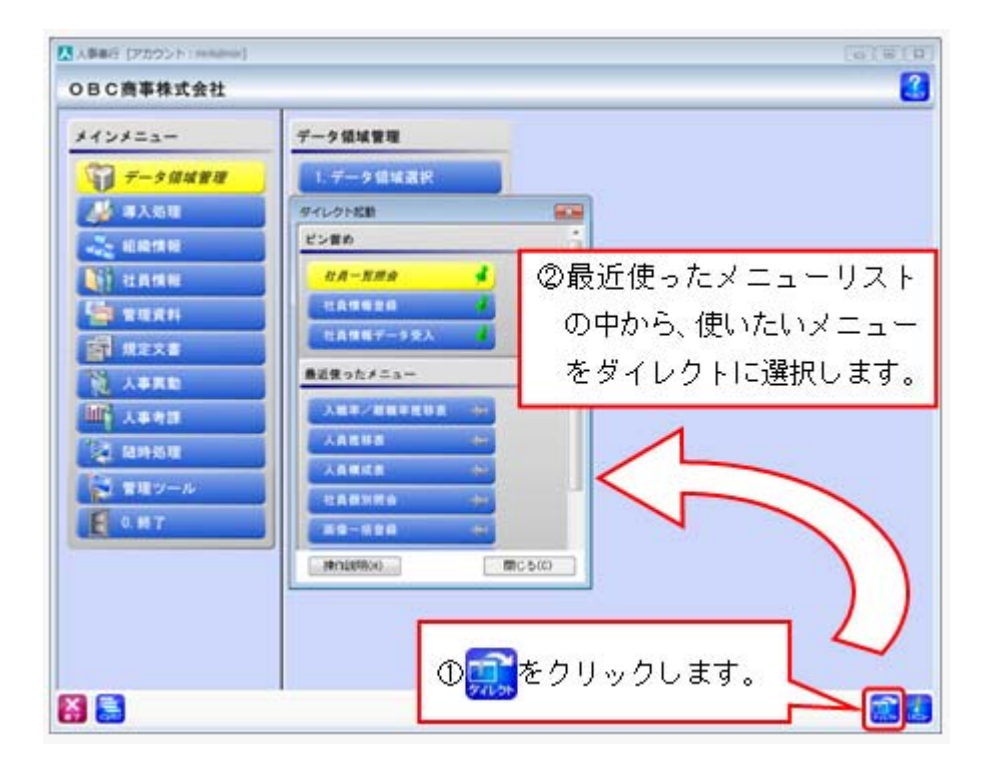

### ■ ● クイックメニューにコピー機能(クリップボード)を追加 <「OMSS」にご加入の場合>

画面の表示内容をコピーして、企業独自のひな形(Excel)に貼り付けて利用できるよう になりました。

▼イメージ図

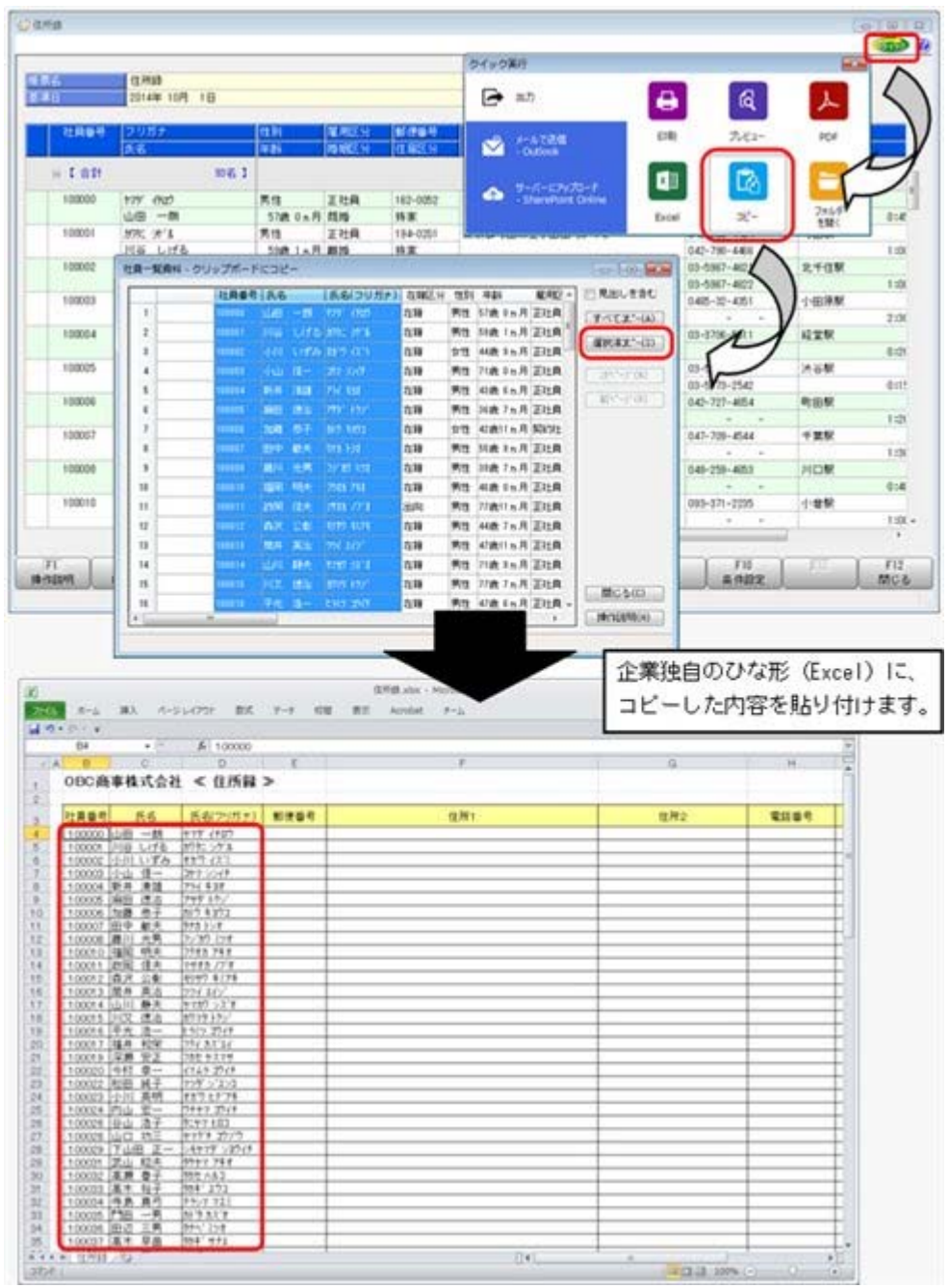

### ● 搭載辞書を更新

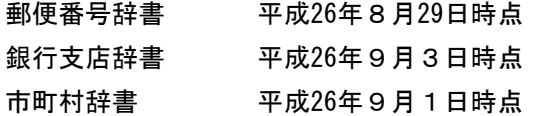

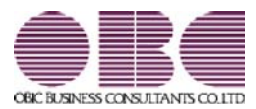

# 人事奉行 / シリーズ 機能アップガイド

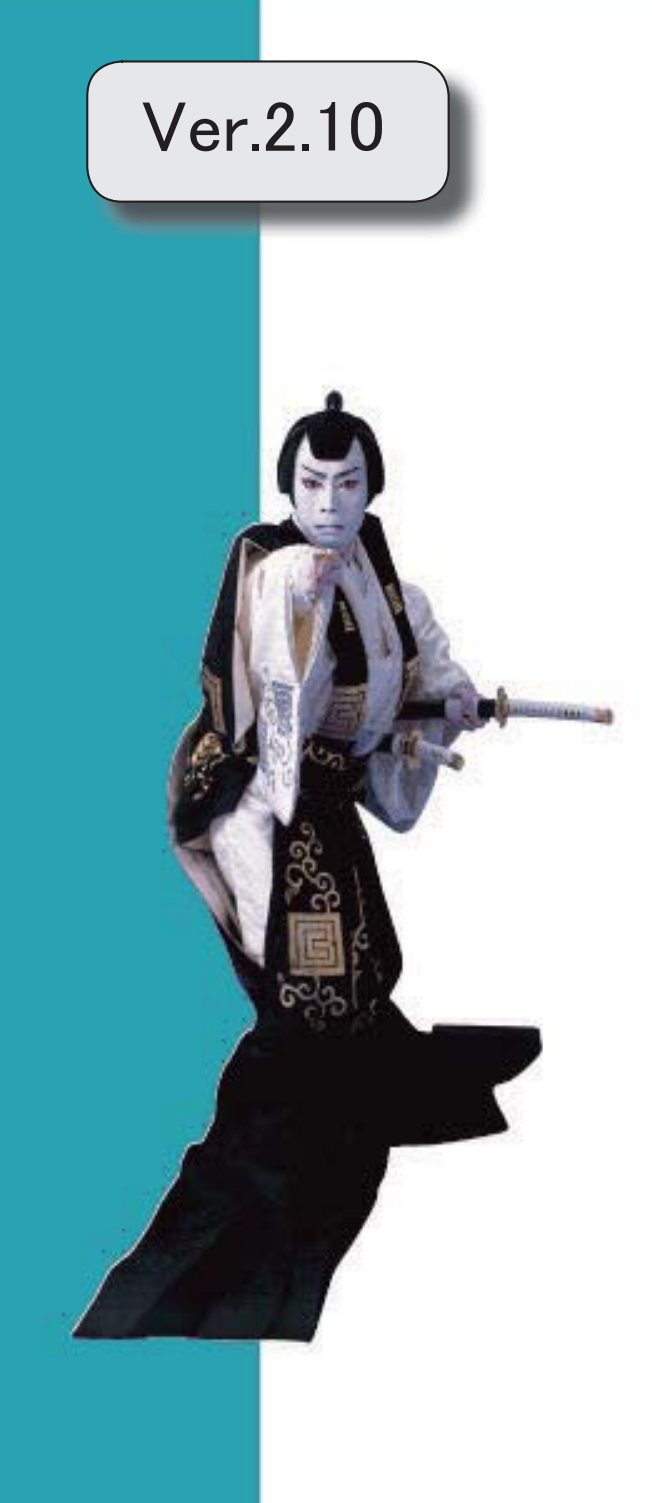

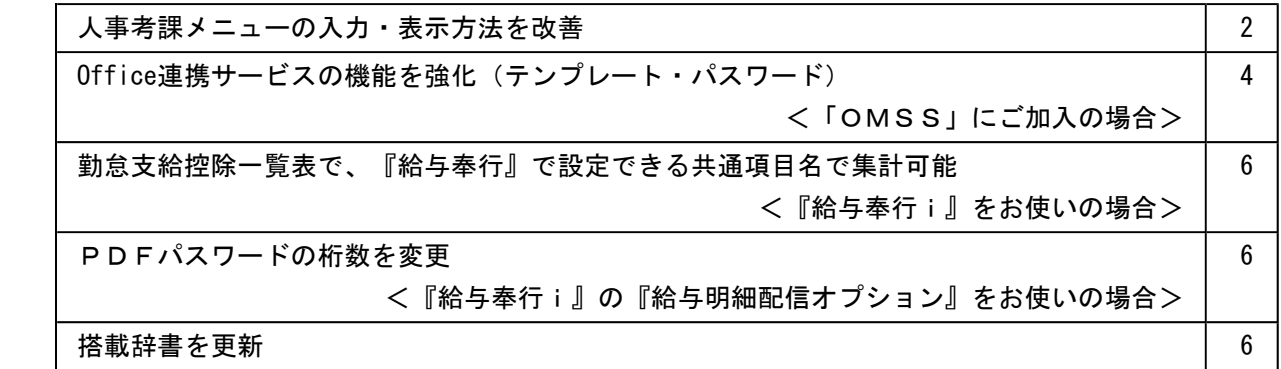

### 注意

機能アップによって新しく追加されたメニューが画面に表示されない場合は、[権限管理]メニューで利用者ご とにメニュー権限を設定してください。

### ● 人事考課メニューの入力・表示方法を改善

①[人事考課]-[考課登録]-[考課項目登録]メニューの各考課項目に、点数、評価、評価値の使 用区分が追加され、評価入力や考課資料では使用している点数、評価、評価値だけが表示さ れるようになりました。

▼例

①点数は使用せずに直接評価から入力する場合は、点数の使用区分を「0:使用しな い」に設定します。

②売上金額の内訳などの考課項目で、その考課項目自体では評価が必要なく、上位 の考課項目で評価する場合は、売上金額の内訳などの考課項目の評価の使用区分を 「0:使用しない」に設定します。

以下の項目名や内訳の名称が変更されました。

| 変更前                | 変更後                |  |  |
|--------------------|--------------------|--|--|
| 項目種類 0:要素グループ 1:要素 | 項目種別 0: 区分項目 1: 項目 |  |  |
| 判定値                | 点数                 |  |  |

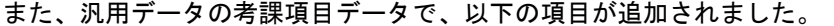

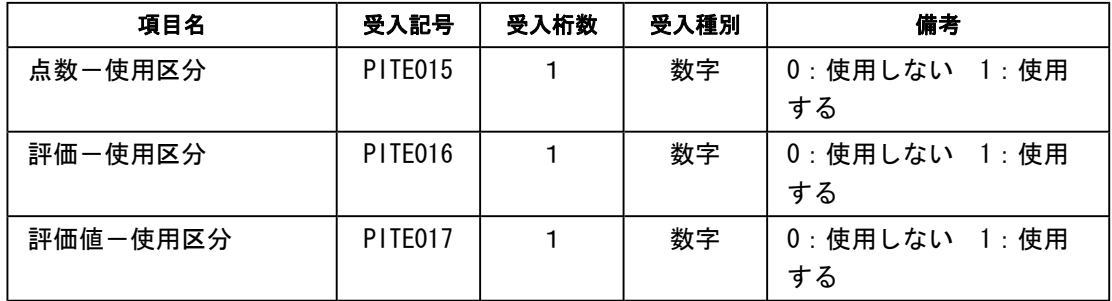

※同様に、項目名も変更されています。

### ≪ 関連メニュー ≫

- ・[人事考課]-[考課登録]-[考課項目登録]メニュー(『Sシステム』または『Type NP』 をお使いの場合)
- ・[人事考課]-[考課資料]-[考課表]メニュー(『Sシステム』または『Type NP』をお使 いの場合)

②[人事考課]-[考課登録]-[評価基準登録]-[評価基準登録]メニューで、以下の内容が変更さ れました。

○項目の追加

備考欄の追加

[人事考課]-[考課登録]-[評価基準登録]-[考課表別評価基準登録]メニューで、評価基準を 設定する際の参考情報などを登録できるようになりました。

○ページ名の変更

[判定値計算]ページ → [点数集計]ページ

○項目名の変更

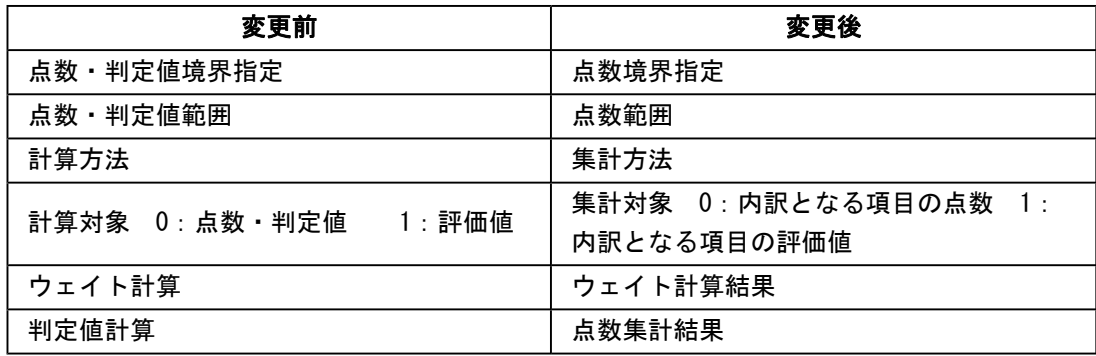

### ○評価テーブルの入力順序の変更

評価テーブルの入力順序が以下のように変更されました。

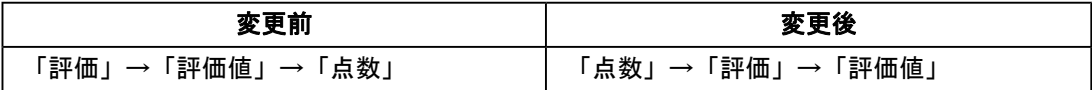

#### ≪ 関連メニュー ≫

- ・[人事考課]-[考課登録]-[評価基準登録]-[評価基準登録]メニュー(『Sシステム』ま たは『Type NP』をお使いの場合)
- ・[人事考課]-[考課登録]-[評価基準登録]-[考課表別評価基準登録]メニュー(『Sシス テム』または『Type NP』をお使いの場合)
- ③[人事考課]-[考課登録]-[評価基準登録]-[考課表別評価基準登録]メニューで設定する考課 項目の点数・評価・評価値の使用区分に応じて、評価テーブルの設定内容が表示されるよう になりました。
- ④[評価順序設定]メニューのメニュー名称が変更されました。

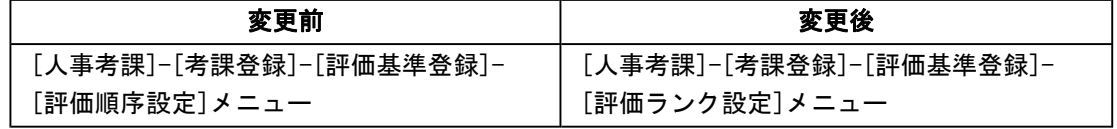

⑤各入力メニューや管理資料では項目と区分項目ごとに点数・評価・評価値を表示するかを設 定できるようになりました。

### ≪ 関連メニュー ≫

- ・[人事考課]-[評価入力]-[評価入力]-[社員別評価入力]メニュー(『Sシステム』また は『Type NP』をお使いの場合)
- ・[人事考課]-[評価入力]-[評価入力]-[考課表別評価入力]メニュー(『Sシステム』ま たは『Type NP』をお使いの場合)
- ・[人事考課]-[評価入力]-[評価入力]-[考課項目別評価入力]メニュー(『Sシステム』 または『Type NP』をお使いの場合)
- ・[人事考課]-[評価入力]-[最終評価入力]メニュー(『Sシステム』または『Type NP』 をお使いの場合)
- ・[人事考課]-[考課資料]-[考課表]メニュー(『Sシステム』または『Type NP』をお使 いの場合)
- ・[人事考課]-[考課資料]-[評価一覧表]-[考課表別評価一覧表]メニュー(『Sシステ ム』または『Type NP』をお使いの場合)
- ・[人事考課]-[考課資料]-[評価一覧表]-[考課項目別評価一覧表]メニュー(『Sシステ ム』または『Type NP』をお使いの場合)
- ・[人事考課]-[考課資料]-[評価推移表]-[考課項目別評価推移表]メニュー(『Sシステ ム』または『Type NP』をお使いの場合)

上記に伴い、[社員情報登録]メニューの[評価]ページの「最終評価‐判定値」の名称が「最終 評価 - 点数」に変更されました。

### ● Office連携サービスの機能を強化(テンプレート・パスワード) <「OMSS」にご加入の場合>

○Excelピボットグラフのテンプレート機能

ピボットグラフを作成した後、分析しやすいようにExcel上でデザインを変更した場合に、次 回以降も同じデザインで作成できるようになりました。

同じメニューの同条件で作成したピボットグラフのファイルをテンプレートとして指定する と、毎回独自のデザインでピボットグラフが作成できます。

### ≪ 関連メニュー ≫

- ・[管理資料]-[人員構成表]-[人員構成表]メニュー
- ・[管理資料]-[人員構成表]-[単価分布表]メニュー
- ・[管理資料]-[社員一覧資料]-[勤怠支給控除一覧表]メニュー(『給与奉行i8』をお使い の場合)
- ・[管理資料]-[社員一覧資料]-[就業一覧照会]メニュー(『就業奉行i8』をお使いの場 合)

○Outlook メールのテンプレート機能

作成したPDFやピボットグラフをMicrosoft Outlookのメールに添付して送信する際に、宛先 や件名、メール本文が毎回同じ場合は、Microsoft Outlookで保存したテンプレートを利用で きるようになりました。

○パスワード機能

作成したPDFやピボットグラフにパスワードを設定できるようになりました。

<sup>※</sup>同様に、[随時処理]-[汎用データ受入]-[社員情報データ受入]-[社員情報データ受入]メニューの項目 名も変更されます。

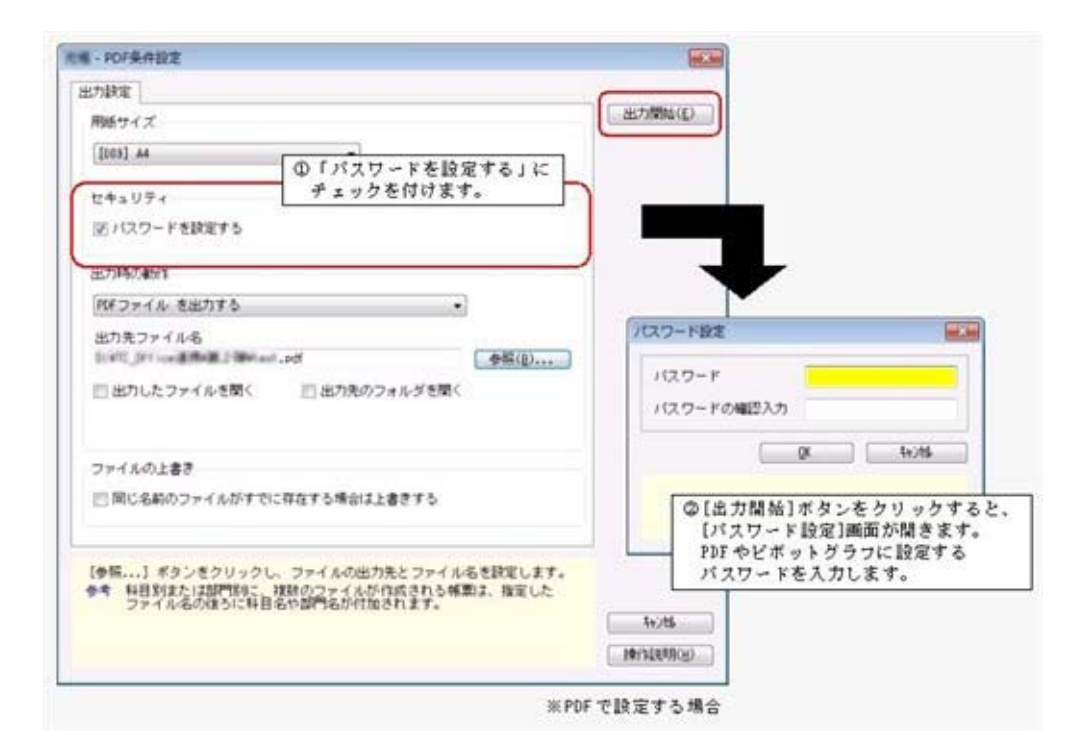

### 参考

○「OMSS」や「業務支援サービス」の詳細については、以下のサイトをご確認くださ い。

http://www.obc.co.jp/click/omss/

○「業務支援サービス」は、「OMSS」の契約期間中に利用できるサービスです。 「OMSS」の契約期間が終了した時点で、「業務支援サービス」も利用できなくなりま すので、ご注意ください。

### ● 勤怠支給控除一覧表で、『給与奉行』で設定できる共通項目名で集計可能 <『給与奉行i』をお使いの場合>

[管理資料]-[社員一覧資料]-[勤怠支給控除一覧表]メニューで、給与体系間で項目の配置がず れている場合でも、『給与奉行i』の[勤怠支給控除共通項目設定]メニューで設定した項目名 で集計できるようになりました。

[項目選択]ページの「共通項目名で集計する」にチェックを付けると、各項目が共通項目名で 出力されます。

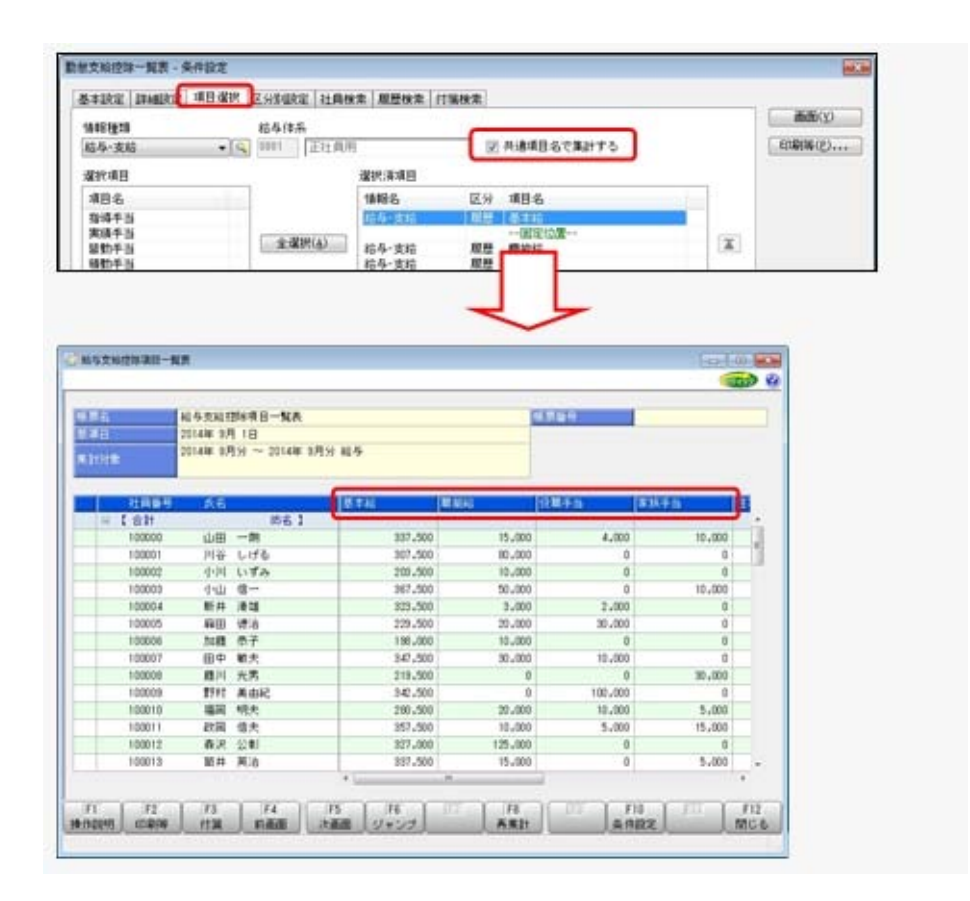

### ● PDFパスワードの桁数を変更 <『給与奉行i』の『給与明細配信オプション』をお使いの場合>

[社員情報]-[社員情報登録]-[社員情報登録]メニューの[明細書]ページにある、明細書PDF や源泉徴収票PDFを開く際のPDFパスワードの桁数が、英数20桁から英数32桁に変更され ました。

※同様に、[随時処理]-[汎用データ受入]-[社員情報データ受入]-[社員情報データ受入]メニューの受入 桁数も変更されます。

### ● 搭載辞書を更新

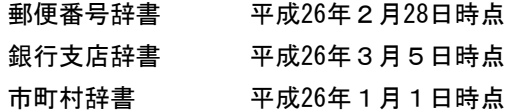

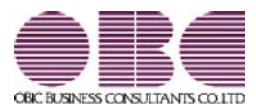

# 人事奉行 / シリーズ 機能アップガイド

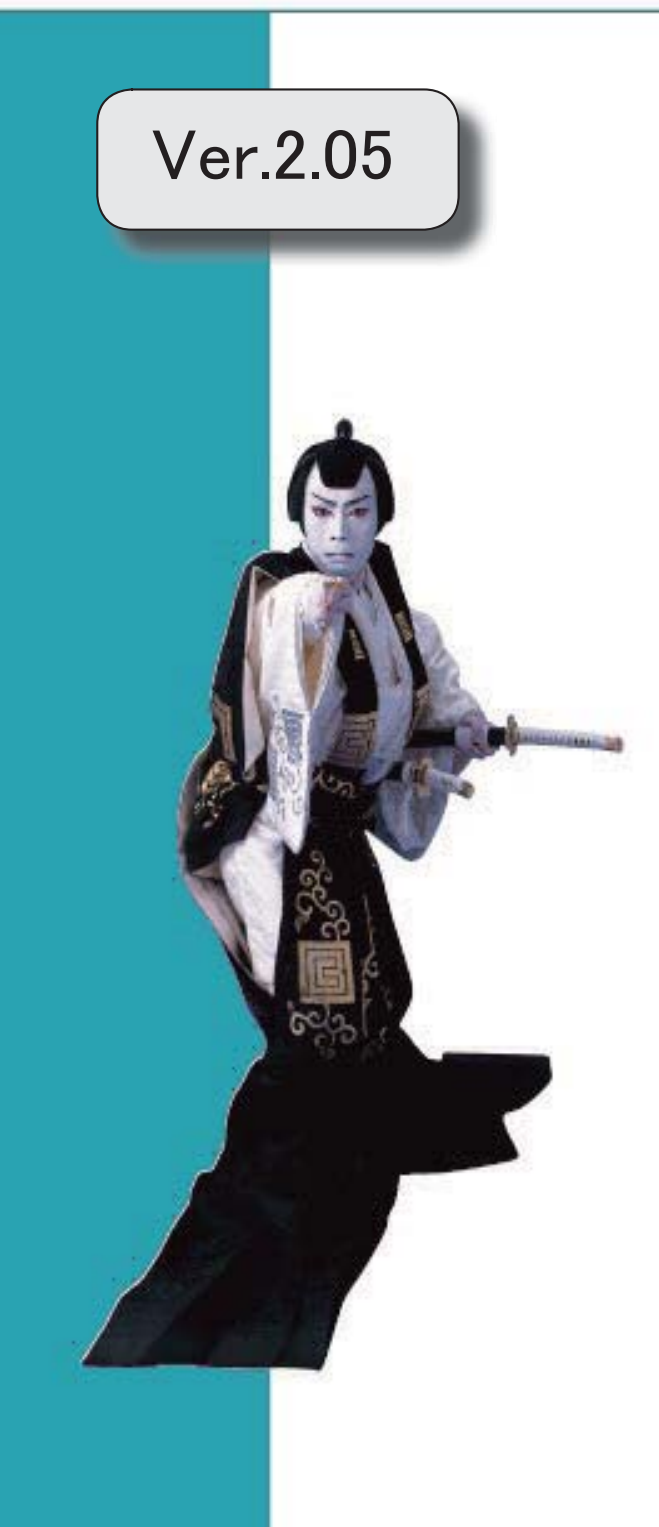

I

### 搭載辞書を更新 2

### ● 搭載辞書を更新

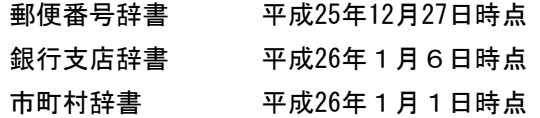

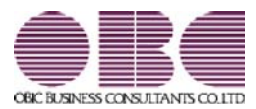

# 人事奉行 / シリーズ 機能アップガイド

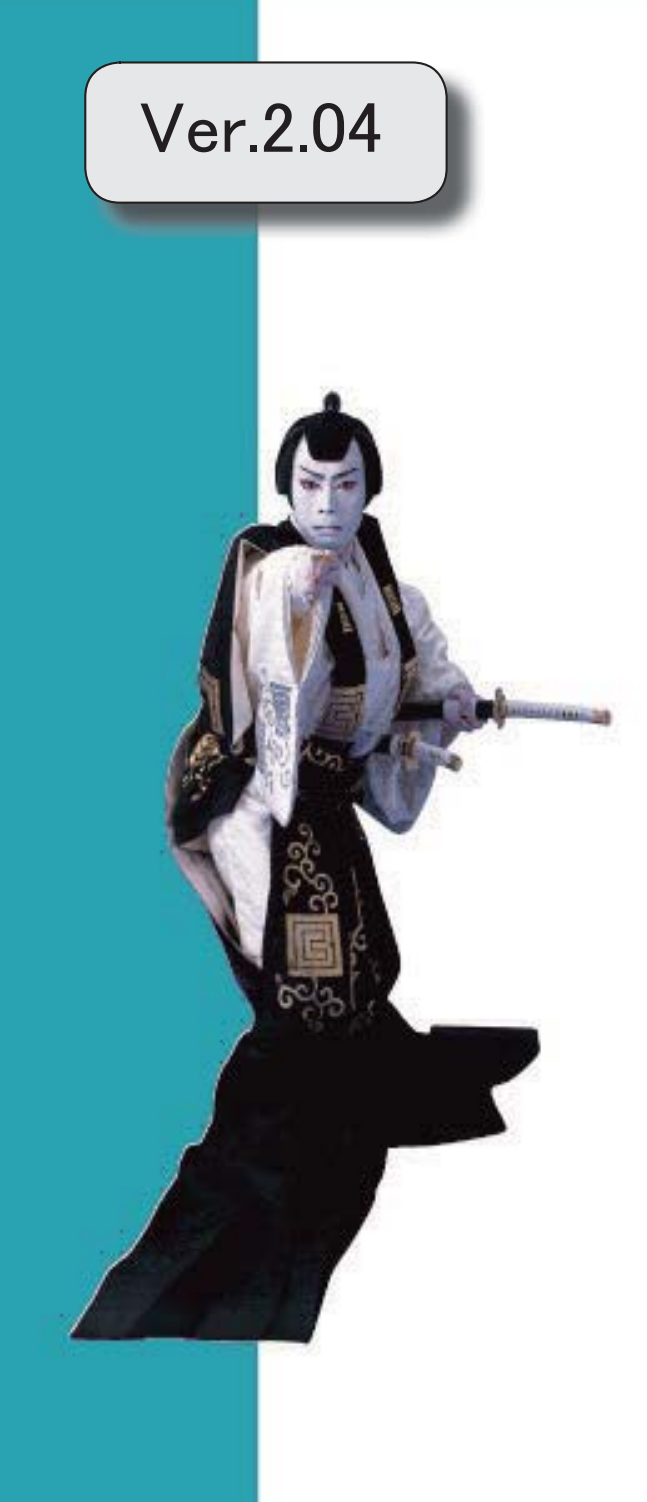

※ ┃ →<br>※ ┃ → マークは、おすすめする機能アップ内容や、注目していただきたい変更内容になります。

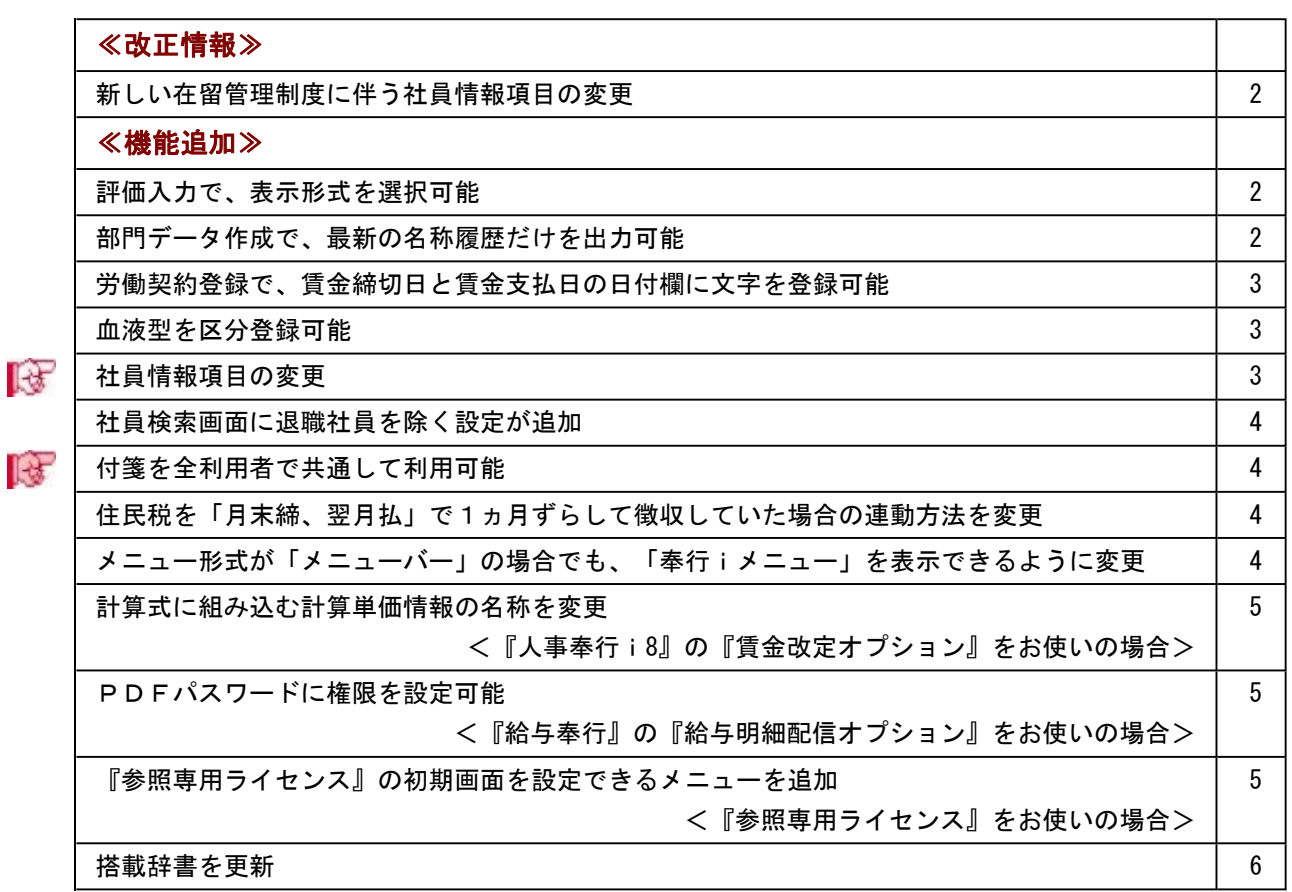

### 注意

機能アップによって新しく追加されたメニューが画面に表示されない場合は、[権限管理]メニューで利用者ご とにメニュー権限を設定してください。

≪改正情報≫-

### ● 新しい在留管理制度に伴う社員情報項目の変更

2012年7月より、新しい在留管理制度が導入され、中長期在留者に対して「外国人登録証明 書」に代わって「在留カード」が交付されるようになりました。

※今までの外国人登録制度は廃止され、中長期在留者が所持している「外国人登録証明書」は、 一定の期間「在留カード」とみなされます。

当システムでは、[社員情報登録]メニューの[その他]ページで、「外国人登録証明書」の項目 名称が「在留カード」に変更されました。

※汎用データの受入記号は、変更ありません。

### ≪機能追加≫-

### ●評価入力で、表示形式を選択可能

[人事考課]-[評価入力]-[考課表別評価入力]メニューで、評価を入力する際の画面の表示形式 を選択できるようになりました。

○「社員ごとに各評価段階を表示する」の場合

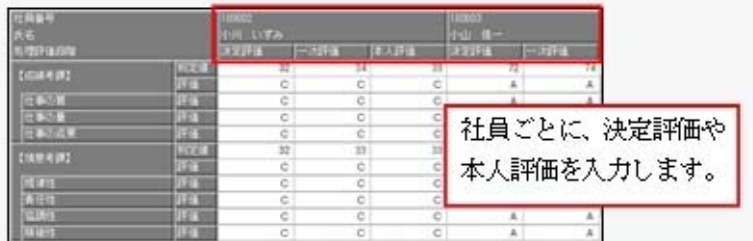

### ○「評価段階ごとに各社員を表示する」の場合

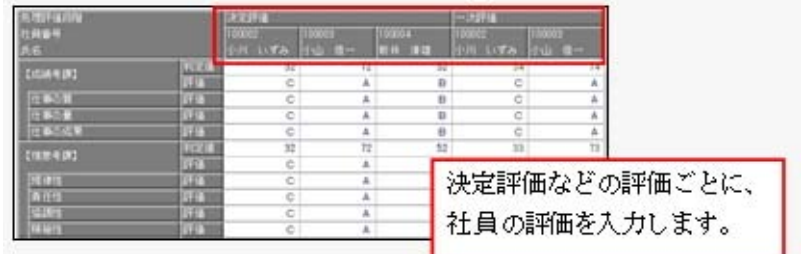

### ≪ 関連メニュー ≫

- ・[人事考課]-[評価入力]-[考課表別評価入力]メニュー(『Sシステム』または『Type NP』をお使いの場合)
- ・[人事考課]-[評価入力]-[考課項目別評価入力]メニュー(『Sシステム』または『Type NP』をお使いの場合)

### 部門データ作成で、最新の名称履歴だけを出力可能

[随時処理]-[汎用データ作成]-[組織情報データ作成]-[部門データ作成]メニューで、「最新 の名称履歴だけを作成する」設定が追加されました。チェックを付けると、名称履歴が複数あ る場合でも、基準日時点で最新の名称履歴だけを出力されます。

また、今までは、基準日を指定しても、すべての名称履歴を出力していましたが、基準日を指 定した場合は、基準日より後の名称履歴は出力しないように変更されました。

### ● 労働契約登録で、賃金締切日と賃金支払日の日付欄に文字を登録可能

[労働契約登録]メニューの[賃金]ページで、賃金の「4 賃金締切日」と「5 賃金支払日」の 日付欄に、数字だけでなく文字も登録できるようになりました。

日付が末日の場合は、「末」を登録します。

上記に伴い、汎用データの労働契約データで、以下の項目の受入種別が変更されまし た。

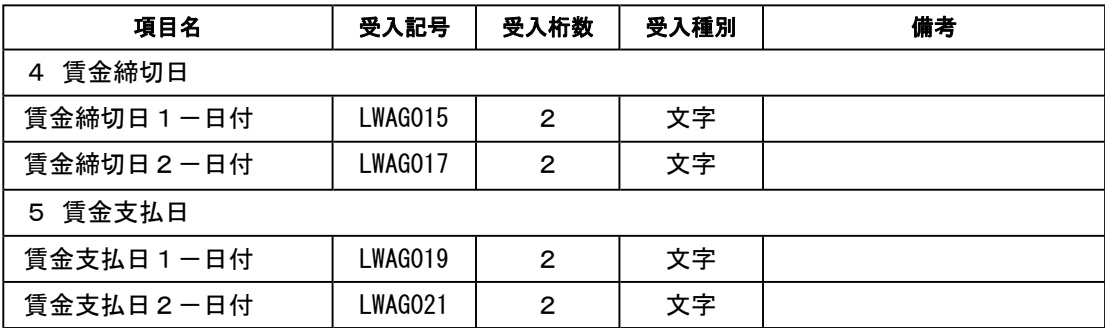

### ● 血液型を区分登録可能

[社員情報]-[社員情報登録]-[社員情報登録]メニューの[基本]ページで設定する血液 型を、[導入処理]-[区分登録]メニューで登録できるようになりました。 また、汎用データの区分データに血液型が追加されました。

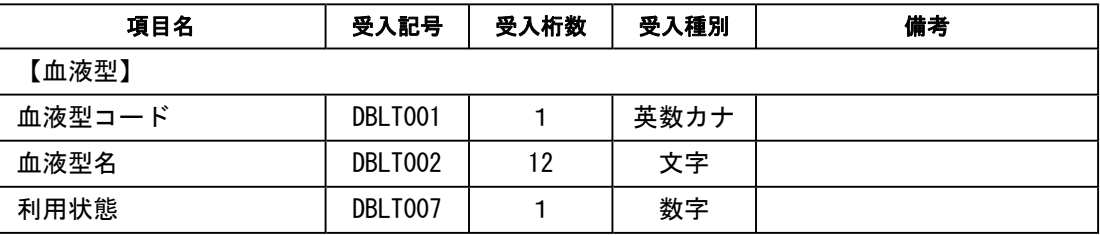

### ■ → 社員情報項目の変更

[社員情報]-[社員情報登録]-[社員情報登録]メニューで、以下の項目は、年月だけ(日が空欄 の状態)でも登録できるようになりました。

【職歴情報】:入社年月日、退社年月日

- ※ただし、【中途入社情報】の中途区分が「1:中途入社」の場合は、最新の退職年月日の日にちを空欄 の状態で登録できません。
- 【免許・資格情報】:取得年月日
- 【賞罰履歴】:取得年月日、失効年月日

上記に伴い、[随時処理]-[汎用データ受入]-[社員情報データ受入]-[社員情報データ受入]メ ニューで、以下の履歴情報を受け入れた場合に、重複のチェック項目が変更されました。

【職歴情報】:入社年月+退職年月+会社名

- →入社年月日と退職年月日の日を削除、会社名を追加
- 【免許・資格情報】:資格名称または資格名称コード+取得年月 →取得年月日の日を削除
- 【賞罰履歴情報】:適用内容または適用内容コード+取得年月

→取得年月日の日を削除

### ●社員検索画面に退職社員を除く設定が追加

社員検索画面に退職社員を除いて検索する設定が追加されました。 退職社員を除いて検索する場合は、「年月日以前に退職した社員を除く」にチェックを 付け、年月日を指定します。 ※年月日を指定しない場合は、退職社員が全員除かれます。

### ■ ● 付箋を全利用者で共通して利用可能

今までは、各メニューで利用する付箋の情報は、付箋を貼った利用者だけが利用できました。 今回から、付箋の情報を全利用者で共通して利用することができるようになりました。 今後、付箋を貼る場合に、その情報を全利用者で共通して利用したい場合は、[会社運 用設定]メニューの[システム設定]ページの処理単位選択に、「全利用者で共通」を選 択します。

#### ▼例

処理単位選択が「利用者ごと」の場合は、利用者Aさんが貼った付箋は、Aさんだ けが参照できます。

「全利用者で共通」の場合は、利用者Aさんが貼った付箋を、Aさんだけでなく、 利用者Bさんも参照できます。

### 注意

○『給与奉行』『就業奉行』『法定調書奉行』をあわせてお使いの場合は、お使いの製品す べてVer2.04以降のプログラムが必要です。

○すでに付箋が貼ってある場合で、[導入処理]-[運用設定]-[会社運用設定]メニューの[シス テム設定]ページの処理単位選択を「全利用者で共通」に変更した場合は、利用者ごとに貼 っていた付箋は表示されなくなります。ただし、処理単位選択を「利用者ごと」に戻す と、再度、利用者ごとに利用することができます。

### ● 住民税を「月末締、翌月払」で1ヵ月ずらして徴収していた場合の連動方法を変更

給与の支払いが「月末締・翌月払」で、住民税を1ヵ月ずらして徴収している場合に、[社員 情報]-[社員情報登録]-[社員情報登録]メニューの[給与]ページの住民税の7月分を入力した 際に、8月分以降に複写されないように変更されました。

今までは、6月分と7月分の金額を変更すると、7月分の金額が8月分以降に自動的に複写さ れてしまうため、8月分以降の住民税を再度、変更する必要がありました。 今回より、6月分と7月分の金額を変更するだけで済みます。

#### ≪ 関連メニュー ≫

- ・[社員情報]-[社員情報登録]-[社員情報登録]メニュー
- ・[社員情報]-[社員情報登録]-[社員情報一括登録]メニュー
- ・[社員情報]-[社員情報更新]-[住民税改定]-[住民税改定]メニュー

### ● メニュー形式が「メニューバー」の場合でも、「奉行 i メニュー」を表示できるよう に変更

[管理ツール]-[利用者別設定]メニューの[メニュー設定]ページで、メニュー形式が「メニュ ーバー」の場合でも、「奉行iメニュー」を表示できるようになりました。

「メニューバー」の右下の <mark>ポー</mark>アイコンをクリックすると、別ウィンドウで「奉行iメニュ ー」を表示できます。

※「奉行iメニュー」のご利用には、インターネット接続環境が必要となります。

### ● 計算式に組み込む計算単価情報の名称を変更

### <『人事奉行i8』の『賃金改定オプション』をお使いの場合>

給与と賞与の計算式に組み込む計算単価情報の名称が以下のように変更されました。

給与単価履歴情報 → 単価履歴情報-給与、単価履歴情報-勤怠

賞与単価履歴情報 → 単価履歴情報ー賞与(賞与の場合だけ組み込み可能)

また、賞与の計算式に給与・勤怠の単価履歴情報を組み込んだ場合の表示方法が、以下のよう に変更されました。

基本給単価 → 給与-基本給単価

普通残業単価 → 勤怠-普通残業単価 など

### ≪ 関連メニュー ≫

・[賃金改定]-[改定テーブル登録]-[給与改定テーブル登録]-[給与改定計算式登録]メニュ ー

・[賃金改定]-[改定テーブル登録]-[賞与算定テーブル登録]-[賞与算定計算式登録]メニュ ー

### ● PDFパスワードに権限を設定可能

### <『給与奉行』の『給与明細配信オプション』をお使いの場合>

[社員情報]-[社員情報登録]-[社員情報登録]メニューの[明細書]ページで、明細書PDFを開 く際のPDFパスワードを設定している場合に、利用者によってPDFパスワードを入力・参 照できる利用者と、入力・参照できない利用者に分ける場合は、利用者ごとに権限を設定する ことができるようになりました。

※[随時処理]-[汎用データ受入]-[社員情報データ受入]-[社員情報データ受入]メニューで、PDFパ スワードを出力することもできるようになりました。

PDFパスワードに権限を設定する場合は、[会社運用設定]メニューの[システム設定]ページ で、PDFパスワード権限に「設定する」を選択します。[導入処理]-[権限登録]-[PDFパ スワード権限登録]メニューが表示されますので、利用者ごとに権限を設定します。

### ● 『参照専用ライセンス』の初期画面を設定できるメニューを追加 <『参照専用ライセンス』をお使いの場合>

『参照専用ライセンス』の[お気に入り]画面について、管理者などが初期設定できる[管理ツ ール]-[お気に入りメニュー初期設定]メニューが追加されました。

[お気に入り]画面を初期設定すると、『参照専用ライセンス』の利用者がはじめてログインし た際に、設定した[お気に入り]画面が初期で表示されます。

『参照専用ライセンス』の利用者は、初期表示内容から、独自の[お気に入り]画面に変更する こともできます。

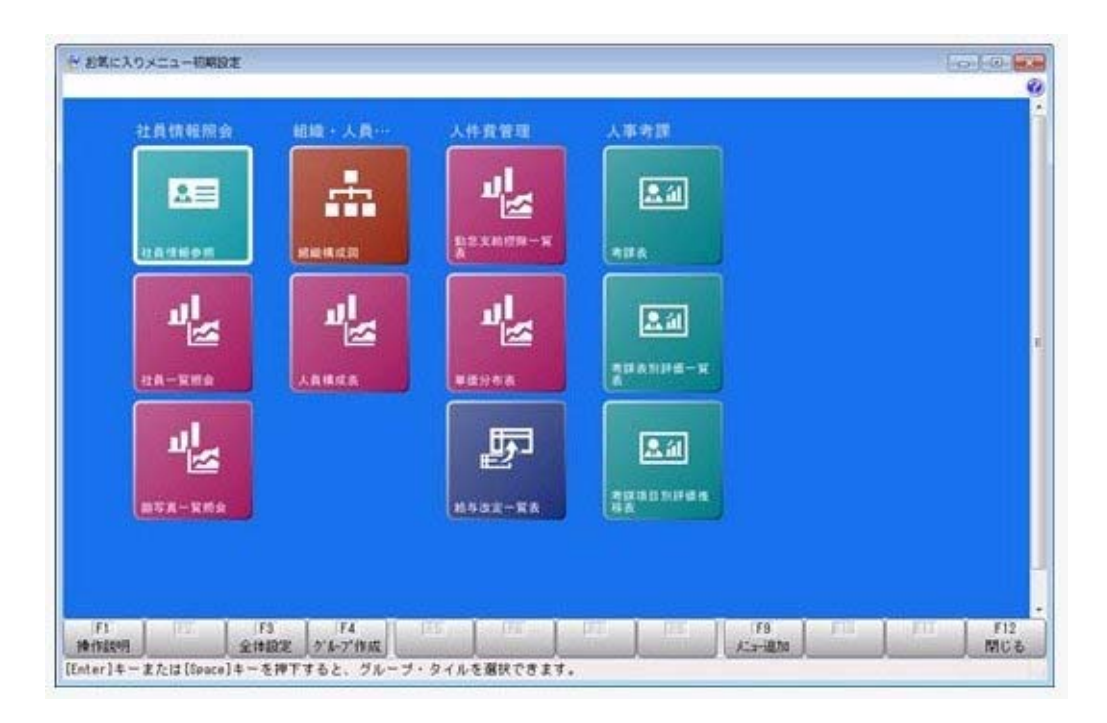

### ● 搭載辞書を更新

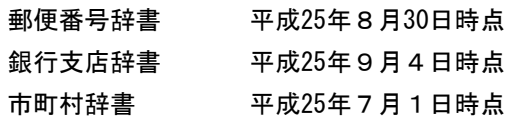

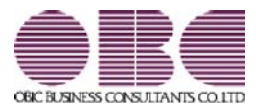

### 人事奉行 / シリーズ 機能アップガイド

### Ver.2.03 / Ver.2.02

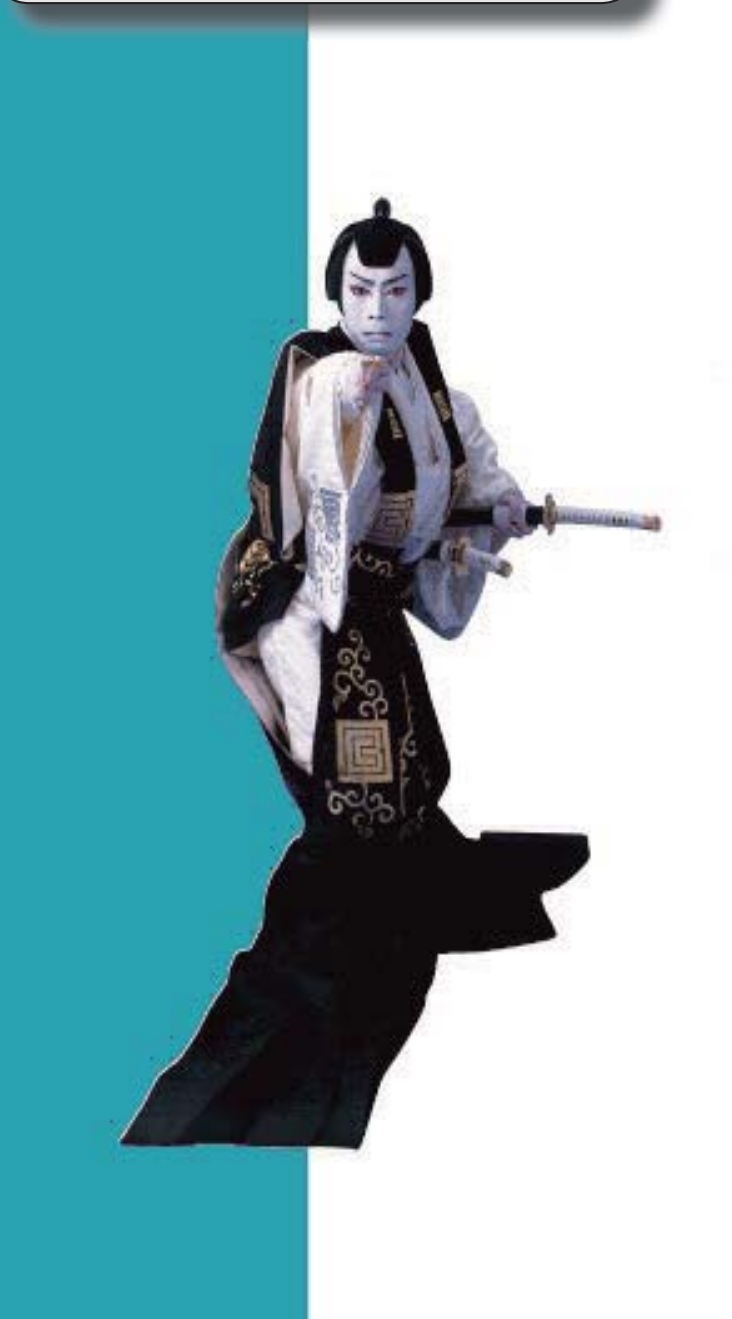

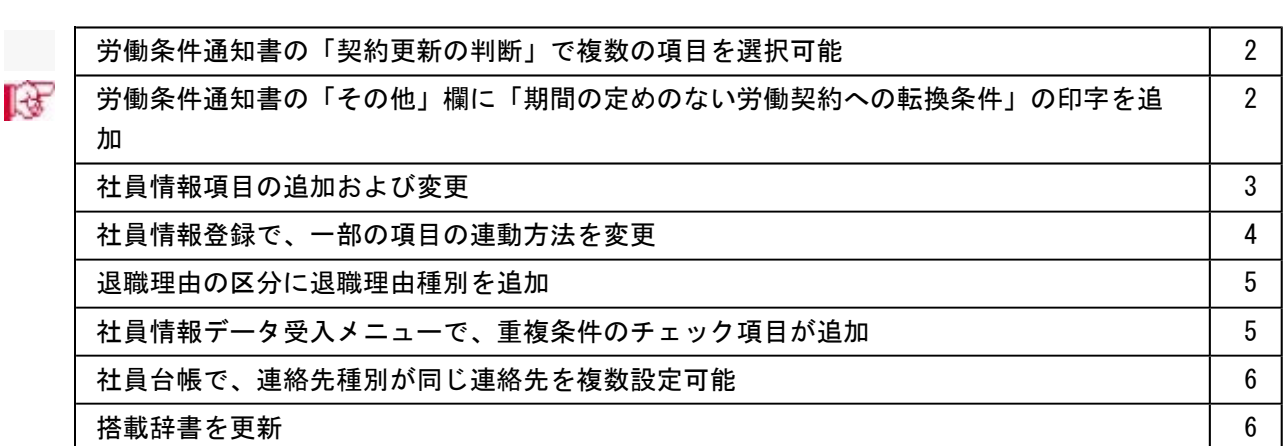

※ サマークは、おすすめする機能アップ内容や、注目していただきたい変更内容になります。

### 注意

機能アップによって新しく追加されたメニューが画面に表示されない場合は、[権限管理]メニューで利用 者ごとにメニュー権限を設定してください。

### ● 労働条件通知書の「契約更新の判断」で複数の項目を選択可能

今までは、「契約更新の判断」では、1つの項目だけしか選択できませんでしたが、複数 の項目が選択できるようになりました。

また、合わせて労働条件通知書で、以下の項目が追加・変更されました。

- ・「契約更新の有無」に「その他」欄を追加
- ・「契約更新の有無」と「契約更新の判断」で各項目の「イ」~「ホ」の記号を削除
- ・「契約更新の判断」で「あなたの能力、勤務成績、勤務態度」が「能力」と「勤務成 績、態度」に変更

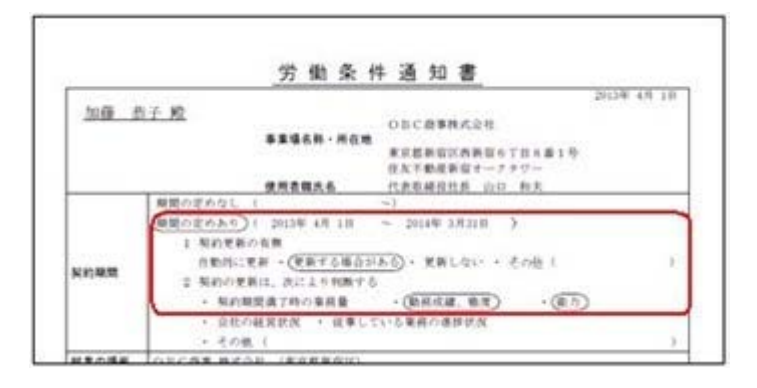

これに伴い、[社員情報]-[社員情報更新]-[労働契約更新]メニュー、[規定文書]-[通知 書]-[通知書文書登録]メニュー(『人事奉行i8』をお使いの場合)でも同様の項目が変 更されています。

### ■ → 労働条件通知書の「その他」欄に「期間の定めのない労働契約への転換条件」の 印字を追加

[規定文書]-[通知書]-[労働条件通知書]メニューで、「その他」欄に労働契約法の規定に よる「期間の定めのない労働契約への転換条件」が印刷できるようになりました。 [労働条件通知書 – 印刷条件設定]画面の[印刷項目設定]ページに「期間の定めのない労 働契約への転換条件を印刷する」設定が追加され、チェックを付けると「その他」欄に労 働契約法の規定による期間の定めのない労働契約への転換条件が印刷されます。 ※有機労働契約でも、転換条件の印刷が必要ない場合は、「期間の定めのない労働契約への転換条 件を印刷する」のチェックを外してください。

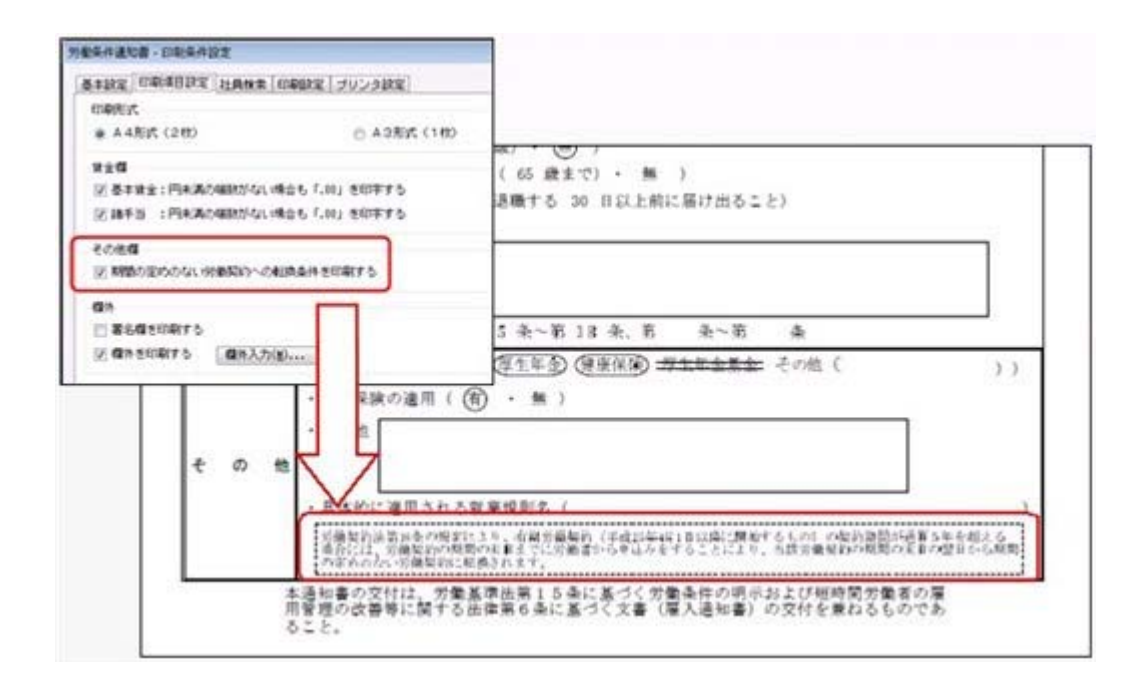

これに伴い、『人事奉行i8』をお使いの場合は、[規定文書]-[通知書]-[通知書文書登 録]メニューの文書登録時の項目選択に、 [その他一無期労働契約への転換条件] が追加 され、選択すると無期労働契約への転換条件の文書が追加されます。

### ●社員情報項目の追加および変更

○労働条件通知書の様式変更に伴い、[労働契約]ページで、以下の項目が変更

- ・「契約更新の有無」に「その他」欄を追加
- ・「契約更新の有無」と「契約更新の判断」で各項目の「イ」「ロ」「ハ」「ニ」 「ホ」を削除
- ・「契約更新の判断」が複数選択可能になり、各項目に分割 ※「判断基準に含める」かを設定します。
- ・「契約更新の判断」で「あなたの能力、勤務成績、勤務態度」が「能力」、「勤務成 績、態度」に変更

### 注意

[労働契約]ページの「契約更新の判断」の情報は、いままで設定されていた内容を もとに新しい項目に変更されます。 各管理資料等の社員(履歴)検索条件、社員情報の初期値で「契約更新の判断」を 設定していた場合は、その設定は非表示になりますので、新しい項目で登録しなお してください。

○[就業]ページに「変形労働継続適用区分」が追加

<『就業奉行』の「SPシステム」または「TypeNP」をお使いの場合>

[就業]ページに、「変形労働継続適用区分」が追加されました。 雇用転換に伴って入社年月日が雇用転換日に変更された場合に、雇用転換日以前から継 続して同じ1年単位の変形労働時間制を適用する場合は、変形労働継続適用区分を「1: 適用する」に設定します。

○退職理由の区分管理に対応

今までは、[基本]ページの退職理由の区分は、入力支援用の区分として、退職理由を入 力するときだけ利用できましたが、退職理由の区分を管理するように変更されました。

| 項目名                   | 受入記号           | 受入桁数           | 受入種別   | 備考                                            |  |
|-----------------------|----------------|----------------|--------|-----------------------------------------------|--|
| 【労働契約履歴情報】            |                |                |        |                                               |  |
| その他契約更新の有無            | EAGR088        | 30             | 文字     |                                               |  |
| 契約期間満了時の業務<br>量       | EAGRO89        | 1              | 数字     | 1:判断基準に含める                                    |  |
| 勤務成績、態度               | EAGR090        | $\mathbf{1}$   | 数字     | 1:判断基準に含める                                    |  |
| 能力                    | EAGRO91        | 1              | 数字     | 1:判断基準に含める                                    |  |
| 会社の経営状況               | EAGRO92        | $\mathbf{1}$   | 数字     | 1:判断基準に含める                                    |  |
| 従事している業務の進<br>捗状況     | EAGR093        | $\mathbf{1}$   | 数字     | 1:判断基準に含める                                    |  |
| その他                   | EAGRO94        | $\mathbf{1}$   | 数字     | 1:判断基準に含める                                    |  |
| 【通勤手当調整情報】            |                |                |        |                                               |  |
| 通勤手当調整 -<br>支給開始給与処理月 | <b>ECOM401</b> | 8              | 文<br>字 |                                               |  |
| 通勤手当調整 -<br>支給期間      | <b>ECOM402</b> | $\overline{c}$ | 数<br>字 | 『給与奉行 i<br>8』をお使いの<br>場合                      |  |
| 通勤手当調整 -<br>支給方法      | <b>ECOM403</b> | 1              | 数<br>字 |                                               |  |
| 通勤手当調整 -<br>支給額       | <b>ECOM404</b> | 9              | 数<br>字 |                                               |  |
| 通勤手当調整 -<br>非課税通勤費    | <b>ECOM405</b> | 9              | 数<br>字 |                                               |  |
| 通勤手当調整 -<br>課税通勤費     | <b>ECOM406</b> | 9              | 数<br>字 |                                               |  |
| 通勤手当調整 -<br>非課税通勤費精算額 | <b>ECOM407</b> | 9              | 数<br>字 |                                               |  |
| 通勤手当調整 -<br>課税通勤精算額   | <b>ECOM408</b> | 9              | 数<br>字 |                                               |  |
| 【勤怠管理情報】              |                |                |        |                                               |  |
| 変形労働継続適用区分            | EATR011        | $\mathbf{1}$   | 数字     | 『就業奉行』の「SP<br>システム」または<br>「TypeNP」をお使い<br>の場合 |  |

上記に伴い、汎用データの社員情報データに、以下の項目が追加されました。

### ● 社員情報登録で、一部の項目の連動方法を変更

[社員情報]-[社員情報登録]-[社員情報登録]メニューで、1つの項目を入力すると、他の 項目が自動的に表示される連動項目がありますが、以下の項目の連動方法が、よりお客様 の業務に沿った連動方法に変更されました。
①[基本]ページの退職年月日を入力した際に、以下の項目は退職年月日時点の年齢を考慮 するように変更されました。

今までは、退職年月日を入力すると、健康保険・厚生年金保険・厚生年金基金(加入し ている場合)の[社保]ページの資格喪失年月日に退職年月日の翌日がセットされていま した。今回より、退職年月日時点の年齢を考慮してセットされる年月日が変更されま す。

・健康保険の資格喪年月日

→退職年月日時点で75歳に達している場合は、75歳の誕生日がセットされます。

・厚生年金保険の資格喪年月日・厚生年金基金の資格喪年月日

→退職年月日時点で70歳に達している場合は、70歳の誕生日の前日がセットされま す。

②健康保険・厚生年金保険・厚生年金基金の[社保]ページの資格喪失年月日を入力した際 に、資格喪失年月日時点の年齢を考慮するように変更されました。

今までは、健康保険・厚生年金保険・厚生年金基金(加入している場合)の資格喪失年 月日を入力すると、[社保]ページの各資格喪失原因に「4:その他」がセットされてい ました。今回より、資格喪失年月日時点の年齢を考慮してセットされる資格喪失原因が 変更されます。

- ・健康保険の資格喪失原因
- →健康保険の資格喪失年月日時点で75歳に達している場合は、「7:75歳」がセット されます。
- ・厚生年金保険の資格喪失原因・厚生年金基金の資格喪失原因
- →厚生年金保険・厚生年金基金の資格喪失年月日時点で70歳に達している場合は、 「6:70歳」がセットされます。
- ③[基本]ページの退職年月日を入力した際に、[家族]ページの家族の健保扶養加入日が空 欄の場合は、[家族]ページの健保扶養資格喪失日に退職年月日を連動しないように変更 されました。

## ● 退職理由の区分に退職理由種別を追加

[導入処理]-[区分登録]メニューで、退職理由に退職理由種別が追加されました。退職理 由ごとに会社都合か自己都合かを設定できます。

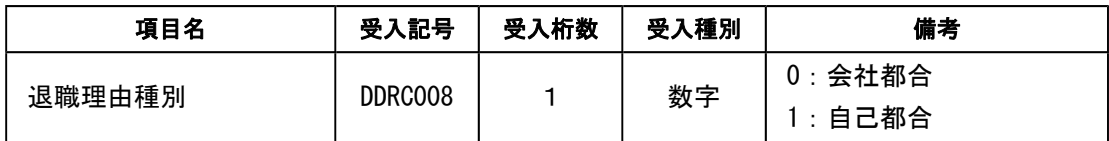

これに伴い、区分データに、以下の項目が追加されます。

## ●社員情報データ受入メニューで、重複条件のチェック項目が追加

[随時処理]-[汎用データ受入]-[社員情報データ受入]-[社員情報データ受入]メニュー で、以下の履歴情報を受け入れた場合に、今までは名称で重複のチェックを行っていまし たが、コードで受け入れた場合でも重複のチェックをするようになりました。 教育・研修履歴情報:教育名称または教育名称コード+開始年月日 免許・資格履歴情報:資格名称または資格名称コード+取得年月日 特技等情報:特技等名称または特技等名称コード 賞罰履歴情報:適用内容または適用内容コード+取得年月日

## ● 社員台帳で、連絡先種別が同じ連絡先を複数設定可能

[管理資料]-[社員個別資料]-[社員台帳]メニューで、社員台帳の連絡先の指定に同じ種別 の連絡先を指定した場合に、次の履歴の連絡先情報が印刷できるようになりました。

## ● 搭載辞書を更新

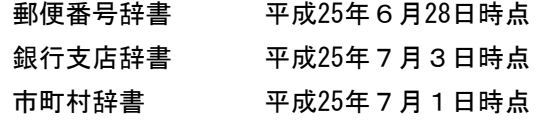